**HRSA Electronic Handbooks** 

## **FQHC** Look-Alike

# Annual Certification Application

## User Guide for Applicants

Last updated on: October 13, 2011

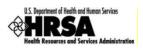

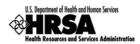

## Contents

| 1. | INTF                  | RODUCTION                                                                            | . 10 |
|----|-----------------------|--------------------------------------------------------------------------------------|------|
|    | 1.1.                  | DOCUMENT PURPOSE AND SCOPE                                                           | . 10 |
|    | 1.2.                  | DOCUMENT ORGANIZATION                                                                | .10  |
| 2. | BEF                   | ORE YOU BEGIN                                                                        | .11  |
|    | 2.1.                  | REGISTER WITH THE HRSA ELECTRONIC HANDBOOKS                                          | .11  |
| 3. | GET                   | STARTED WITH THE HRSA ELECTRONIC HANDBOOKS                                           | 12   |
| э. |                       |                                                                                      |      |
|    | 3.1.                  |                                                                                      |      |
|    | 3.2.                  | SESSION TIME LIMIT                                                                   |      |
| 4. | POR                   | TFOLIO MANAGEMENT                                                                    | .13  |
|    | 4.1.                  | I AM A FQHC LOOK-ALIKE PROJECT DIRECTOR                                              |      |
|    | 4.2.                  | I WOULD LIKE TO REQUEST ACCESS TO THIS DESIGNATION AS "OTHER USER"                   |      |
|    | 4.3.                  | CHANGE OF DESIGNATION PROJECT DIRECTOR                                               | . 18 |
| 5. | ACC                   | ESS THE DESIGNATION                                                                  | .19  |
| 6. |                       | IINISTER NEW/EXISTING USERS                                                          | .21  |
| 7. |                       | ESS THE APPLICATION                                                                  |      |
|    |                       |                                                                                      |      |
| 8. | CON                   | IPLETE THE APPLICATION FORMS                                                         | .27  |
|    | 8.1.                  | COVER PAGE                                                                           |      |
|    | 8.1.1                 |                                                                                      |      |
|    | 8.1.2                 |                                                                                      |      |
|    | 8.1.3                 |                                                                                      |      |
|    | 8.2.                  | FORM 1A: GENERAL INFORMATION WORKSHEET                                               |      |
|    | 8.3.                  | FORM 2: STAFFING PROFILE                                                             |      |
|    | 8.4.                  | FORM 3: INCOME ANALYSIS                                                              |      |
|    | 8.5.                  | FORM 3A: FQHC LOOK-ALIKE BUDGET INFORMATION                                          |      |
|    | 8.6.                  | FORM 5A: SERVICES PROVIDED                                                           |      |
|    | 8.6.1                 |                                                                                      |      |
|    | 8.6.2                 |                                                                                      |      |
|    | 8.7.                  | FORM 5B: SERVICE SITES                                                               |      |
|    | 8.7.1                 |                                                                                      |      |
|    | 8.7.2                 |                                                                                      |      |
|    | 8.8.                  |                                                                                      |      |
|    | 8.9.                  | FORM 6A: CURRENT BOARD MEMBER CHARACTERISTICS                                        |      |
|    | 8.9.1                 |                                                                                      |      |
|    | 8.9.2                 |                                                                                      |      |
|    | 8.9.3                 | 3 Delete a Board Member<br>Form 8: Health Center Agreements                          |      |
|    | 8.10.<br>8.11.        |                                                                                      |      |
|    | 8.12.                 | FORM 10: ANNUAL EMERGENCY PREPAREDNESS (EP) REPORT<br>FORM 12: ORGANIZATION CONTACTS |      |
|    | 8.12.<br>8.13.        | CLINICAL PERFORMANCE MEASURES                                                        | -    |
|    | 0.13.<br><i>8.1</i> 3 |                                                                                      |      |
|    | 8.13                  | 8                                                                                    |      |
|    | 8.13                  |                                                                                      |      |
|    | 8.13                  |                                                                                      |      |
|    | 8.13                  | 1                                                                                    |      |
|    |                       | ······································                                               | -    |

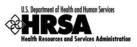

|               | iew a Performance Measure                                                         |    |
|---------------|-----------------------------------------------------------------------------------|----|
|               | IAL PERFORMANCE MEASURES                                                          |    |
|               | he Designation Period                                                             |    |
|               | rovide Standard Performance Measure Information                                   |    |
|               | dd an Additional Performance Measure                                              |    |
|               | pdate a Performance Measure                                                       |    |
|               | elete an Additional Performance Measure                                           |    |
|               | iew a Performance Measure                                                         |    |
|               |                                                                                   |    |
|               | ttach Documents                                                                   |    |
| 8.15.2 U      | pdate an Attached Document                                                        | 85 |
| 9. REVIEW TH  | E APPLICATION                                                                     | 87 |
| 9.1. APPLIC   | ATION FORMS STATUS                                                                | 87 |
| 9.2. VIEW AN  | ND PRINT THE APPLICATION                                                          | 88 |
| 10. SUBMIT TH | E APPLICATION                                                                     | 89 |
| 11. CUSTOMER  | SUPPORT INFORMATION                                                               | 91 |
| 11.1. REGIST  | RATION OR ACCESS/PASSWORD ISSUES                                                  | 91 |
| 11.2. COMPLI  | ETING THE APPLICATION IN THE ELECTRONIC HANDBOOKS                                 | 91 |
| 11.3. APPLIC  | ATION GUIDANCE OR PROGRAMMATIC QUESTIONS                                          | 91 |
| 12. FREQUENT  | LY ASKED QUESTIONS                                                                | 92 |
| 12.1. Softw   | ARE                                                                               | 92 |
| 12.1.1 W      | /hat are the software requirements for HRSA EHBs?                                 | 92 |
| 12.1.2 W      | <br>/hat are the system requirements for using HRSA EHBs on a Macintosh computer? | 92 |
| 12.1.3 W      | /hat are the software requirements for FQHC LAL Application Modules?              | 92 |
| 12.1.4 N      | /hat document types can I upload?                                                 | 92 |
|               |                                                                                   |    |

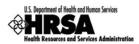

## Figures

| Figure 1: HRSA EHBs Login Screen                                                  | . 12 |
|-----------------------------------------------------------------------------------|------|
| Figure 2: HRSA EHBs Home Page                                                     | . 12 |
| Figure 3: Home Page Left Side Menu                                                | . 13 |
| Figure 4: FQHC LAL Home Left Side Menu                                            | . 13 |
| Figure 5: Add to Portfolio - View Requests                                        | . 13 |
| Figure 6: Designation Portfolio Registration Page                                 | . 14 |
| Figure 7: Designation Portfolio Registration - Proceed with Portfolio Registraion | . 14 |
| Figure 8: Verify Project Director Identity Page                                   | . 15 |
| Figure 9: Addition Of Designation - Successful Page                               | . 15 |
| Figure 10: Designation Portfolio Registration - Other User Request                | . 16 |
| Figure 11: Request Access From Project Director                                   | . 16 |
| Figure 12: Request Access From Project Director - Successfully Forwarded          | . 17 |
| Figure 13: Add to Portfolio - View Requests - Pending Approval                    | . 17 |
| Figure 14: Left Side Menu - FQHC LAL Home Link                                    | . 19 |
| Figure 15: Left Side Menu - View Portfolio Link                                   | . 19 |
| Figure 16: FQHC Look-Alike Designation                                            | 20   |
| Figure 17: FQHC LAL Handbook - Overview Page                                      | 20   |
| Figure 18: FQHC LAL Handbook - Left Side Menu                                     | . 21 |
| Figure 19: Administer Users Page                                                  | . 22 |
| Figure 20: Users - Update Privileges Page                                         | . 23 |
| Figure 21: Users - Update Privileges Page - Confirmation                          | . 24 |
| Figure 22: Update Privileges - Information Saved Successfully                     | . 24 |
| Figure 23: Certification/Renewal Page                                             | . 25 |
| Figure 24: Annual Certification - Status Overview Page                            | 25   |
| Figure 25: Left Side Menu                                                         | 26   |
| Figure 26: Cover Page                                                             | . 27 |
| Figure 27: Choose Person to Add Page                                              | 28   |
| Figure 28: Contact Information Page                                               | . 28 |
| Figure 29: Choose Person To Add: Request New AO                                   | . 29 |
| Figure 30: Contact Information: Notify AO Page                                    | . 29 |
| Figure 31: Form 1A: General Information Worksheet                                 | . 31 |
| Figure 32: Form 1A: Section 1. Applicant Information                              | . 32 |
| Figure 33: Form 1A: Section 2. Service Area: 2a. Target Population                | . 32 |
| Figure 34: Form 1A: Section 2b. Service Area Type                                 | . 32 |
| Figure 35: Form 1A: Section 2c. Target Population Information                     | . 33 |
| Figure 36: Form 1A: Section 2c. Patients and Visits by Service Type               | . 33 |

\_

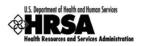

| Figure 37: Form 1A: Section 2c. Patients and Visits by Population Type | 4 |
|------------------------------------------------------------------------|---|
| Figure 38: Form 2: Staffing Profile - Administration                   | 5 |
| Figure 39: Form 2 - Medical Staff                                      | 6 |
| Figure 40: Form 2 - Dental, Behavioral Health and Enabling Staff       | 6 |
| Figure 41: Form 2 - Other Staff                                        | 7 |
| Figure 42: Form 2 - Total Salary                                       | 7 |
| Figure 43: Form 3: Income Analysis Form                                | 8 |
| Figure 44: Download Form 3 Instruction Page 39                         | 9 |
| Figure 45: File Download Dialog Box 40                                 | 0 |
| Figure 46: Save As Dialog Box 40                                       | 0 |
| Figure 47: Form 3: Income Analysis - Downloaded Document Template 41   | 1 |
| Figure 48: Form 3: Income Analysis - Attach 41                         | 1 |
| Figure 49: Attach Document Screen - Browse                             | 2 |
| Figure 50: Choose File to Upload Dialog Box 42                         | 2 |
| Figure 51: Attach Document Screen - File Selected                      | 3 |
| Figure 52: Attached Document(s)                                        | 3 |
| Figure 53: Form 3A: FQHC Look-Alike Budget Information 44              | 4 |
| Figure 54: Form 5A: Services Provided - Required Services              | 5 |
| Figure 55: Form 5A: Services Provided - Drop-Down Menu 46              | 6 |
| Figure 56: Form 5A: Additional Services                                | 6 |
| Figure 57: Form 5B: Service Sites Page                                 | 7 |
| Figure 58: View Service Sites                                          | 7 |
| Figure 59: Service Sites - Update                                      | 8 |
| Figure 60: Update Site - Service Site Information                      | 8 |
| Figure 61: Update Site - Add Organization Information                  | 9 |
| Figure 62: Update Site - Location Setting                              | 9 |
| Figure 63: Update Site - Contact Information 49                        | 9 |
| Figure 64: Update Site - Change Location                               | 9 |
| Figure 65: Update Site - Add Mailing Address                           | 0 |
| Figure 66: Update Site - Add Service Area Zip Codes 50                 | 0 |
| Figure 67: Update Site - Add Service Area Population Type 51           | 1 |
| Figure 68: Update Site - Site Addition Complete 51                     | 1 |
| Figure 69: Form 5C: List of Activities/Locations - View                | 2 |
| Figure 70: Activity/Location Summary                                   | 2 |
| Figure 71: Form 6A: Current Board Member Characteristics               | 3 |
| Figure 72: Form 6A: Add Board Member Information                       | 4 |
| Figure 73: Form 6A: Board Members Gender; Ethnicity; Race              | 4 |

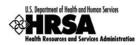

| Figure 74: Update Link on a Board Member Listing                                                  | . 55 |
|---------------------------------------------------------------------------------------------------|------|
| Figure 75: Update Board Member Information                                                        | . 55 |
| Figure 76: Delete Link on a Board Member Listing                                                  | . 56 |
| Figure 77: Confirm Delete Board Member                                                            | . 56 |
| Figure 78: Form 8: Part I - Question 1                                                            | . 57 |
| Figure 79: Form 8: Part II - Governance Checklist                                                 | . 58 |
| Figure 80: Form 8: Part II - Question 2                                                           | . 58 |
| Figure 81: Form 8: Part II - Question 3                                                           | . 58 |
| Figure 82: Form 8: Part III: Organization Affiliation                                             | . 59 |
| Figure 83: Form 8: Part III: Add Organization Affiliation                                         | . 59 |
| Figure 84: Form 8: Part III: Add Organization Affiliation: Physical Address                       | . 59 |
| Figure 85: Form 8: Part III: Add Organization Affiliation: Explain History                        | . 60 |
| Figure 86: Form 8: Part III: Add Organization Affiliation: Attach Documentation                   | . 60 |
| Figure 87: Form 8: Part III: Add Organization Affiliation - Browse                                | . 60 |
| Figure 88: Choose File to Upload                                                                  | . 61 |
| Figure 89: Form 8: Part III: Attached Documents                                                   | . 61 |
| Figure 90: Form 8: Attachments Uploaded                                                           | . 62 |
| Figure 91: Form 10: Section I - Emergency Preparedness and Management Plan                        | . 63 |
| Figure 92: Form 10: Section II - Readiness                                                        | . 63 |
| Figure 93: Form 12: Organization Contacts                                                         | . 64 |
| Figure 94: Form 12: Contact Information Data Entry Page                                           | . 65 |
| Figure 95: Clinical Performance Measures - Designation Period                                     | . 66 |
| Figure 96: Clinical Performance Measures - Standard Measures                                      | . 66 |
| Figure 97: Update Clinical Performance Measure Information                                        | . 67 |
| Figure 98: Update Clinical Performance Measure Information - Baseline Data                        | . 67 |
| Figure 99: Projected Data Calculation - Sample Calculation                                        | . 68 |
| Figure 100: Update Clinical Performance Measure Information - Data Source and Methodology         | . 68 |
| Figure 101: Update Clinical Performance Measure Information - Key Factor and Major Planned Action | . 68 |
| Figure 102: Progress Towards Goal                                                                 | . 69 |
| Figure 103: Update Clinical Performance Measure Information - Comments                            | . 69 |
| Figure 104: Additional Measures - Add Performance Measure                                         | . 69 |
| Figure 105: Add Clinical Performance Measure information - Focus Area                             | . 70 |
| Figure 106: Add Clinical Performance Measure information - Performance Measure and Target Goal    | . 70 |
| Figure 107: Add Clinical Performance Measure information - Numerator and Denominator              | . 70 |
| Figure 108: Add Clinical Performance Measure information - Baseline Data                          | . 70 |
| Figure 109: Sample Calculation                                                                    | . 71 |
| Figure 110: Add Clinical Performance Measure information - Data Source and Key Factor(s)          | . 71 |

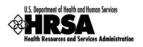

| Figure 111: Progress Towards Goal                                                                 | 71 |
|---------------------------------------------------------------------------------------------------|----|
| Figure 112: Add Clinical Performance Measure information - Comments                               | 72 |
| Figure 113: Clinical Performance Measures - Additional Measures                                   | 72 |
| Figure 114: Update Link on a Complete Performance Measure                                         | 72 |
| Figure 115: Clinical Performance Measures - Additional Measures - Delete                          | 73 |
| Figure 116: Read-only Display of Clinical Performance Measures                                    | 73 |
| Figure 117: Financial Performance Measures - Designation Period                                   | 74 |
| Figure 118: Financial Performance Measure - Standard Measures                                     | 74 |
| Figure 119: Update Financial Performance Measure Information                                      | 75 |
| Figure 120: Update Financial Performance Measure Information - Baseline Data                      | 75 |
| Figure 121: Sample Calculation                                                                    | 76 |
| Figure 122: Update Financial Performance Measure Information - Data Source and Methodology        | 76 |
| Figure 123: Key Factor and Major Planned Action                                                   | 76 |
| Figure 124: Progress Towards Goal                                                                 | 76 |
| Figure 125: Update Financial Performance Measure Information - Comments                           | 77 |
| Figure 126: Additional Measures - Add Performance Measure                                         | 77 |
| Figure 127: Add Financial Performance Measure Information - Focus Area                            | 77 |
| Figure 128: Add Financial Performance Measure Information - Performance Measure and Target Goal   | 78 |
| Figure 129: Add Financial Performance Measure Information - Numerator and Denominator Description | 78 |
| Figure 130: Add Financial Performance Measure Information - Baseline Data                         | 78 |
| Figure 131: Sample Calculation                                                                    | 78 |
| Figure 132: Add Financial Performance Measure Information - Data Source and Key Factor(s)         | 79 |
| Figure 133: Progress Towards Goal                                                                 | 79 |
| Figure 134: Update Financial Performance Measure Information - Comments                           | 79 |
| Figure 135: Additional Measures - Added Performance Measure                                       | 80 |
| Figure 136: Update Financial Performance Measure                                                  | 80 |
| Figure 137: Delete Financial Performance Measure                                                  | 80 |
| Figure 138: Delete Financial Performance Measure Information - Confirmation                       | 81 |
| Figure 139: Read-Only View of Financial Performance Measures                                      | 81 |
| Figure 140: Appendices                                                                            | 82 |
| Figure 141: Appendices Detail - Project Abstract                                                  | 83 |
| Figure 142: Attach Document Page                                                                  | 83 |
| Figure 143: Choose File to Upload Window                                                          | 84 |
| Figure 144: Attachment Saved Successfully                                                         | 84 |
| Figure 145: Appendices: File Uploaded                                                             | 85 |
| Figure 146: Appendices: Delete Attachment                                                         | 85 |
| Figure 147: Delete Confirmation Page                                                              | 85 |
|                                                                                                   |    |

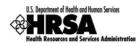

| Figure 148: Appendices: Complete - Save and Continue                  | 86 |
|-----------------------------------------------------------------------|----|
| Figure 149: Status Overview Page for Application Forms                | 87 |
| Figure 150: Application Information Review Page                       | 88 |
| Figure 151: Table Of Contents Page Showing Complete Status            | 89 |
| Figure 152: Submit Certifications and Acceptances Page                | 90 |
| Figure 153: General Information Page - Successfully Submitted to HRSA | 90 |

## Tables

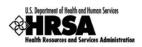

## 1. Introduction

## 1.1. Document Purpose and Scope

The purpose of this document is to provide detailed instructions to help applicants complete their FQHC LAL applications in HRSA Electronic Handbooks (EHBs).

This document is not meant to replace program guidance documents; applicants are directed to follow program guidance documents for all programmatic questions.

### 1.2. Document Organization

This document contains the following sections:

| Section                                        | Description                                                                                                    |
|------------------------------------------------|----------------------------------------------------------------------------------------------------|
| Before You Begin                               | Provides information applicants need to know before they submit an application.                                                               |
| Get Started with the HRSA Electronic Handbooks | Describes how to log in to the HRSA Electronic<br>Handbooks and begin the FQHC LAL<br>application process.                                    |
| Complete the Application Forms                 | Describes the steps necessary to complete the Application Forms of the FQHC LAL application in the Electronic Handbooks.                      |
| Review the Application                         | Describes how to review a FQHC LAL<br>application to ensure that all information is<br>accurate before submitting the application to<br>HRSA. |
| Submit the Application                         | Describes the steps necessary to submit the FQHC LAL application to HRSA.                                                                     |
| Customer Support                               | Provides contact information to address technical and programmatic questions.                                                                 |
| Frequently Asked Questions                     | Provides answers to frequently asked questions by various categories.                                                                         |

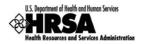

## 2. Before You Begin

## 2.1. Register with the HRSA Electronic Handbooks

The Project Director must register with the HRSA Electronic Handbooks (EHBs) to complete the FQHC LAL application in HRSA EHBs. Registration allows HRSA to collect consistent information from all users, avoid collection of redundant information, and uniquely identify each system user uniquely.

Registration within HRSA EHBs is a two-step process. In the first step, each user from an organization must create individual system accounts. In the second step, the users must associate themselves with the appropriate FQHC Look-Alike organization.

For assistance in registering with HRSA EHBs, call 877-GO4-HRSA (877-464-4772) or 301-998-7373 between 9:00 am to 5:30 pm ET or email <u>callcenter@hrsa.gov</u>.

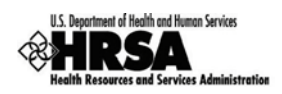

## 3. Get Started with the HRSA Electronic Handbooks

## 3.1. Log In

To log in to the HRSA EHBs,

- 1. Point your browser to <a href="https://grants.hrsa.gov/webexternal/login.asp">https://grants.hrsa.gov/webexternal/login.asp</a>.
- 2. Enter your username and password.

#### Figure 1: HRSA EHBs Login Screen

| tiste sector deside | a second state to an an an and a second state of |
|---------------------|--------------------------------------------------|
| login               | n asterisk(*) are required.                      |
|                     |                                                  |
| Already Regist      | ered?                                            |
| *Username           |                                                  |
| *Password           |                                                  |
| Login               |                                                  |
| Forgot your pa      | assword?                                         |

- 3. Click Login
- > The HRSA EHBs Home page (Figure 2) opens.

#### Figure 2: HRSA EHBs Home Page

| U.S. Department of Health and Human Services<br>Health Resources and Services Administration.                    |                                                                                                    | A Electronic Handbooks for Applicants/Grantee  B CARL FOR THE CONTROL BALLING ADD  e and time The Control ADD AM)                                                                                                    | HELP<br>-Tools Menu- []Go                   |
|----------------------------------------------------------------------------------------------------|----------------------------------------------------------------------------------------------------|----------------------------------------------------------------------------------------------------|---------------------------------------------|
| HRSA Portal Grants Home FQHC LAL Home Home                                                                       | home   logout   contact us   glossary   help   guestions/comme                                                                                                    | ents   I and knowledge base                                                                                                    | you. Please click <u>here</u> to access the |
| Welcome Manage Applications     Funding     Opportunities     View Applications     Peer Access Grants Portfolio | 877-Go4-HRSA/877-464-4772;<br>301-998-7373                                                                                                    | 9:00 a.m. to 5:30 p.m. Eastern Time (E.T.), Monday through<br>Friday                                                                                                    | Email:<br>CallCenter@HRSA.GOV               |
| - Add to Portfolio<br>- View Portfolio<br>Manage Organization<br>Profile<br>- View/Update Profile                | WHAT WOULD YOU LIKE TO DO TODAY?                                                                                                    | ntial and existing grantees a means to conduct various activitie<br>Manage Grants Portfolio                                                                                                    | is electronically.                          |
| - Manage Users<br>- Performance Sites<br>Manage Personal Profile<br>- Update Profile<br>- Change Password        | Read Electronic Submission Guide     Verify Grants.gov Application (if required per Guidance)     Work on My Application     Allow Other Members of My Organization to Work on M                                                                                                    | View Grants in My Portfolio                                                                                                    |                                             |
| My Registered<br>Organizations                                                                                   | Search Funding Opportunities                                                                                                    | <ul> <li>Work on My Noncompeting Progres</li> <li>Work on Other Post Award Submiss</li> </ul>                                                                                                    |                                             |
|                                                                                                    | <ul> <li>Manage My Profile</li> <li>Update Mv Contact and Address Detail</li> <li>Verify My Email Address</li> <li>Change My Password/Security Question</li> <li>Read About Multiple Organization Registrations</li> <li>Associate Mx Account with Another Organization</li> <li>Set My Default Organization</li> </ul> | <ul> <li>Manage Organization Profile</li> <li>Read About Organization Profile Ma</li> <li>Update Organization Information or</li> <li>Change Communication Contact for</li> <li>Manage Users of My Organization</li> </ul> | n File                                      |
|                                                                                                    |                                                                                                    | Acceptable Use Policy                                                                                                    |                                             |

## 3.2. Session Time Limit

When you open a page in the HRSA Electronic Handbooks (EHBs), your session will remain active for 30 minutes after your last activity. Save your work every five minutes to avoid losing information.

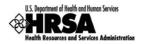

## 4. Portfolio Management

To view and complete the Annual Certification application, the designation must be registered in your Portfolio.

To add a Designation to your portfolio:

1. From the Left Side menu, click FQHC LAL Home (Figure 3).

**HRSA** Portal Grants Home FOHC LAL Home Home Welcome Manage Applications Funding Opportunities

Figure 3: Home Page Left Side Menu

- 2. On the Left Side menu, under Options, click View Portfolio.
- If your designation is not listed in your portfolio, proceed to Step 3.
- If your designation is listed on the resulting FQHC Look-Alike Designation page, then go to Section 5: Access the Designation, and proceed with Step 3.
- 3. On the Left Side menu, under Options, click Add to Portfolio (Figure 4).

Figure 4: FQHC LAL Home Left Side Menu

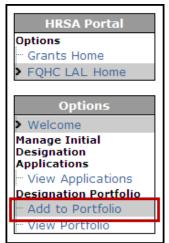

The Add to Portfolio – View Requests page (Figure 5) opens.

Figure 5: Add to Portfolio - View Requests

ADD TO PORTFOLIO - VIEW REQUESTS Add Designation To Portfolio 💌 [Go] No pending requests available.

4. On the Add to Portfolio - View Requests page, click Go.

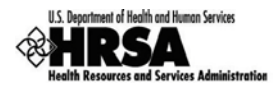

> The **Designation Portfolio Registration** page opens (Figure 6).

#### Figure 6: Designation Portfolio Registration Page

| EGISTERED   | ROLE - AUTHORIZING OFFICIA | AL                      |                                      |                                                |
|-------------|----------------------------|-------------------------|--------------------------------------|------------------------------------------------|
| QHC Look-A  | like Name                  | CITY OF CHECKOG DEF     | ARTMENT OF PUBLIC HEALTH             |                                                |
| IN          |                            | 284000800               | DUNS                                 | 390043333                                      |
| iew more de |                            | statement that best des | , , ,                                | tion portfolio and click the "Guide Me" button |
|             |                            | statement that best des | scribes your role with the designati | tion portfolio and click the "Guide Me" button |
| iew more de |                            |                         | , , ,                                | tion portfolio and click the "Guide Me" button |

- 5. You may select either:
  - a. I am a FQHC Look-Alike Project Director.

b. I would like to request access to the designation as "Other User".

If you are the project director for this Designation, select '*I am a FQHC Look-Alike Project Director*' and proceed to Section 4.1.

If you are not the project director for this Designation and would like to request access to this designation, select *'I would like to request access to this designation as "Other User"* and proceed to Section 4.2.

## 4.1. I am a FQHC Look-Alike Project Director

The project director is listed in the **FQHC LAL Notice of Look-Alike Designation** notice. There can only be one project director per designation. The following is a process of verification of you as the project director, and the registration of the designation in your Portfolio.

To add this designation to your Portfolio as the project director:

- 1. Select the 'I am a FQHC Look-Alike Project Director' radio button, and click Guide Me.
- The Designation Portfolio Registration page refreshes (Figure 7) with your selection expanded.

| Select | Reason                                                                                                    |
|--------|----------------------------------------------------------------------------------------------------|
|        | I am a FQHC Look-Alike Project Director                                                                                                    |
| ۲      | To add a designation to your portfolio, please provide the <b>LAL Number</b> of the FQHC Look-Alike organization that you would lik<br>to add to the portfolio.  Note: In the subsequent pages, on successful validation of the FQHC Look-Alike designation date, you will be given the<br>necessary privileges to manage FQHC Look-Alike submissions as a Project Director.  Please enter the LAL Number |
| 0      | I would like to request access to this designation as "Other User"                                                                                                    |

Figure 7: Designation Portfolio Registration - Proceed with Portfolio Registraion

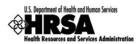

- 2. Enter the LAL Number, and click Proceed with Portfolio Registration
- > The Verify Project Director Identity page (Figure 8) opens.

#### Figure 8: Verify Project Director Identity Page

| LALOBEION : Byracuse Community Realth Co                                   | abaa, wax                              | ACCESS, NY:    | 1                      | -         |  |  |
|----------------------------------------------------------------------------|----------------------------------------|----------------|------------------------|-----------|--|--|
| Project Director:                                                          |                                        |                | Status: Not Registered | ·         |  |  |
| Functional Role                                                            |                                        |                |                        |           |  |  |
| Authorizing Official                                                       |                                        |                |                        |           |  |  |
| NAME VALIDATION STATUS                                                     |                                        |                |                        |           |  |  |
| Project Director Name on the Designation<br>Notice                         | Project Director Name in EHB's Profile |                |                        | Status    |  |  |
| Rebeil Coward                                                              | Robert Covers's                        |                |                        | Validated |  |  |
| ENTER THE FOLLOWING INFORMATION FROM                                       | NOTICE                                 | OF LOOK-ALI    | E DESIGNATION          |           |  |  |
| *FQHC Look-Alike designation notice issue date f<br>LALBOOLED (mm/dd/yyyy) | or                                     |                |                        |           |  |  |
| CERTIFICATION                                                              |                                        |                |                        |           |  |  |
| * 🔲 I, <b>Holdson Commun</b> , certify that I am the Proje                 | ect Direc                              | tor for FQHC L | ook-Alike LAL          |           |  |  |
| -,,                                                                        |                                        |                |                        |           |  |  |

#### > The **Project Director - Status**:

- a. If Not Registered Proceed with the verification process.
- b. If Registered This LAL Designation is already registered with your portfolio.
  - i. Cancel this page and proceed to the next section

#### > The Name Validation Status:

- c. If Validated You are listed as the project director for the Designation.
- d. If Not Validated The system does not recognize you as the project director.
  - i. The Enter the Following Information From Notice of Look-Alike **Designation** section and the **Certification** section will not show on this page.
  - ii. Click Cancel to close the window and return to the previous page.
- 3. In the Enter The Following Information From Notice of Look-Alike Designation section, enter the notice issue date for this designation.
- 4. In the **Certification** section, check the box to certify that you are the project director.
- 5. Click Continue.
- The Addition of Designation Successful page (Figure 9) opens, displaying a message stating that the addition of the designation was recorded successfully, showing a Status of Registered.

#### Figure 9: Addition Of Designation - Successful Page

| Your request to add the following to your portfolio as project director v | vas recorded successfully. |      |
|---------------------------------------------------------------------------|----------------------------|------|
| ADDITION OF DESIGNATION - SUCCESSFUL                                      |                            |      |
| LALBOOLDS : Byrodume Community Health Conton, MRACURE, NY:                |                            |      |
| Project Director:                                                         | Status: Registered         |      |
|                                                                           | Proceed to View Portf      | olio |
|                                                                           |                            |      |

6. To continue to view your portfolio, click Proceed to View Portfolio.

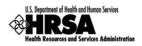

## 4.2. I would like to request access to this designation as "Other User"

This option allows a member of the organization who is not the Project Director, to request access to the designation and register it within their Portfolio.

To Request Access to this Designation as "Other User" follow these steps:

- 1. From the **Designation Portfolio Registration** page (Figure 6), select **'I would like to** request access to this designation as "Other User".'
- 2. Click Guide Me.
- The Designation Portfolio Registration page (Figure 10) refreshes with the selected field expanded.

#### Figure 10: Designation Portfolio Registration - Other User Request

| ESIGNATION                   | PORTFOLIO REGISTRATION                                             |                     |                                       |                                                                                          |  |
|------------------------------|--------------------------------------------------------------------|---------------------|---------------------------------------|------------------------------------------------------------------------------------------|--|
|                              |                                                                    |                     |                                       |                                                                                          |  |
| REGISTERED                   | ROLE - AUTHORIZING OFFICIAL                                        |                     |                                       |                                                                                          |  |
| FQHC Look-A                  | Alike Name                                                         | DIVERSION OF DESIGN | GRARTMENT OF PUBLIC HEALTH            |                                                                                          |  |
| EIN                          |                                                                    |                     | DUNS                                  | 10x0-40,000                                                                              |  |
| Please choos<br>view more de |                                                                    | tatement that best  | describes your role with the designat | ion portfolio and click the "Guide Me" button to                                         |  |
| Select                       | Reason                                                             |                     |                                       |                                                                                          |  |
| 0                            | I am a FQHC Look-Alike Project Director                            |                     |                                       |                                                                                          |  |
|                              | I would like to request access to this designation as "Other User" |                     |                                       |                                                                                          |  |
| ۲                            |                                                                    |                     |                                       | nents. The system will forward the request<br>and the requested user will be alerted via |  |
|                              | Request Permissio                                                  | n from PD           |                                       |                                                                                          |  |
|                              |                                                                    |                     |                                       |                                                                                          |  |
|                              |                                                                    |                     |                                       | Guide Me                                                                                 |  |

- 3. Read the **Note**, proceed with the appropriate request and click Request Permission from PD
- > The **Request Access From Project Director** page (Figure 11) opens.

Figure 11: Request Access From Project Director

| REQUEST ACCESS FRO | OM PROJECT DIRECTOR |                       |            |
|--------------------|---------------------|-----------------------|------------|
| Select             | LAL Number          | Project Director Name | Registered |
| Select             | LAL NUMBER          |                       | Yes        |
|                    |                     |                       |            |
| ENTER YOUR COM     | MENTS               |                       |            |
| *Comments          |                     | ~                     |            |
| Go Back            |                     |                       | Continue   |

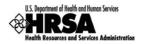

If the project director shows Not Registered your request will not be processed. Click Go Back and try again after the project director has registered this designation.

- 4. Select the project director by checking the box.
- 5. Add your comments in the field provided (required).
- 6. Click Continue to proceed.
- The Request Access From Project Director page refreshes with a message that your request has been forwarded to the PD successfully.

#### Figure 12: Request Access From Project Director - Successfully Forwarded

|     | r request to add the following designati<br>added to your portfolio once the PD app |                    |                                       | staff was s     | successful and has be   | en forwarded | to the PD. The designation(s) will |
|-----|-------------------------------------------------------------------------------------|--------------------|---------------------------------------|-----------------|-------------------------|--------------|------------------------------------|
| REG | QUEST ACCESS FROM PROJECT DIREC                                                     | CTOR               |                                       |                 |                         |              |                                    |
|     | Desistand Organization Data - En                                                    |                    |                                       |                 |                         |              |                                    |
|     | Registered Organization Role - Emp                                                  | pioyee             |                                       |                 |                         |              |                                    |
|     | Designation Name                                                                    | CITY OF DECKED     | TY DF DRCHID BRARTHER OF FIELD HEALTH |                 |                         |              |                                    |
|     | CRS-EIN                                                                             | And Designed       |                                       |                 | DUNS                    | 2010/02/02   |                                    |
|     | An email was sent to the Project Di                                                 | rector for each de | signation lis                         | ted below       |                         |              |                                    |
|     | Sent Requests                                                                       |                    |                                       |                 |                         |              |                                    |
|     | Designation Number                                                                  |                    | PD Name                               |                 |                         | PD Regist    | ered                               |
|     | L4L00000 Mich                                                                       |                    |                                       | Michael Distoch |                         | Yes          |                                    |
|     |                                                                                     |                    |                                       |                 |                         |              |                                    |
|     |                                                                                     |                    |                                       | Pro             | oceed to add another De | signation    | Proceed to View Portfolio          |

Proceed to View Portfolio will take you to the list of Designations in your Portfolio, note that this Designation will not be incorporated into your portfolio until the project director approves your request.

- 7. To add another Designation to your Portfolio, click Proceed to add another Designation.
- The Add to Portfolio View Requests page opens listing your request showing a status of Pending Approval.

#### Figure 13: Add to Portfolio - View Requests - Pending Approval

| ADD TO PORTFOLIO - VIEW REQUESTS | Add Designation To Portfolio 💌 Go |
|----------------------------------|-----------------------------------|
| LAL FQHC LOOK-ALIKE              | Status: Pending Approval          |
| View Action History              |                                   |

- 8. Click on the <u>View Action History</u> link to track the progress of the pending approval.
- 9. To add another designation to your portfolio, click Go.

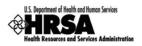

## 4.3. Change of Designation Project Director

There may be an instance when an Organization's Designation project director changes. A notification to HRSA is given and the change is made in the system. Here are the steps necessary to make the change complete:

- 1. Once the change has been made in the system, HRSA will notify the new project director for the designation.
- 2. The new project director will need to follow the steps laid out in **Section 4: Portfolio** and **Section 4.1: I am a FQHC Look-Alike Project Director**.

On the **Verify Project Director Identity** page (Figure 8), the **Status** will show Registered. Ignore that message and continue to add the issue date verification, check the Certification checkbox, and click <u>Continue</u>.

The Addition Of Designation – Successful page (Figure 9) will open displaying the new project director with a Status: Registered.

The former project director will be automatically changed to 'Other User' status by the system.

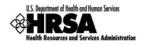

## 5. Access the Designation

To access a FQHC LAL Designation it must first be registered with your Portfolio. You must be the project director, or you must have at least edit access privileges granted to you by the project director for the designation. (See **Section 6: Administer New/Existing Users**)

The following steps describe the process of accessing your FQHC Designation:

1. On the **HRSA EHBs Home** page (Figure 2), select **FQHC** LAL Home under **HRSA Portal** (Figure 14) on the **Left Side** menu.

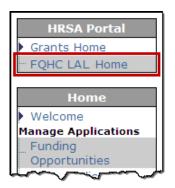

Figure 14: Left Side Menu - FQHC LAL Home Link

2. On the Left Side menu of the subsequent page, under Designation Portfolio (Figure 15), select View Portfolio.

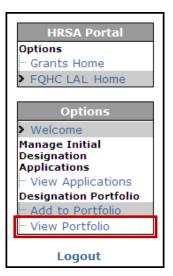

#### Figure 15: Left Side Menu - View Portfolio Link

> The **FQHC Look-Alike Designation** page (Figure 16) opens, listing the **Designation**.

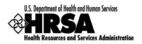

#### Figure 16: FQHC Look-Alike Designation

| FQHC LO            | OK-ALIKE                   |                                     |                  |                           |
|--------------------|----------------------------|-------------------------------------|------------------|---------------------------|
| Designation Period | 8/8/2003 - 8/18/2013       | Annual Certification Period         | REPORT - PARAMET |                           |
| EIN                | Design and the second      | -                                   |                  | Open Designation Handbook |
| Project Director   | Mondel Chattery, referrers | Morae Calor, Historia @hotmail.com, |                  |                           |
| Program Contact    |                            |                                     |                  |                           |

You may have more than one designation listed on this page.

- 3. To open the desired FQHC Look-Alike Designation, click on the <u>Open Designation</u> <u>Handbook</u> link.
- > The FQHC LAL Handbook Overview page opens for your Designation (Figure 17).

#### Figure 17: FQHC LAL Handbook - Overview Page

| U.S. Department of Health and Human Services |                                                                    | IRSA Electronic Handbooks for Applicants/Grantee                                         |
|----------------------------------------------|--------------------------------------------------------------------|------------------------------------------------------------------------------------------|
| Health Resources and Services Administration | 017 04                                                             | CREADO DEPARTMENT OF PUBLIC HER. 74, CREADO, 2.                                          |
| E-HANDBOOK HOME                              |                                                                    | HELI                                                                                     |
|                                              | Welcome we we we we we we we we we we we we we                     | nent (Last login date and time                                                           |
| FQHC LAL Handbook                            | Overview <u>home   logout   contact us   glossary   help   gue</u> | stions/comments                                                                          |
| Designation Menu<br>Overview                 |                                                                    | thorized users of the organization a means to conduct various activities electronically. |
| Approved Scope<br>Services                   | WHAT WOULD YOU LIKE TO DO TODAY?                                   |                                                                                          |
| Sites                                        | Approved Scope                                                     | Administer FQHC Look-Alike Handbook                                                      |
| Other Activities and<br>Locations            | View Services                                                      | Allow Other Users from My Organization to Work on this Designation                       |
| Administer                                   | → Update Sites Information                                         |                                                                                          |
| New/Existing Users<br>Change Scope           | <ul> <li>Update Other Activities and Locations</li> </ul>          |                                                                                          |
| - New/Existing CIS                           |                                                                    |                                                                                          |
| Submissions                                  | Ohange Scope                                                       | Manage Post Designation Submissions                                                      |
| Annual<br>Certification/Renewal              | Submit a New CIS request                                           | Work on Annual Certification / Renewal of Designation Application                        |
| of Designation                               | Review Existing CIS request                                        | Other Submissions                                                                        |
| - Other Submissions                          |                                                                    |                                                                                          |
| Logout                                       |                                                                    | Acceptable Use Policy                                                                    |

The Left Side menu contains links to all the activities you, as project director, can perform.

If you are not a project director and you do not see links to activities you need to perform, you may not have been granted access to those activities. (See Section 4.2: I would like to request access to this designation as "Other User" to request access.)

- 4. To configure user access to this Designation proceed to the next section.
- 5. To proceed with the Annual Certification Application process, go to **Section 7: Access the Application.**

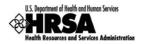

## 6. Administer New/Existing Users

Administer New/Existing Users gives the project director, the ability to manage user access to your designation.

Administer New/Existing Users is only available to the project director. For all other users, the New/Existing Users link will not be shown on the Left Side menu.

1. From the **FQHC LAL Handbook**, in the Left Side menu under **Administer**, click the New/Existing Users link.

| FQHC LAL Handbook       |
|-------------------------|
| LAL BROOM               |
| Designation Menu        |
| > Overview              |
| Approved Scope          |
| Services                |
| Sites                   |
| Other Activities and    |
| Locations               |
| Administer              |
| - New/Existing Users    |
| Change Scope            |
| New/Existing CIS        |
| Submissions             |
| Annual                  |
| - Certification/Renewal |
| of Designation          |
| Other Submissions       |
| ·                       |
| Logout                  |

Figure 18: FQHC LAL Handbook - Left Side Menu

- The Administer Users page (Figure 19) opens with a prepopulated list of users from your organization.
- 2. To search for users in your organization, click Search. To sort the list by <u>New Users</u> or <u>Existing Users</u>, click the appropriate link.

When performing a search from one of the filtered pages (<u>New Users</u>; <u>Existing Users</u>) the search results will be displayed in the <u>All Users</u> view.

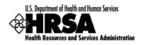

| Figuro | 10. | Administer | lleore | Dago |
|--------|-----|------------|--------|------|
| гідиге | 19. | Administer | USel S | гауе |

| IINISTER USERS                          |                                                                                                    |                                     |
|-----------------------------------------|----------------------------------------------------------------------------------------------------|-------------------------------------|
|                                         | a LIKE: All; User Name LIKE: All; Email LIKE: All; Functional Role: All; Results Per Page: 5                                                                                                    |                                     |
| All Users   <u>New Users</u>   <u>E</u> | xisting Users                                                                                                    |                                     |
| AGAINA LOWE, PLO. (LA                   | ana _agai ka isala .aagi                                                                                                    | Portfolio Association Status: None  |
| Functional Role                         | Employee                                                                                                    |                                     |
| Email                                   | Helestara Sherneli com                                                                                                    | Grant Access V Go                   |
| Phone                                   | (31.1)-242-969                                                                                                    | Glant Access                        |
| Privileges                              | None                                                                                                    |                                     |
| <u>View Action History</u>              |                                                                                                    |                                     |
|                                         |                                                                                                    |                                     |
| Res Otherse (SOftreas)                  | Port                                                                                                    | tfolio Association Status: New User |
| Functional Role                         | Business Official                                                                                                    |                                     |
| Email                                   | reitersus givernel.com                                                                                                    | Update Privileges V Go              |
| Phone                                   | (322)-3++-3888                                                                                                    | Opuate Privileges V                 |
| Privileges                              | None                                                                                                    | <u> </u>                            |
| <u>View Action History</u>              |                                                                                                    |                                     |
|                                         |                                                                                                    |                                     |
| Christopher Brown (Oliv                 | Portfolio                                                                                                    | o Association Status: Existing User |
| Functional Role                         | Employee                                                                                                    |                                     |
| Email                                   | Helefard 200 and an an an an an an an an an an an an an                                                                                                    |                                     |
| Phone                                   | D10-197-H07                                                                                                    |                                     |
| Privileges                              | View Annual Certification/Renewal of Designation, Edit Annual<br>Certification/Renewal of Designation, Submit Annual<br>Certification/Renewal of Designation, View Other Submission, Edit Other<br>Submission, Submit Other Submission, View Change in Scope, Edit<br>Change in Scope, Submit Change in Scope, Create Change in Scope | Update Privileges 🗸 Go              |

The **Administer Users** page categorizes the registered users according to the following three **Portfolio Associations**:

- None This is an organization member that has not requested or has not been granted access to the designation. The project director can Grant Access to this user without a formal request by the user.
- New User This is an organization member that has requested access through the Add to Portfolio process (See Section 4: Portfolio), but has not yet been granted access. The project director can Update Privileges for this user to respond to their access request.
- Existing User This is an organization member that has been granted access to the designation, and the list of Privileges will also be listed in the *Privileges* field. The project director can **Update Privileges** to this user by adding or removing existing privileges.

To Administer User Access to the FQHC LAL Designation for members of your organization:

- 3. For a member with a **New User** status, click **Go** next to **Update Privileges** drop-down box.
- The Users-Update Privileges page opens (Figure 20) displaying the Current Privileges of the user.

For those with the **New User** status, the **Current Privileges** will show no current privileges.

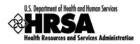

#### Figure 20: Users - Update Privileges Page

|                                        | N.D. (Lowes, Juga   |             |                                                    |                   |                                          |                      |           |
|----------------------------------------|---------------------|-------------|----------------------------------------------------|-------------------|------------------------------------------|----------------------|-----------|
| unctional Role                         |                     | Employee    |                                                    |                   |                                          |                      |           |
| <mark>mail</mark><br>iew Action Histor |                     |             | Shother.com                                        | Phone             | 3                                        | [111]-747-9698       |           |
| Iew Action Histor                      | ¥                   |             |                                                    |                   |                                          |                      |           |
| rivileges                              |                     |             |                                                    |                   |                                          |                      |           |
|                                        |                     |             |                                                    |                   |                                          |                      |           |
| Current Privile                        | edes                |             |                                                    |                   |                                          |                      |           |
|                                        | al Certification/Re | newal of    | [_] Edit Annual Certification/Renewal              | of                | [_] Submit Anr                           | ual Certification/R  | enewal of |
| Designation                            |                     |             | Designation                                        |                   | Designation                              |                      |           |
| [_] View Other<br>[_] View Chand       |                     |             | [_] Edit Other Submission [_] Edit Change in Scope |                   | <pre>[_] Submit Oth [_] Submit Cha</pre> |                      |           |
| [_] View Chang                         |                     |             | L_J Euro Change in Scope                           |                   | [_] Submit Cha                           | inge in Scope        |           |
|                                        |                     |             |                                                    |                   |                                          |                      |           |
| <b>Modify Privile</b>                  | ges                 |             |                                                    |                   |                                          |                      |           |
| View Annua Designation                 | l Certification/Rer | newal of    | Edit Annual Certification/Renewal of Designation   | of                | Submit Ann Designation                   | ual Certification/Re | enewal of |
| View Other                             | Submission          |             | Edit Other Submission                              |                   | Submit Other Submission                  |                      |           |
| View Chang                             | je in Scope         |             | Edit Change in Scope                               |                   | 🗌 Submit Cha                             | nge in Scope         |           |
| Create Cha                             | nge in Scope        |             |                                                    |                   |                                          |                      |           |
|                                        |                     |             |                                                    |                   |                                          |                      |           |
| Additional Co                          |                     |             |                                                    |                   |                                          |                      |           |
| То                                     |                     | _           |                                                    | · - · <b>&gt;</b> |                                          |                      |           |
| Comments                               | Maximum line(       | s) allowed  | approximately: 5 (500 character(s) rema            | ining)            | ~                                        |                      |           |
|                                        |                     |             |                                                    |                   |                                          |                      |           |
|                                        |                     |             |                                                    |                   | *                                        |                      |           |
| Body                                   | ☑ Notify Sele       | cted User o | of this action.                                    |                   |                                          |                      |           |
|                                        |                     |             |                                                    |                   |                                          |                      |           |
|                                        |                     |             |                                                    |                   |                                          |                      |           |

- 4. Click on <u>View Action History</u> to read the comments entered when the user requested this access.
- 5. In the **Modify Privileges** section, check the appropriate checkboxes to grant the user the requested/approved access to the designation.

The **Modify Privileges** section is organized by View privileges; Edit privileges; and Submit privileges. To grant Edit privileges to a user, they must also have View privilege for that activity. To grant Submit privileges to a user, they must also have View and Edit privileges for that activity.

 Once the desired privileges have been checked, add any Additional Comments in the Comments field provided. These comments will be added to the standard notification email sent to the user.

To remove privileges for an existing user, uncheck the appropriate checkboxes. To revoke all privileges, uncheck all checkboxes.

7. Click Save and Continue

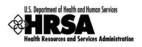

A confirmation page (Figure 21) will open showing the selections made and the body of the notification email that will be sent to the user upon confirmation.

| unctional Role                                |                                                                                                    | official                                                                                                    |                |                                                                                                    |
|-----------------------------------------------|----------------------------------------------------------------------------------------------------|----------------------------------------------------------------------------------------------------|----------------|----------------------------------------------------------------------------------------------------|
| mail                                          |                                                                                                    | California con                                                                                                    | Phone          | [111]-799-3800                                                                                                    |
| L_] Create Ch                                 |                                                                                                    | A grant and and                                                                                                    |                | the state of the state of the s |
| Selected Priv                                 | rileges                                                                                                    |                                                                                                    |                |                                                                                                    |
| Designation<br>[_] View Othe<br>[_] View Chan |                                                                                                    | [_] Edit Annual Certification/Renewal of       [_] Submit Annual Certification/Renewal         Designation       Designation         [_] Edit Other Submission       [_] Submit Other Submission         [_] Edit Change in Scope       [_] Submit Change in Scope |                |                                                                                                    |
|                                               |                                                                                                    |                                                                                                    |                |                                                                                                    |
| Comments                                      | and street includes                                                                                                    | 0                                                                                                    |                |                                                                                                    |
| Comments<br>To<br>Comments                    | could be result of your                                                                                                    | the LAL Handbook (LAL <b>Second</b> ) has ma<br>request to access the handbook or a F<br>hanges to your Handbook Access:-                                                                                                    |                | ving changes to your handbook access.This<br>ction.                                                                                                    |
| То                                            | Dear User,<br>The Project Director of<br>could be result of your<br>The following are the of<br>LAL Number: LAL                                                                                               | the LAL Handbook (LAL <b>Second</b> ) has ma<br>request to access the handbook or a F<br>hanges to your Handbook Access:-                                                                                                    | D initiated a  |                                                                                                    |
| То                                            | Dear User,<br>The Project Director of<br>could be result of your<br>The following are the of<br>LAL Number: LAL                                                                                               | the LAL Handbook (LAL ) has ma<br>request to access the handbook or a f<br>hanges to your Handbook Access:-     e: handbook Access:-     e: handbook Access:-     e: handbook Access:-     e: handbook Access:-                                                    | D initiated a  |                                                                                                    |
| То                                            | Dear User,<br>The Project Director of<br>could be result of your<br>The following are the of<br>LAL Number: LAL<br>Project Director Nam<br>Privileges Granted:V<br>Privileges Revoked:N<br>Additional Comment | the LAL Handbook (LAL ) has ma<br>request to access the handbook or a F<br>hanges to your Handbook Access:-      e: Hahani Calanth ew Annual Certification/Renewal of Des                                                                                          | iD initiated a | ction.                                                                                                    |

Figure 21: Users - Update Privileges Page - Confirmation

- 8. Review the page and click Confirm.
- The Administer Users page will reopen displaying an "Information saved successfully." message. The updated privileges will be listed for the user (Figure 22).

#### Figure 22: Update Privileges - Information Saved Successfully

| MINISTER USERS                                                  |                                                                                                    | S                                          |
|-----------------------------------------------------------------|----------------------------------------------------------------------------------------------------|--------------------------------------------|
| Input Parameters: (Hide F<br>First Name LIKE: All; Last Nam     | P <u>arameters)</u><br>e LIKE: All; User Name LIKE: All; Email LIKE: All; Functional Role: All; Results Per | Page: 5                                    |
| All Users   <u>New Users</u>   <u> </u><br>AllAFRA LORM, FLD. Q | Existing Users                                                                                              | Portfolio Association Status: Existing Use |
|                                                                 | -                                                                                                    | Portfolio Association Status: Existing Use |
| AGATRA LONG, PLD. ()                                            | swiagethed.caph.arg                                                                                         |                                            |
| Functional Role                                                 | Employee                                                                                                    | Portfolio Association Status: Existing Use |

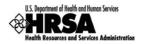

## 7. Access the Application

If the FQHC Look-Alike Designation has been added to your Portfolio, the Annual Certification Application for that Designation can be accessed 150 days prior to the designation period end date.

To access the Annual Certification application:

- 1. From the **FQHC LAL Handbook Overview** page (Figure 17), under **Submissions**, click the Annual Certification/Renewal of Designation link.
- > The **Certification/Renewal** page opens (Figure 23).

#### Figure 23: Certification/Renewal Page

| U.S. Department of Health and Human Services                                            |                                                                                                    |                                                                                      | HRSA Electronic Handbooks | for FQHC Look-Alikes Prog     | jram                         |  |  |  |  |
|-----------------------------------------------------------------------------------------|----------------------------------------------------------------------------------------------------|--------------------------------------------------------------------------------------|---------------------------|-------------------------------|------------------------------|--|--|--|--|
| Health Resources and Services Administration                                            |                                                                                                    |                                                                                      | Primary-Care of Institute | et boonges, the, Blakely, G   | A                            |  |  |  |  |
| FQHC LAL Handbook                                                                       | Welcome       Welcome       Welcome       )         Annual Certification/Renewal of Designation       )         home   logout   contact us   glossary   help   guestions/comments         Following is the list of Annual Certification / Renewal of Designation Applications. |                                                                                      |                           |                               |                              |  |  |  |  |
| Approved Scope                                                                          |                                                                                                    | Pollowing is the list of Annual Certification / Renewal of Designation Applications. |                           |                               |                              |  |  |  |  |
| - Services<br>- Sites                                                                   | CERT                                                                                                    | IFICATION/RENEWAL                                                                    |                           |                               |                              |  |  |  |  |
| Other Activities and                                                                    |                                                                                                    |                                                                                      |                           |                               |                              |  |  |  |  |
| Locations                                                                               |                                                                                                    | Annual Certification                                                                 |                           |                               | Schedule Status: In Progress |  |  |  |  |
| Administer<br>••• New/Existing Users                                                    |                                                                                                    | Due Date                                                                             | 204/2008                  | Submission Status             | In Progress                  |  |  |  |  |
| Change Scope<br>                                                                        |                                                                                                    | Available Date                                                                       | 8/1/0818                  | Submission Tracking<br>Number | 00000                        |  |  |  |  |
| Submissions<br>Annual                                                                   |                                                                                                    | Started By N/A Submitted By N/A                                                      |                           |                               |                              |  |  |  |  |
| <ul> <li>Certification/Renewal<br/>of Designation</li> <li>Other Submissions</li> </ul> |                                                                                                    | View Edit Submit                                                                     |                           |                               |                              |  |  |  |  |

From the Certification/Renewal page you may:

- a. View the Annual Certification application.
- b. Edit the Annual Certification application.
- c. Submit the Annual Certification application when completed.
- 2. To begin the Annual Certification Application process, click on the Edit link.
- > The Annual Certification Status Overview page opens (Figure 24).

#### Figure 24: Annual Certification - Status Overview Page

| Section                                | Action | Status                |
|----------------------------------------|--------|-----------------------|
| General Information                    |        |                       |
| Cover Page                             | Update | NOT COMPLETE          |
| Form 1A: General Information Worksheet | Update | NOT COMPLETE          |
| Budget Information                     |        |                       |
| Form 2: Staffing Profile               | Update | NOT COMPLETE          |
| Format                                 |        | and seal should be an |
| Financial Performance Measures         |        | NOT COMPLETE          |
| Other Information                      |        |                       |
| Appendices                             | Update | NOT COMPLETE          |

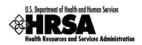

Use the **Left Side** navigation menu (Figure 25) to access the forms in your FQHC LAL application.

#### Figure 25: Left Side Menu

| Application Process           |
|-------------------------------|
| Dverview                      |
| Status                        |
| General Information           |
| ··· Cover Page                |
| Form 1A                       |
| Budget Information            |
| ···· Form 2                   |
| ···· Form 3                   |
| ···· Form 3A                  |
| Sites and Services            |
| Form 4                        |
| - Form 5A                     |
| ···· Form 5B                  |
| Form 5C                       |
| Other Forms                   |
| ···· Form 6A                  |
| ···· Form 6B                  |
| ···· Form 8                   |
| Form 9                        |
| - Form 10                     |
| ···· Form 12                  |
| Performance Measures          |
| Clinical Performance          |
| Measures                      |
| Financial                     |
| ···· Performance              |
| Measures<br>Other Information |
| Appendices                    |
| Review and Submit             |
| ··· Review                    |
| - Submit                      |
| Submit                        |

#### Under **Overview**:

• Click Status to go to the Status Overview Page for the Entire Application.

#### Under Review and Submit

- Click Review to go to the **Review Page** for Entire Application.
- Click Submit to initiate the Submit to HRSA process.

Throughout this document, when you are instructed to "Open Form..," use the left side menu or click Update on the **Annual Certification Status Overview** page (Figure 24) for the line item.

Throughout the forms, fields marked with an asterisk (\*) are required.

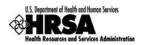

## 8. Complete the Application Forms

## 8.1. Cover Page

The first form to complete is the **Cover Page**, which displays the pre-populated organization information and provides an opportunity to:

- Edit your EIN
- Add or change the Authorizing Official (AO)
- Request a new person register as the AO
- Update the existing AO information
- Remove an existing AO

To open the cover page:

- 1. From the **Status Overview** page (Figure 24), in the **Left Side** menu (Figure 25), click the Cover Page link.
- The Cover Page (Figure 26) will open displaying the pre-populated organization information, and AO contact information.

| Cover Page                                           |                                         |                                                                                                    |                           |
|------------------------------------------------------|-----------------------------------------|----------------------------------------------------------------------------------------------------|---------------------------|
| Federal Agency and Organizatio                       | n Element to Which Report is Submitted  | Health Resources and Services                                                                                   | Administration (HRSA)     |
| Identifying Number Assigned by                       | Federal Agency                          | LAL000050                                                                                                    |                           |
| EIN                                                  |                                         | The Second Second Second Second Second Second Second Second Second Second Second Second Second Second Second Se |                           |
| Applicant Organization (Name a                       | nd complete address including zip code) | CITY OF CHECKED BUPWRINEN<br>SUB-DOURS STATE STRUET<br>CHECKED, IL NOOR- 1908                                   | OF PUBLIC HEALTH          |
| AO Contact Information<br>*Authorizing Official (AO) |                                         |                                                                                                    |                           |
| *Authorizing Official (AO)                           |                                         | 1                                                                                                    | Email                     |
| Title of Position                                    | Name                                    | Phone                                                                                                    | Citidii                   |
| 5 ( )                                                | Name                                    | Phone                                                                                                    | reitersit gibettiveil.com |
| 5 ( )                                                | Karer chedin                            |                                                                                                    |                           |

#### Figure 26: Cover Page

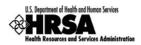

## 8.1.1 Add or Change the Authorizing Official (AO)

1. To add or change the AO for this application, click on Add/Change AO.

#### > The Choose Person to Add page opens (Figure 27).

#### Figure 27: Choose Person to Add Page

| CH | DOSE PERSON TO ADD |                     |                           |
|----|--------------------|---------------------|---------------------------|
|    | Select             | Name                | Email                     |
|    | 0                  | Juli Graper         | rebeiter 1 th' coneil son |
|    | 0                  | Self-Serger         | reteiler 1 th conduction  |
|    |                    | Add Selected Person |                           |
|    |                    |                     |                           |
| Go | Back               |                     | Request New AO            |

- 2. Select a person from the list, and click Add Selected Person.
- > The **Contact Information** page opens (Figure 28).

#### Figure 28: Contact Information Page

| INTACT INFORMATION                     |                                         |                                       |
|----------------------------------------|-----------------------------------------|---------------------------------------|
| Contact Information                    |                                         |                                       |
| Title                                  | President & CEO                         |                                       |
| Prefix                                 | Select One 💌                            |                                       |
| *First Name                            |                                         |                                       |
| *Last Name                             | (singer                                 |                                       |
| Middle Initial                         |                                         |                                       |
| Suffix                                 | Select One 💌 If 'Other', please specify |                                       |
| Highest Degree                         | MSW 💌 If 'Other', please specify        |                                       |
| Organization Affiliation               |                                         |                                       |
| Contact Address                        |                                         |                                       |
| *Email Address                         | itester1@hotmail.com                    |                                       |
| *Phone Number                          | M) - RCI Ext: 134                       |                                       |
| Fax Number                             |                                         |                                       |
|                                        |                                         |                                       |
| *Mailing Address (Required)            |                                         |                                       |
| Mailstop Code<br>(Internal Routing)    |                                         |                                       |
| Division / Department Name             |                                         |                                       |
| Company                                |                                         |                                       |
| Select an option (Street Address or PO | Only or Rural Route)                    |                                       |
|                                        | umber *Name                             |                                       |
| and a second second second             | and a second share of a second second   | بالمعلمون سيساحي                      |
| Jaha-ation                             | (Used on.,, arto K.,, PR))              | · · · · · · · · · · · · · · · · · · · |
| *State                                 | (Required if City is specified)         |                                       |
| *Zip Code <u>Lookup</u>                | - (Required if City is not specified)   |                                       |
|                                        |                                         |                                       |
| a Rock                                 |                                         | Cause and Continue                    |
| o Back                                 |                                         | Save and Continue                     |

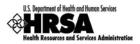

- 3. Complete the information in the form (fields with \* are required), and when complete click Save and Continue.
- > The **Cover Page** will open, with the "Information saved successfully" message displayed.

### 8.1.2 Request A New Authorizing Official (AO)

If the AO is not listed it will be necessary to request a new AO. To request a person register as the AO:

1. From the Choose Person to Add page (Figure 29), click Request New AO.

#### Figure 29: Choose Person To Add: Request New AO

| Select | Name                | Email                  |
|--------|---------------------|------------------------|
| 0      | Juli Deper          | release 1 th other son |
| 0      | 34F dagw            | research (Crossing Jon |
|        | Add Selected Person |                        |

> The **Contact Information: Notify AO** page (Figure 30) will open.

Figure 30: Contact Information: Notify AO Page

| CONTACT I           | IFORMATION                                                                                                    |
|---------------------|----------------------------------------------------------------------------------------------------|
|                     |                                                                                                    |
| Notify AO           |                                                                                                    |
| * First<br>Name:    |                                                                                                    |
| * Last<br>Name:     |                                                                                                    |
| * Email<br>Address: |                                                                                                    |
| Subject:            | Registration Request                                                                                                    |
| Message:            | This email has been sent to you because Carle and has indicated that you are the Authorizing Official (AO) for the following organization.                                                                                                    |
|                     | Name: Address:<br>Address:<br>Registered AOs: Address:<br>1. Log on to the HRSA Following the instructions given below.<br>1. Log on to the HRSA EHBs website <u>https://grants.hrsa.gov/webexternal/</u><br>2. Click on the registration link on the left hand side menu.<br>3. Enter your name and contact information, choose to register the organization and select the Authorizing Official (AO) role. Complete the registration by following the instructions.<br>4. Click on 'Continue to Register Organization' and search for your organization using the name provided above. In case there are multiple matches, please use the complete organization information given above to select the correct organization from the results.<br>After your registration process is complete, please notify the creator of the application, so your name can be chosen as the AO for his/her application.<br>If you have any questions, please contact HRSA Call Center at CallCenter@HRSA.GOV.<br>Additional Comments: |
| Additional          | Maximum line(s) allowed approximately: 5 (500 character(s) remaining)                                                                                                    |
| Comments            |                                                                                                    |
|                     |                                                                                                    |
| Cancel              | Continue                                                                                                    |

- 2. Fill in the required information, add any additional comments, and click Continue.
- > The Contact Information: Notify AO Confirmation page opens.
- 3. Review the information and click <u>Confirm</u> to send this notification to this person with instructions on how to register themselves as the Authorizing Official for your organization.

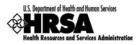

Your are returned to the Choose Person to Add page, with "The email was sent successfully" message displayed.

When the newly requested AO has been registered successfully, that person will be listed on the **Choose Person To Add** page. Follow Steps 2-3 in Section 8.1.1 to add them to your organization as the AO.

#### 8.1.3 Delete the Authorizing Official

- 1. To delete an Authorizing Official click Delete AO on the **Cover Page** (Figure 26).
- > A **Delete AO Confirmation** page will open.
- 2. Select Confirm Delete to remove the AO from your application.
- The Cover Page will refresh with the AO removed from the cover page. An error message will appear stating "The Authorizing Official (AO) is not assigned." To complete this form, you must assign another AO for your organization, by following Steps 1-3 in Section 8.1.1.
- 3. When you have completed the **Cover Page**, click **Save and Continue** to proceed to the next form.

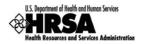

## 8.2. Form 1A: General Information Worksheet

**Form 1A: General Information Worksheet** provides a summary of information related to the applicant, service area, patients served, and patient visits.

1. Open Form 1A (Figure 31).

#### Figure 31: Form 1A: General Information Worksheet

| GENERAL INFORMATION<br>Form 1A: General Information Worksheet         |                                               |                                                                                                    |                                    |                                          |               |            | Statı           | IS: NOT COMPLETE  |
|-----------------------------------------------------------------------|-----------------------------------------------|----------------------------------------------------------------------------------------------------|------------------------------------|------------------------------------------|---------------|------------|-----------------|-------------------|
| 1. Applicant Information                                              |                                               |                                                                                                    |                                    |                                          |               |            |                 |                   |
| Applicant Name                                                        | -                                             | a the case and                                                                                                    | CHERRIE I                          | 44                                       |               |            |                 |                   |
| *Fiscal Year End Date                                                 |                                               | st Day of Selec                                                                                                    |                                    |                                          |               |            |                 |                   |
| Application Type                                                      |                                               | nual Certificat                                                                                                    |                                    |                                          |               |            |                 |                   |
| *Business Entity                                                      | 0                                             | <ul> <li>Tribal</li> <li>Urban Indian</li> <li>Private, non-profit (non-Tribal or Urban Indian)</li> <li>Public (non-Tribal or Urban Indian)</li> </ul> |                                    |                                          |               |            |                 |                   |
| *Organization Type (Select all that apply)                            | Faith based     Hospital     State government |                                                                                                    |                                    |                                          |               |            |                 |                   |
| 2. Service Area<br>Applicants applying for Community Health designati | on must provide                               | e at least one de                                                                                                    | signated service                   | area ID under                            | an MUA or MUP |            |                 |                   |
| han a star a star and an                                              |                                               | Select one or m Serving Ser Serving Ser Serving Ser Serving Ser                                                                                         | ction 330 (E) -<br>ction 330 (G) - | General Com<br>Migrant Healt<br>eless He | th Centers    |            |                 |                   |
| Total Substance Abuse                                                 |                                               | 0                                                                                                    |                                    | 0                                        |               | 0          | 0               |                   |
| Total Enabling Services                                               |                                               | 0                                                                                                    |                                    | 0                                        |               | 0          | 0               |                   |
| *Patients and Visits by Population Type                               | Curren                                        | t Number                                                                                                    | Number at E                        | nd of Year 1                             | Number Af     | ter Vear 2 |                 | nd of Project     |
| Population Type                                                       | Patients                                      | Visits                                                                                                    | Patients                           | Visits                                   | Patients      | Visits     | Per<br>Patients | riod<br>Visits    |
| General Community                                                     | 0                                             | 0                                                                                                    | N/A                                | N/A                                      | N/A           | N/A        | 0               | 0                 |
| Migrant/Seasonal Farm Workers                                         | 0                                             | 0                                                                                                    | N/A                                | N/A                                      | N/A           | N/A        | 0               | 0                 |
| Public Housing Residents                                              | 0                                             | 0                                                                                                    | N/A                                | N/A                                      | N/A           | N/A        | 0               | 0                 |
| Homeless Persons                                                      | 0                                             | 0                                                                                                    | N/A                                | N/A                                      | N/A           | N/A        | 0               | 0                 |
| Total<br>(Click 'Save' to calculate)                                  | 0                                             |                                                                                                    | N/A                                | N/A                                      | N/A           | N/A        | 0               | 0                 |
|                                                                       |                                               |                                                                                                    |                                    |                                          |               |            |                 |                   |
| Go to Previous Page                                                   |                                               |                                                                                                    |                                    |                                          |               |            | Save            | Save and Continue |

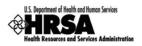

Under 1. Applicant Information, use the drop-down menu to select the month in which your organization's fiscal year ends. Then select the *Business Entity* and *Organization Type* which best describes your organization. Multiple selections are allowed for *Organization Type*, but not for *Business Entity*.

#### Figure 32: Form 1A: Section 1. Applicant Information

| 1. Applicant Information                   |                                                                                                    |
|--------------------------------------------|----------------------------------------------------------------------------------------------------|
| Applicant Name                             | HEA, TH CAREFOR THE ROYALISE                                                                                                    |
| *Fiscal Year End Date                      | Last Day of Select One 💌                                                                                                    |
| Application Type                           | Annual Certification                                                                                                    |
| *Business Entity                           | <ul> <li>Tribal</li> <li>Urban Indian</li> <li>Private, non-profit (non-Tribal or Urban Indian)</li> <li>Public (non-Tribal or Urban Indian)</li> </ul>             |
| *Organization Type (Select all that apply) | Faith based     Hospital     State government     City/County/Local Government or Municipality     University     Community based organization     Other - Specify: |

 Under 2. Service Area, in section 2a. Target Population and Service Area Designation, select the option(s) that best describe the designated service areas you propose to serve. (Multiple selections are allowed.) You must provide one or more Service Area ID#(s) for the selected option(s).

#### Figure 33: Form 1A: Section 2. Service Area: 2a. Target Population

| 2. Service Area                                                                                                    |                                                                                                    |  |  |  |  |
|----------------------------------------------------------------------------------------------------|----------------------------------------------------------------------------------------------------|--|--|--|--|
| Applicants applying for Community Health designation must provide at least one designated service area ID under an MUA or MUP. |                                                                                                    |  |  |  |  |
| *2a. Target Population and Service Area Designation<br>(Use commas to separate multiple IDs)                                   | Select one or more population type:<br>Serving Section 330 (E) - General Community<br>Serving Section 330 (G) - Migrant Health Centers<br>Serving Section 330 (H) - Homeless Health Centers<br>Serving Section 330 (I) - Public Housing Health Centers                 |  |  |  |  |
|                                                                                                    | Select one or more MUA/MUP options, as applicable:         Medically Underserved Area (ID#         Medically Underserved Population (ID#         Medically Underserved Area Application Pending (ID#         Medically Underserved Population Application Pending (ID# |  |  |  |  |

4. Under **2b. Service Area Type** (Figure 34) indicate whether the service area is urban, rural, or sparsely populated. If your service area is sparsely populated, specify the population density by providing the number of people per square mile.

A Sparsely Populated Area is defined as a geographical area with seven people or fewer per square mile for the entire service area.

#### Figure 34: Form 1A: Section 2b. Service Area Type

| * 2b. Service Area Type | ○ Urban ○ Rural ○ Sparsely populated<br>If Sparsely populated, specify population density in number of people per square |  |  |  |  |
|-------------------------|----------------------------------------------------------------------------------------------------|--|--|--|--|
|                         | mile:                                                                                                    |  |  |  |  |

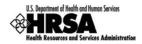

5. Under **2c: Target Population and Provider Information** (Figure 35), report the aggregate data for all of the sites included in the FQHC LAL scope. Report the number of provider full-time equivalents (FTE) by staff type.

#### Figure 35: Form 1A: Section 2c. Target Population Information

| *Target Population Information              | Current Number | Projected at Full Capacity |
|---------------------------------------------|----------------|----------------------------|
| Total Service Area Population               |                | N/A                        |
| Total Target Population                     |                | N/A                        |
| Total FTE Medical Providers                 | 0.00           | 0.00                       |
| Total FTE Dental Providers                  | 0.00           | 0.00                       |
| Total FTE Behavioral Health Providers       | 0.00           | 0.00                       |
| Total FTE Substance Abuse Service Providers | 0.00           | 0.00                       |
| Total FTE Enabling Service Providers        | 0.00           | 0.00                       |

Several tables request both current and projected information. "Current" refers to the number of patients and visits for the service area at the time of application. "Projected at Full Capacity" refers to the number of patients and visits you anticipate serving by the end of the FQHC LAL designation period (Up to five years).

6. Under **Patients and Visits by Service Type** (Figure 36) and **Patients and Visits by Population Type** (Figure 37), report current numbers of patients and visits. Similarly, provide the corresponding numbers you project at full capacity.

Visits are defined as documented, face-to-face contacts between a patient and a provider, who exercises independent judgment in the provision of services to the individual. To be included as a visit, services rendered must be documented.

Since patients must have at least one documented visit, it is not possible for the number of patients to exceed the number of visits.

| Camilan Tuma            | Currer   | t Number | Projected at End of Project Period |        |  |
|-------------------------|----------|----------|------------------------------------|--------|--|
| Service Type            | Patients | Visits   | Patients                           | Visits |  |
| Total Medical           | 0        | 0        | 0                                  | 0      |  |
| Total Dental            | 0        | 0        | 0                                  | 0      |  |
| Total Behavioral Health | 0        | 0        | 0                                  | 0      |  |
| Total Substance Abuse   | 0        | 0        | 0                                  | 0      |  |
| Total Enabling Services | 0        | 0        | 0                                  | 0      |  |

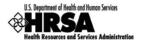

| Population Type                      | Current Number |        | Number at End of Year 1 |        | Number After Year 2 |        | Number at End of Project<br>Period |        |
|--------------------------------------|----------------|--------|-------------------------|--------|---------------------|--------|------------------------------------|--------|
|                                      | Patients       | Visits | Patients                | Visits | Patients            | Visits | Patients                           | Visits |
| General Community                    | 0              | 0      | N/A                     | N/A    | N/A                 | N/A    | 0                                  | 0      |
| Migrant/Seasonal Farm Workers        | 0              | 0      | N/A                     | N/A    | N/A                 | N/A    | 0                                  | 0      |
| Public Housing Residents             | 0              | 0      | N/A                     | N/A    | N/A                 | N/A    | 0                                  | 0      |
| Homeless Persons                     | 0              | 0      | N/A                     | N/A    | N/A                 | N/A    | 0                                  | 0      |
| Total<br>(Click 'Save' to calculate) | 0              | 0      | N/A                     | N/A    | N/A                 | N/A    | 0                                  | 0      |

Fields in this form cannot be left blank. If there is no information, a zero is acceptable.

7. Click Save and Continue (Figure 31) to save your work and proceed to the next form.

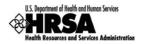

## 8.3. Form 2: Staffing Profile

**Form 2: Staffing Profile** reports personnel salaries supported by the total budget for the FQHC LAL. Provide staffing profile information for Year 1 only.

1. Open Form 2.

Fields on this form cannot be left blank. If there is no applicable information, a zero is acceptable.

- > The Form 2: Staffing Profile page will open showing:
  - a. The Administration section (Figure 38)
  - b. The **Medical Staff** section (Figure 39)
  - c. The **Dental, Behavioral Health and Enabling Staff** section (Figure 40)
  - d. The **Other Staff** section (Figure 41)
  - e. The **Total Salary** section (Figure 42)

Use the **Save** button at the end of each section to be sure your work is saved and not lost due to the 30 minute system activity time out.

2. Under the **Administration** section (Figure 38), enter the number of employees for each job title and the corresponding average annual salary.

In this section and the following sections, the Total Salary column will auto-calculate when you press the tab key or the Save button.

| n 2: Staffing Profile                    |                   |                                                | Status: NOT COM         |
|------------------------------------------|-------------------|------------------------------------------------|-------------------------|
| ADMINISTRATION                           | TOTAL FTES<br>(a) | AVERAGE ANNUAL<br>SALARY OF<br>POSITION<br>(b) | TOTAL SALARY<br>(a * b) |
| *Executive Director / CEO                | 0.00              | \$0.00                                         | \$0.00                  |
| *Finance Director (Fiscal Officer) / CFO | 0.00              | \$0.00                                         | \$0.00                  |
| *Chief Operating Officer / COO           | 0.00              | \$0.00                                         | \$0.00                  |
| *Chief Information Officer / CIO         | 0.00              | \$0.00                                         | \$0.00                  |
| *Administrative Support Staff            | 0.00              | \$ 0.00                                        | \$0.00                  |

Figure 38: Form 2: Staffing Profile - Administration

3. Under the **Medical Staff** section (Figure 39), enter the number of employees for each job title and the corresponding salary. If more than one FTE occupies a job title, use the average of salaries for that position.

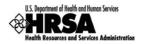

| Figure | 39: | Form | 2 - | Medical | Staff |
|--------|-----|------|-----|---------|-------|
|        |     |      | -   | mourou  | ••••  |

| MEDICAL STAFF                                                 | TOTAL FTES<br>(a) | AVERAGE ANNUAL<br>SALARY OF<br>POSITION<br>(b) | TOTAL SALARY<br>(a * b) |
|---------------------------------------------------------------|-------------------|------------------------------------------------|-------------------------|
| *Medical/Clinical Director                                    | 0.00              | \$ 0.00                                        | \$0.00                  |
| *Family Physicians                                            | 0.00              | \$0.00                                         | \$0.00                  |
| *General Practitioners                                        | 0.00              | \$0.00                                         | \$0.00                  |
| *Internists                                                   | 0.00              | \$0.00                                         | \$0.00                  |
| *OB/GYNs                                                      | 0.00              | \$0.00                                         | \$0.00                  |
| *Pediatricians                                                | 0.00              | \$0.00                                         | \$0.00                  |
| *Other Specialty Physicians Please Specify:                   | 0.00              | \$0.00                                         | \$0.00                  |
| *Physician Assistants/Nurse Practitioners                     | 0.00              | \$0.00                                         | \$0.00                  |
| *Certified Nurse Midwives                                     | 0.00              | \$0.00                                         | \$0.00                  |
| *Nurses (RNs, LVNs, LPNs)                                     | 0.00              | \$0.00                                         | \$0.00                  |
| *Pharmacist, Pharmacy Support, Technicians                    | 0.00              | \$0.00                                         | \$0.00                  |
| *Other Medical Personnel Please Specify:                      | 0.00              | \$0.00                                         | \$0.00                  |
| *Laboratory Personnel (Lab Technicians)                       | 0.00              | \$0.00                                         | \$0.00                  |
| *X-Ray Personnel                                              | 0.00              | \$0.00                                         | \$0.00                  |
| *Clinical Support Staff (Medical Assistants, etc)             | 0.00              | \$0.00                                         | \$0.00                  |
| *Volunteer Clinical Providers (Medical and Dental)            | 0.00              | \$0.00                                         | \$0.00                  |
| Click "Save" button to save all information within this page. |                   |                                                | Save                    |

4. Under the **Dental, Behavioral Health and Enabling Staff** section (Figure 40), enter the number of employees for each job title and the corresponding salary. If more than one FTE occupies a job title, use the average of salaries for that position.

| Figure 40. | Form   | 2 - Dontal  | Rehavioral | Hoalth | and Enabling S  | taff |
|------------|--------|-------------|------------|--------|-----------------|------|
| Figure 40. | FOIIII | z - Dentai, | Denavioral | пеаш   | and Enability S | lan  |

| DENTAL, BEHAVIORAL HEALTH AND ENABLING STAFF                  | TOTAL FTES<br>(a) | AVERAGE ANNUAL<br>SALARY OF<br>POSITION<br>(b) | TOTAL SALARY<br>(a * b) |
|---------------------------------------------------------------|-------------------|------------------------------------------------|-------------------------|
| DENTAL STAFF                                                  |                   |                                                |                         |
| *Dentists                                                     | 0.00              | \$ 0.00                                        | \$0.00                  |
| *Dental Hygienists                                            | 0.00              | \$0.00                                         | \$0.00                  |
| *Dental Assistants, Aides, Technicians                        | 0.00              | \$0.00                                         | \$0.00                  |
| BEHAVIORAL HEALTH STAFF                                       |                   |                                                |                         |
| *Behavioral Health Specialists (BH Provider)                  | 0.00              | \$ 0.00                                        | \$0.00                  |
| *Alcohol and Substance Abuse Specialists                      | 0.00              | \$0.00                                         | \$0.00                  |
| *Psychiatrists                                                | 0.00              | \$ 0.00                                        | \$0.00                  |
| *Psychologists                                                | 0.00              | \$ 0.00                                        | \$0.00                  |
| ENABLING STAFF                                                |                   |                                                | •                       |
| *Patient Education Specialists(Health Educators)              | 0.00              | \$ 0.00                                        | \$0.00                  |
| *Case Managers                                                | 0.00              | \$0.00                                         | \$0.00                  |
| *Outreach (Outreach Staff)                                    | 0.00              | \$0.00                                         | \$0.00                  |
| *Other Enabling Personnel<br>Please Specify:                  | 0.00              | \$0.00                                         | \$0.00                  |
| Click "Save" button to save all information within this page. |                   |                                                | Save                    |

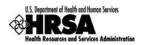

5. Under the **Other Staff** section (Figure 41), enter the number of employees for **Other Professional Staff** and **Other Staff** then enter the corresponding salary. If more than one FTE occupies a job title, use the average of salaries for that position.

| OTHER STAFF                                                                                                    | TOTAL FTES<br>(a) | AVERAGE ANNUAL<br>SALARY OF<br>POSITION<br>(b) | TOTAL SALARY<br>(a * b) |
|----------------------------------------------------------------------------------------------------|-------------------|------------------------------------------------|-------------------------|
| *Other Professional Staff<br>(Please list the staff below and discuss details in program narrative)<br>(maximum 200 characters) | 0.00              | \$0.00                                         | \$0.00                  |
| *Other Staff<br>(Please list the staff below and discuss details in program narrative)<br>(maximum 200 characters)              | 0.00              | \$0.00                                         | \$0.00                  |
| Click "Save" button to save all information within this page.                                                                   | ·                 |                                                | Save                    |

Figure 41: Form 2 - Other Staff

The Salary section (Figure 42) displays the sum of *Total Salary* for Administration, Medical, Dental, Behavioral Health, Enabling, and Other Staff categories.

Figure 42: Form 2 - Total Salary

| TOTAL SALARY                                                                                                    | TOTAL FTES | AVERAGE ANNUAL<br>SALARY OF<br>POSITION | TOTAL SALARY      |
|----------------------------------------------------------------------------------------------------|------------|-----------------------------------------|-------------------|
| Salary Total<br>(This field displays the sum of 'Total Salary' for Administration, Medical,<br>Dental,<br>Behavioral Health, Enabling and Other Staff Catagories) | 0.00       | \$0.00                                  | \$0.00            |
| Go to Previous Page                                                                                                    |            | (                                       | Save and Continue |

6. Click Save and Continue at the bottom of the Form 2: Staffing Profile page to save your work and proceed to the next form.

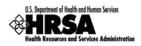

# 8.4. Form 3: Income Analysis

**Form 3: Income Analysis** projects program income by source for the upcoming certification period; a one year period.

1. Open Form 3 (Figure 43).

| Figure | 43: For | m 3: Ind | come Ana | lysis Form           |
|--------|---------|----------|----------|----------------------|
| inguio |         |          |          | <b>yolo i o</b> iiii |

|                                               | ad of using the attached MS Word templ<br>t in the MS Word template. | late, you can attac   | h income analysis in MS   | Excel format as long | as you provide all information |
|-----------------------------------------------|----------------------------------------------------------------------|-----------------------|---------------------------|----------------------|--------------------------------|
| Fields marked with a                          | n asterisk (*) are required.                                         |                       |                           |                      |                                |
| INCOME ANALYS<br>Form 3: Income               |                                                                      |                       |                           |                      | Status: NOT COMPLETE           |
| rom s. meome                                  |                                                                      | Fields marked with an | asterisk(*) are required. |                      |                                |
| Download T                                    | emplate                                                              |                       |                           |                      |                                |
|                                               | Template Name Template Description <u>Action</u>                     |                       |                           |                      | Action                         |
| Form 3: Income Analysis Form         Download |                                                                      |                       |                           |                      | Download                       |
| *Income An                                    | alysis Form (Maximum One (1) Atta                                    | chment)               |                           |                      |                                |
| Select                                        | Document Name                                                        |                       | Size                      | U                    | Iploaded By                    |
|                                               |                                                                      | No attached           | document exists.          |                      |                                |
|                                               |                                                                      | A                     | ttach                     |                      |                                |
|                                               |                                                                      |                       |                           |                      |                                |
| Go to Previous                                | Page                                                                 |                       |                           |                      | Save Save and Continue         |

- 2. Click the <u>Download</u> link in the **Download Template** section to download the form.
- The Download Form 3: Income Analysis Form page (Figure 44) will open in a new window. This page provides guidance for downloading and saving the Income Analysis form.

Instead of using the Microsoft Word template as described in the following steps, you can export the Income Analysis to Microsoft Excel, as long as you provide all the information in the template.

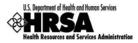

#### Figure 44: Download Form 3 Instruction Page

| DOWNLOAD FORM 3: INCOME ANALYSIS FORM                                                                                                    |
|----------------------------------------------------------------------------------------------------|
| WARNING: If the template is a Word Document, be sure to save as it as 'Microsoft Office Word<br>97-2003 Document' as shown below. If the template is not a Word Document, click 'Save' to<br>save the document in it original format, to a folder on your computer. |
| Figure 1: When prompted click "Save"                                                                                                    |
| File Download                                                                                                    |
| Do you want to open or save this file?                                                                                                    |
| Name: EIDChecklist_Project.doc<br>Type: Microsoft Office Word 97 - 2003 Document, 53.4KB<br>From: hrsautl1.reisys.com                                                                                                    |
| <u>Open</u> <u>Save</u> Cancel                                                                                                    |
| While files from the Internet can be useful, some files can potentially harm your computer. If you do not trust the source, do not open or save this file.                                                                                                    |
| Figure 2: Be sure to save the document in Word 97-2003 (.doc)                                                                                                    |
| Save As                                                                                                    |
| Save jr. HRSA Application                                                                                                    |
| My Documents                                                                                                    |
| My Computer<br>File game: Assurances doc Save<br>Save as type: Microsolt Office Word 97-2003 Document Cancel                                                                                                    |
| Continue                                                                                                    |

- 3. Review the instructions, then click Continue.
- > A **File Download** dialog box (Figure 45) will be displayed.

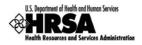

Figure 45: File Download Dialog Box

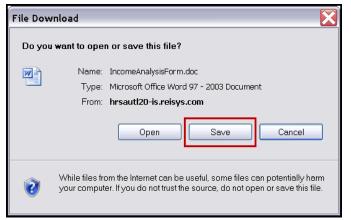

- 4. Click the **Save** button to save the document to a folder on your computer.
- > The **Save As** Windows dialog box will be displayed (Figure 46).

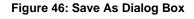

| Save As                |                             |                                                                                                    | ?X |
|------------------------|-----------------------------|----------------------------------------------------------------------------------------------------|----|
| Save in:               | 🗀 Form 3                    | <ul> <li>Image: Image: Ima</li></ul> |    |
| My Recent<br>Documents |                             |                                                                                                    |    |
| Desktop                |                             |                                                                                                    |    |
| My Documents           |                             | Be sure to save the document in<br>Word 97-2033 format.                                                                                                    |    |
| My Computer            |                             |                                                                                                    |    |
|                        | File name:<br>Save as type: | IncomeAnalysisForm  Microsoft Office Word 97 - 2003 Document Can                                                                                                    |    |

- 5. Click Save to save the document.
- > A **Download Complete** window will open.
- 6. Click Open Folder to open the folder containing the downloaded document.
- 7. Click Close on the Download Form 3: Income Analysis Form instructions screen.
- 8. Open the Income Analysis file (Figure 47) from the location where you saved it.

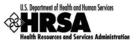

|                                                                                         |                     |                                |                                 |                           |        |                                             | pm                                 | B No.: 0915-0285. Exp          | viration Date: 10/31/2013                  |
|-----------------------------------------------------------------------------------------|---------------------|--------------------------------|---------------------------------|---------------------------|--------|---------------------------------------------|------------------------------------|--------------------------------|--------------------------------------------|
| DEPARTMENT OF HEALTH AND HUMAN SERVICES<br>Health Resources and Services Administration |                     |                                | FOR HRSA USE ONLY               |                           |        |                                             |                                    |                                |                                            |
| Health Resources and Servic                                                             | es Auministration   |                                | Applicant N                     | lame                      |        | HEAL                                        | TH CARE FOR T                      | HE HOMELES                     | s                                          |
| FORM 3: INCOME ANALYSIS FORM                                                            |                     |                                | LAL Num                         | LAL Number LAL000         |        |                                             | Application<br>Tracking Number 000 |                                |                                            |
|                                                                                         |                     | PART 1: NON FEI                | DERAL SHARE, P                  | ROGRAM                    | INCO   | ME                                          |                                    |                                |                                            |
| Payor Category                                                                          | Number Of<br>Visits | Average<br>Charge<br>Per Visit | Gross<br>Charges<br>(a * b)=(c) | Avera<br>Adjustme<br>Visi | nt Per | Net Charges<br>(Amount Billed)<br>[c-(a*d)] | Collection Rate<br>(%)             | Projected<br>Income<br>(e * f) | Actual Accrued<br>Income Past 12<br>Months |
|                                                                                         | (a)                 | (b)                            | (c)                             | (d)                       |        | (e)                                         | (f)                                | (g)                            | (h)                                        |
|                                                                                         |                     | PROJECTE                       | D FEE FOR SERV                  | ICE INCO                  | ME     |                                             |                                    |                                |                                            |
| 1a. Medicaid: Medical                                                                   |                     |                                |                                 |                           |        |                                             |                                    |                                |                                            |
| 1b. Medicaid: EPSDT (if different from medical                                          |                     |                                |                                 |                           |        |                                             |                                    |                                |                                            |
| rate)                                                                                   |                     |                                |                                 |                           |        |                                             |                                    |                                |                                            |
| 1c. Medicaid: Dental                                                                    |                     |                                |                                 |                           |        |                                             |                                    |                                |                                            |
| 1d. Medicaid: BH/SA                                                                     |                     |                                |                                 |                           |        |                                             |                                    |                                |                                            |
| 1e. Medicaid: Other Fee for Service                                                     |                     |                                |                                 |                           |        |                                             |                                    |                                |                                            |
| 1. Subtotal: Medicaid                                                                   |                     |                                |                                 |                           |        |                                             |                                    |                                |                                            |
| 2a. Medicare: All Inclusive FQHC Rate                                                   |                     |                                |                                 |                           |        |                                             |                                    |                                |                                            |
| 2b. Medicare: Other Fee for Service                                                     |                     |                                |                                 |                           |        |                                             |                                    |                                |                                            |
| 2. Subtotal: Medicare                                                                   |                     |                                |                                 |                           |        |                                             |                                    |                                |                                            |
| 3a. Private Insurance (Medical)                                                         |                     |                                |                                 |                           |        |                                             |                                    |                                |                                            |
| 3b. Private Insurance (Dental)                                                          |                     |                                |                                 |                           |        |                                             |                                    |                                |                                            |
| 3c. Private Insurance (BH/SA)                                                           |                     |                                |                                 |                           |        |                                             |                                    |                                |                                            |
| 3. Subtotal: Private                                                                    |                     |                                |                                 |                           |        |                                             |                                    |                                |                                            |
| 4a Self Provi 00% Charge, No Discount                                                   | المستحصي            |                                |                                 |                           |        |                                             |                                    |                                |                                            |

#### Figure 47: Form 3: Income Analysis - Downloaded Document Template

- 9. Complete the Income Analysis form.
- 10. Save the completed document.
- 11. Return to Form 3: Income Analysis in the HRSA EHBs.

#### Figure 48: Form 3: Income Analysis - Attach

|                                | an asterisk (*) are required.                 |                                                     |                              |                                             |  |  |
|--------------------------------|-----------------------------------------------|-----------------------------------------------------|------------------------------|---------------------------------------------|--|--|
| COME ANAL                      | YSIS                                          |                                                     |                              |                                             |  |  |
| rm 3: Incom                    | e Analysis                                    |                                                     |                              | Status: NOT COMPLET                         |  |  |
| Note: Instead<br>the MS Word t |                                               | d template, you can attach income analysis in MS Ex | cel format as long as        | you provide all information being sought in |  |  |
|                                |                                               | Fields marked with an asterisk(*) are re            | equired.                     |                                             |  |  |
| Download                       | Template                                      |                                                     |                              |                                             |  |  |
|                                | Template Name                                 | Template Des                                        | scription                    | Action                                      |  |  |
|                                | Income Analysis                               | Template for Inco                                   | Template for Income Analysis |                                             |  |  |
| Income Ana                     | alysis (Maximum One (1                        | I) Attachment)                                      |                              |                                             |  |  |
| Select                         | Select Purpose Document Name Size Uploaded By |                                                     |                              |                                             |  |  |
| No attached document exists.   |                                               |                                                     |                              |                                             |  |  |
|                                |                                               | Attach                                              |                              |                                             |  |  |

- 12. Click Attach in Form 3: Income Analysis section (Figure 48) to upload your completed Income Analysis document.
- > The Attach Document screen will be displayed (Figure 49).

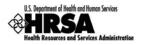

| Figure 49: Attach Document Screen - Brows |
|-------------------------------------------|
|-------------------------------------------|

| CH DOCUMENT             |                                                                                           |                              |                    |
|-------------------------|-------------------------------------------------------------------------------------------|------------------------------|--------------------|
|                         |                                                                                           |                              |                    |
| ields marked with an as | terisk(*) are required.                                                                   |                              |                    |
| ATTACH DOCUMEN          | r                                                                                         |                              |                    |
| *Document               | (Allowable Document Type(s): doc,docx,rtf,txt,wpd,pdf<br>(Allowable Document Size: 20 MB) | Browse<br>;xls,jpg,jpeg,xtd) |                    |
| Go Back                 |                                                                                           |                              | Attach Document    |
|                         |                                                                                           |                              | Finished Attaching |
| Attached Documer        | t(s)                                                                                      |                              |                    |
| Purpose                 | Document Name                                                                             | Size                         | Uploaded By        |
|                         | No attacher                                                                               | d document exists.           |                    |

- 13. Click the **Browse** button.
- > The **Choose File to Upload** dialog box opens (Figure 50).

Figure 50: Choose File to Upload Dialog Box

| Choose File to U                  | Ipload             |                    |   |           | ? 🗙          |
|-----------------------------------|--------------------|--------------------|---|-----------|--------------|
| Look in:                          | 🔁 Form 3           |                    | • | G 🤌 📂 🖽 🗸 |              |
| My Recent<br>Documents<br>Desktop | IncomeAnalysisF    | orm.               |   |           |              |
| My Documents                      |                    |                    |   |           |              |
|                                   | File <u>n</u> ame: | IncomeAnalysisForm |   | -         | <u>O</u> pen |
| My Network                        | Files of type:     | All Files (*.*)    |   | •         | Cancel       |

- 14. Navigate to the file you wish to upload and click Open.
- The file name will now appear in the **Document** field of the **Attach Document** screen (Figure 51).

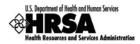

| ACH DOCUMENT         |                         |                                                                                                    |              |                    |  |  |
|----------------------|-------------------------|----------------------------------------------------------------------------------------------------|--------------|--------------------|--|--|
|                      |                         |                                                                                                    |              |                    |  |  |
| Fields marked with a | an asterisk(*) are      | required.                                                                                                    |              |                    |  |  |
| ATTACH DOCUM         | IENT                    |                                                                                                    |              |                    |  |  |
| *Document            | (Allowable D            | Documents\Form 3\IncomeAnalysisForm.doc  Bro<br>locument Type(s): doc,docx,rtf,txt,wpd,pdf,xls,jpg,j<br>locument Size: 20 MB) |              |                    |  |  |
| Go Back              | Go Back Attach Document |                                                                                                    |              |                    |  |  |
|                      |                         |                                                                                                    |              | Finished Attaching |  |  |
| Attached Docur       | nent(s)                 |                                                                                                    |              |                    |  |  |
| Purpo                | ose                     | Document Name                                                                                                    | Size         | Uploaded By        |  |  |
|                      |                         | No attached docum                                                                                                    | ient exists. |                    |  |  |
| L                    |                         |                                                                                                    |              |                    |  |  |

15. On the Attach Document screen (Figure 51), click Attach Document.

> The attached document will appear in the **Attached Document(s)** list (Figure 52).

Figure 52: Attached Document(s)

| ACH DOCUMENT         |                          |                                                        |                              |          |                                                                                                    |
|----------------------|--------------------------|--------------------------------------------------------|------------------------------|----------|----------------------------------------------------------------------------------------------------|
| Fields marked with a | n asterisk(*) are        | required.                                              |                              |          |                                                                                                    |
| ATTACH DOCUM         |                          | -requiredr                                             |                              |          |                                                                                                    |
| *Document            | (Allowable<br>(Allowable | Document Type(s): doc,docx,rt<br>Document Size: 20 MB) | f,txt,wpd,pdf,xls,jpg,jpeg,x |          |                                                                                                    |
| Go Back              |                          |                                                        |                              |          | Attach Document                                                                                                 |
|                      |                          |                                                        |                              |          | Finished Attaching                                                                                              |
| Attached Docun       | ient(s)                  |                                                        |                              |          |                                                                                                    |
| Purpo                | se                       | Document                                               | Name                         | Size     | Uploaded By                                                                                                    |
|                      | Form                     | IncomeAnalysisForm.doc                                 |                              | 42.83 KB | oria inizia on the second second second second second second second second second second second second second s |

16. Click Finished Attaching .

You will be returned to Form 3: Income Analysis. The attached document will be listed under the *Income Analysis Form* heading.

To update the uploaded Income Analysis form, you must first make the necessary changes to the downloaded document on your computer. On the **Form3: Income Analysis** page, click <u>Delete</u> to remove the uploaded document; click <u>Confirm Delete</u> on the subsequent screen. Once the document has been successfully deleted, follow Steps 11-16 above to upload the updated Income Analysis Form from your computer.

17. After you have reviewed your work, click Save and Continue on Form 3: Income Analysis to save your work and proceed to the next form.

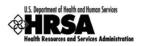

# 8.5. Form 3A: FQHC Look-Alike Budget Information

**Form 3A: FQHC Look-Alike Budget Information** reports budget information for the program, functions and activities for the upcoming certification period's operation under the FQHC LAL designation.

1. Open Form 3A (Figure 53).

|                                              | FOF                                           | IC Look-Alike PROGRAM                      | I. FUNCTION OR ACTI                           | VITY, Year 1                                     |         |
|----------------------------------------------|-----------------------------------------------|--------------------------------------------|-----------------------------------------------|--------------------------------------------------|---------|
|                                              | Community Health<br>Centers<br>(CHC - 330(e)) | Migrant Health<br>Centers<br>(MHC -330(g)) | Health Care for<br>Homeless<br>(HCH - 330(h)) | Public Housing<br>Primary Care<br>(PHPC -330(i)) | Total   |
| 1. Expenses                                  |                                               |                                            |                                               | ·                                                |         |
| a. Personnel                                 | \$ 0.00                                       | \$ 0.00                                    | \$ 0.00                                       | \$ 0.00                                          | \$ 0.00 |
| b. Fringe Benefits                           | \$ 0.00                                       | \$ 0.00                                    | \$ 0.00                                       | \$ 0.00                                          | \$ 0.00 |
| c. Travel                                    | \$ 0.00                                       | \$ 0.00                                    | \$ 0.00                                       | \$ 0.00                                          | \$ 0.00 |
| d. Equipment                                 | \$ 0.00                                       | \$ 0.00                                    | \$ 0.00                                       | \$ 0.00                                          | \$ 0.00 |
| e. Supplies                                  | \$ 0.00                                       | \$ 0.00                                    | \$ 0.00                                       | \$ 0.00                                          | \$ 0.00 |
| f. Contractual                               | \$ 0.00                                       | \$ 0.00                                    | \$ 0.00                                       | \$ 0.00                                          | \$ 0.00 |
| g. Construction                              | \$ 0.00                                       | \$ 0.00                                    | \$ 0.00                                       | \$ 0.00                                          | \$ 0.00 |
| h. Other                                     | \$ 0.00                                       | \$ 0.00                                    | \$ 0.00                                       | \$ 0.00                                          | \$ 0.00 |
| i. Total Direct Charges (sum of a through h) | \$ 0.00                                       | \$ 0.00                                    | \$ 0.00                                       | \$ 0.00                                          | \$ 0.00 |
| j. Indirect Charges                          | \$ 0.00                                       | \$ 0.00                                    | \$ 0.00                                       | \$ 0.00                                          | \$ 0.00 |
| k. Total Expenses (sum of i and j)           | \$ 0.00                                       | \$ 0.00                                    | \$ 0.00                                       | \$ 0.00                                          | \$ 0.00 |
| 2. Revenue                                   |                                               |                                            | r                                             |                                                  | 1       |
| a. Applicant                                 | \$ 0.00                                       | \$ 0.00                                    | \$ 0.00                                       | \$ 0.00                                          | \$ 0.00 |
| b. Federal                                   | \$ 0.00                                       | \$ 0.00                                    | \$ 0.00                                       | \$ 0.00                                          | \$ 0.00 |
| c. State                                     | \$ 0.00                                       | \$ 0.00                                    | \$ 0.00                                       | \$ 0.00                                          | \$ 0.00 |
| d. Local                                     | \$ 0.00                                       | \$ 0.00                                    | \$ 0.00                                       | \$ 0.00                                          | \$ 0.00 |
| e. Other                                     | \$ 0.00                                       | \$ 0.00                                    | \$ 0.00                                       | \$ 0.00                                          | \$ 0.00 |
| f. Program Income                            | \$ 0.00                                       | \$ 0.00                                    | \$ 0.00                                       | \$ 0.00                                          | \$ 0.00 |
| g. Total Revenue (sum of a through f)        | \$ 0.00                                       | \$ 0.00                                    | \$ 0.00                                       | \$ 0.00                                          | \$ 0.00 |

#### Figure 53: Form 3A: FQHC Look-Alike Budget Information

- 2. Enter applicable budget information for **1.Expenses** and **2.Revenue** in the fields provided under the appropriate Program, Function, or Activity:
  - a. Community Health Centers (CHC-330(e))
  - b. Migrant Health Centers (MHC-330(g))
  - c. Health Care for Homeless (HCH-330(h))
  - d. Public Housing Primary Care (PHPC-330(i))
- Do not complete the columns for Migrant Health Center, Health Care for the Homeless, or Public Housing Primary Care unless you have a special population designation.

As you enter amounts in the form the indicated "sum(s)" will be calculated automatically in each section.

3. When complete and you have reviewed your work, click Save and Continue to proceed to the next form.

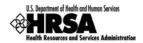

# 8.6. Form 5A: Services Provided

# 8.6.1 Form 5A: Required Services

Use this form to view how your organization provides required services. HRSA permits organizations to provide required services directly, by contracting with another provider, or by referral to another provider. These modes of service provision differ according to the service provider and the payment source (Table 1).

| Mode of Service Provision            | Your Organization    |                      |  |  |
|--------------------------------------|----------------------|----------------------|--|--|
| Mode of Service Frovision            | Provides the Service | Pays for the Service |  |  |
| Direct by applicant                  | Yes                  | Yes                  |  |  |
| Formal written contract or agreement | No                   | Yes                  |  |  |
| Formal written referral arrangement  | No                   | No                   |  |  |

#### **Table 1: Modes of Service Provision**

To view service delivery modes:

- 1. Open Form 5A (Figure 54).
- This is a read-only form displaying the list of required services and their corresponding mode(s) of service provision in your organization's current scope. To change or update any of these services, you are required to follow the Change In Scope (CIS) application process.

#### Figure 54: Form 5A: Services Provided - Required Services

| SERVICES PROVIDED - REQUIRED SERVICES                                                          |                        |                                                                                                    | Form 5A: Required Services 🔽 Go                                                      |
|------------------------------------------------------------------------------------------------|------------------------|----------------------------------------------------------------------------------------------------|--------------------------------------------------------------------------------------|
| Form 5A: Required Services                                                                     |                        |                                                                                                    | Status: NOT COMPLETE                                                                 |
|                                                                                                |                        |                                                                                                    |                                                                                      |
|                                                                                                |                        | MODE OF SERVICE PROVISION                                                                                       |                                                                                      |
| SERVICE TYPE                                                                                   | I. DIRECT BY APPLICANT | II. FORMAL WRITTEN<br>CONTRACT/AGREEMENT<br>(Applicant pays for service)                                        | III. FORMAL WRITTEN<br>REFERRAL<br>ARRANGEMENT/AGREEMENT<br>(Applicant DOES NOT pay) |
| Clinical Services                                                                              |                        |                                                                                                    |                                                                                      |
| General Primary Medical Care                                                                   | [ <b>X</b> ]           | []                                                                                                    | []                                                                                   |
| Diagnostic Laboratory                                                                          | []                     | [ <b>X</b> ]                                                                                                    | []                                                                                   |
| Diagnostic X-Ray                                                                               | []                     | [ <b>X</b> ]                                                                                                    | []                                                                                   |
| Screenings                                                                                     |                        |                                                                                                    |                                                                                      |
| Cancer                                                                                         | [ <b>X</b> ]           | []                                                                                                    | []                                                                                   |
| • Communicable Distances                                                                       | [X]                    | and a second and a second second second second second second second second second second second second second s | سلمور وراقيا والاردان                                                                |
| • Engipility Assistance                                                                        | <b></b> ∧              | × ] ×                                                                                                    |                                                                                      |
| Health Education                                                                               | [X]                    | []                                                                                                    | []                                                                                   |
| Outreach                                                                                       | [X]                    | []                                                                                                    | []                                                                                   |
| Transportation                                                                                 | []                     | []                                                                                                    | [X]                                                                                  |
| Translation                                                                                    | [X]                    | []                                                                                                    | []                                                                                   |
| Substance Abuse Services (Required for HCH Programs)                                           |                        |                                                                                                    |                                                                                      |
| <ul> <li>Harm/Risk Reduction (e.g. educational materials,<br/>nicotine gum/patches)</li> </ul> | []                     | [ <b>x</b> ]                                                                                                    | []                                                                                   |
| Go to Previous Page                                                                            |                        |                                                                                                    | Save Save and Continue                                                               |

2. Click Save and Continue to proceed to the Additional Services section of Form 5A.

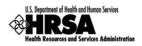

### 8.6.2 Form 5A: Additional Services

Use this form to view how your organization provides additional services.

1. To continue to form **5A: Additional Services**, select **Form 5A: Additional Services** from the drop-down menu on **Form 5A: Required Services**, and click **Go** (Figure 55).

#### SERVICES PROVIDED - REOUIRED SERVICES Form 5A: Required Services Go Form 5A: Required Services Form 5A: Required Services TF Form 5A: Additional Services MODE OF SERVICE PROVISION III. FORMAL WRITTEN II. FORMAL WRITTEN SERVICE TYPE REFERRAL I. DIRECT BY APPLICANT CONTRACT/AGREEMENT ARRANGEMENT/AGREEMENT (Applicant pays for service) (Applicant DOES NOT pay) Clinical Services General Primary Medical Care [X]

#### Figure 55: Form 5A: Services Provided - Drop-Down Menu

Organizations are required to provide behavioral health and substance abuse services, either directly or through formal written referral arrangements/agreements with other providers. These services are listed on the Services Provided - Additional Services page of Form 5A (Figure 56). To change or update any of these services, you are required to follow the Change In Scope (CIS) application process.

#### Figure 56: Form 5A: Additional Services

| n 5A: Additional Services                                  |                        |                                                                          | Form 5A: Additional Services                                                     |
|------------------------------------------------------------|------------------------|--------------------------------------------------------------------------|----------------------------------------------------------------------------------|
| II SA. Additional Services                                 |                        |                                                                          | Status, NOT COMPI                                                                |
|                                                            |                        | MODE OF SERVICE PROVISION                                                |                                                                                  |
| SERVICE TYPE                                               | I. DIRECT BY APPLICANT | II. FORMAL WRITTEN<br>CONTRACT/AGREEMENT<br>(Applicant pays for service) | III. FORMAL WRITTEN REFERRA<br>ARRANGEMENT/AGREEMENT<br>(Applicant DOES NOT pay) |
| Clinical Services                                          |                        |                                                                          |                                                                                  |
| Urgent Medical care                                        | [ <b>X</b> ]           | []                                                                       | []                                                                               |
| Dental Services - Restorative                              | [ <b>X</b> ]           | []                                                                       | []                                                                               |
| Dental Services - Emergency                                | [ <b>X</b> ]           | []                                                                       | []                                                                               |
| Behavioral Health - Treatment/Counseling                   | [ <b>X</b> ]           | [X]                                                                      | []                                                                               |
| Behavioral Health - Development Screening                  | []                     | [X]                                                                      | []                                                                               |
| Behavioral Health - 24-Hour Crisis                         | []                     | [X]                                                                      | []                                                                               |
| Substance Abuse Services                                   | []                     | [X]                                                                      | []                                                                               |
| Recuperative Care                                          | []                     | [X]                                                                      | []                                                                               |
| Environmental Health Services                              | []                     | [X]                                                                      | []                                                                               |
| Occupational Health - Screening for Infectious<br>Diseases | []                     | [X]                                                                      | []                                                                               |
| Occupational Health - Injury Prevention<br>Programs        | []                     | [ <b>X</b> ]                                                             | []                                                                               |
| Occupational Therapy                                       | _ []                   | [¥]                                                                      |                                                                                  |

2. Click Save and Continue to proceed to Form 5B.

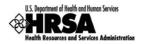

# 8.7. Form 5B: Service Sites

Use this form to view your site information and/or update non-essential attributes of the site in your current scope.

## 8.7.1 View Site Information

1. Open Form 5B.

Г

#### Figure 57: Form 5B: Service Sites Page

| CE SITES<br>5B: Service Sites |                                    |                 | Status: NOT CO     |
|-------------------------------|------------------------------------|-----------------|--------------------|
| tes                           |                                    |                 |                    |
| New Dimension in Healt        | h Care (ID: BPS-LAL-010495)        |                 | Status: In Progres |
| Physical Address              | 40 YOM 30<br>Amiliarithm, NY 12052 | Mailing Address | Not Available      |
| Action: View   Update         |                                    |                 |                    |
|                               |                                    |                 |                    |
| to Previous Page              |                                    |                 | Save Save and C    |

- 2. To view your site information click on the <u>View</u> link.
- > A new window will open displaying a read only view of your site information.

#### Figure 58: View Service Sites

|                                                                                               |                              |                                                   |                  | Print                     |  |  |
|-----------------------------------------------------------------------------------------------|------------------------------|---------------------------------------------------|------------------|---------------------------|--|--|
|                                                                                               | H AND HUMAN SERVICES         | FOR HRSA USE ONLY                                 |                  |                           |  |  |
| Health Resources and S                                                                        | Services Administration      | Application Tracking Number                       |                  | LAL Number                |  |  |
| Form 5B: Service Sites                                                                        |                              | 00000000                                          |                  |                           |  |  |
| New Dimension in Health Care - Site Infor                                                     | rmation                      |                                                   | Action Sta       | tus: Populated from Scope |  |  |
| Name of Service Site                                                                          | New Dimension in Health Care | Service Site Type                                 | Service Deliver  | ry Site                   |  |  |
| Location Type                                                                                 |                              | Location Setting (Required for Service Site Only) | All Other Clinic | Types                     |  |  |
| Number of Contract Service Delivery<br>Locations (Voucher Screening Only)<br>Area ou.y)       |                              | Number of Intermittent Sites (Intermittent        |                  | Jan Marine J              |  |  |
| Population Type                                                                               |                              | <u>.</u>                                          | 1                |                           |  |  |
| Operational Schedule                                                                          | //                           | Calendar Schedule                                 |                  |                           |  |  |
| Total Hours of Operation when Patients will<br>be Served per Week (include extended<br>hours) |                              | Months of Operation                               |                  |                           |  |  |
| -                                                                                             |                              |                                                   |                  | Close Window              |  |  |

- 3. To print this information, click **Print**.
- 4. To close the window, click Close Window.

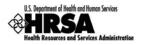

## 8.7.2 Update Site Information

Use the **Update Site** page to revise the site's information as necessary.

Direct Self Update Attributes and Project Officer (PO) Monitored Self Update attributes can be updated in Form 5B. Essential attributes can be updated only through a Formal CIS.

1. On the Service Sites page (Figure 59), click the <u>Update</u> link.

#### Figure 59: Service Sites - Update

|   | /ICE SITES<br>1 5B: Service Sites |                                     |                 | Status: NOT CO      | MPLETE |
|---|-----------------------------------|-------------------------------------|-----------------|---------------------|--------|
| s | Sites                             |                                     |                 |                     |        |
|   | New Dimension in Health           | Care (IR: BPS-LAL-DER-HID)          |                 | Status: In Progress |        |
|   | Physical Address                  | 40 Sold B1<br>Americanity, NY 12512 | Mailing Address | Not Available       |        |
|   | Action: View   Update             |                                     |                 |                     | ]      |
|   |                                   |                                     |                 |                     |        |
| G | So to Previous Page               |                                     |                 | Save Save and Co    | ntinue |

The Update Site page opens (Figure 60).

With the **Update Site** page open:

2. Update the **Service Site Information** (Figure 60)

#### Figure 60: Update Site - Service Site Information

| PDATE SITE                                                                   |                                               |                |
|------------------------------------------------------------------------------|-----------------------------------------------|----------------|
|                                                                              | Statu                                         | is: In Progres |
| Service Site Information                                                     |                                               |                |
| *Name of Service Site                                                        | New Dimension in Health Care Change Site Name |                |
| Service Site Type                                                            | Service Delivery Site                         |                |
| *Location Type                                                               | Permanent                                     |                |
| Number of Contract Service<br>Delivery Locations<br>(Voucher Screening Only) |                                               |                |
| Number of Intermittent Sites<br>(Intermittent Only)                          |                                               |                |
| *Web URL                                                                     |                                               |                |
| *Site Operated by                                                            | Applicant      Sub-recipient      Contractor  |                |
| Click "Save" button to save all i                                            | nformation within this page.                  | Save           |

- a. Click Change Site Name to change the name of the service site.
- b. Select a location type from the Location Type drop-down menu.
- c. Enter the number of contract service delivery locations.
- d. Enter the number of intermittent sites.
- e. Enter your organization's web address.
- 3. Indicate whether your site is operated by your **Organization**, a **Sub-Recipient**, or a **Contractor**.

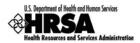

Use the Save button at the end of each section to be sure your work is saved and not lost due to the 30 minute system activity time out.

4. If your site is operated by a sub-recipient or a contractor, click Add to provide the organization's information (Figure 61).

| Sub-recip | <b>bient</b> or <b>Contractor</b> selected in the p | revious question, give orga | nization information beit | /// . |          |
|-----------|-----------------------------------------------------|-----------------------------|---------------------------|-------|----------|
|           | Organization Name                                   | Address<br>(Physical)       | Address<br>(Mailing)      | EIN   | Comments |
|           |                                                     | No organization has         | been added.               |       |          |
|           |                                                     | Add                         |                           |       |          |

#### Figure 61: Update Site - Add Organization Information

#### 5. Provide information about your location (Figure 62):

#### Figure 62: Update Site - Location Setting

| Location Setting<br>(Required for Service Site)             | All Other Clinic Types |  |
|-------------------------------------------------------------|------------------------|--|
| Date Site was Opened                                        |                        |  |
| Date Site was Added to Scope                                | 1/24/2011              |  |
| Site Operational By                                         |                        |  |
| *Medicare Billing Number<br>(Maximum 50 characters)         |                        |  |
| *Medicaid Billing Number<br>(Maximum 50 characters)         |                        |  |
| Medicaid Pharmacy Billing Number<br>(Maximum 50 characters) |                        |  |

#### a. Enter the Medicare Billing Number

- b. Enter the Medicaid Billing Number
- c. Enter the Medicaid Pharmacy Billing
- 6. Revise your site's phone number, administration phone number and fax number (Figure 63).

#### Figure 63: Update Site - Contact Information

| Contact Information                 |                                  |  |
|-------------------------------------|----------------------------------|--|
| *Site Phone Number                  | () Ext:                          |  |
| *Administration Phone Number        | () Ext:                          |  |
| *Site Fax Number                    |                                  |  |
| Click "Save" button to save all inf | formation within this page. Save |  |

7. Your sites Physical Address cannot be updated (Figure 64).

Figure 64: Update Site - Change Location

| Physical Location Address |          |  |  |  |
|---------------------------|----------|--|--|--|
| Street Address Line 1     |          |  |  |  |
| City                      | Ananyton |  |  |  |
| State                     | 107      |  |  |  |
| Zip Code                  | 139.8    |  |  |  |
|                           |          |  |  |  |

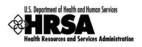

8. If your organization's mailing address is not the same as its physical address, please provide the mailing address (Figure 65).

| · · · /                                  | Information                           |
|------------------------------------------|---------------------------------------|
| Mailstop Code<br>(Internal Routing)      |                                       |
| Division / Department Name               |                                       |
| Company                                  |                                       |
| Select an option (Street Address or PO B | ox Only or Rural Route)               |
| * Street Address                         | Number *Name                          |
| Street Address                           | Select one Number                     |
| ○*PO Box Only                            | *Number                               |
| ○*Rural Route                            | *Type *Number *Box                    |
| *City                                    | (Required if Zip is not specified)    |
| Urbanization                             | (Used only for Puerto Rico(PR))       |
| *State                                   | (Required if City is specified)       |
| *Zip Code <u>Lookup</u>                  | - (Required if City is not specified) |

#### Figure 65: Update Site - Add Mailing Address

9. To modify the zip codes and census tracts where the majority of the site's patients live or work (Figure 66):

#### Figure 66: Update Site - Add Service Area Zip Codes

| Service Area Information                                |                  |
|---------------------------------------------------------|------------------|
| Service Area Zip Codes (Required for Service Site Only) |                  |
|                                                         |                  |
| Select                                                  | Zip Codes        |
| No Zip code(s) H                                        | nave been added. |
| A                                                       | dd               |
|                                                         |                  |
| Service Area Census Tracts                              |                  |
|                                                         |                  |
| Select                                                  | Census Tracts    |
| No census tract(s                                       | have been added. |
| A                                                       | dd               |
|                                                         |                  |
| *Population Type Choose Population Type 💌               |                  |

- a. Click Add to add a Zip Code to the list.
- b. Select urban, rural, or sparsely populated from the **Choose Population Type** drop-down menu to describe the site's service area population.

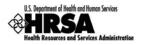

10. Use the drop-down menus and fields under **Site Operation Scheduling** to indicate when your site offers services (Figure 67):

| Operational Schedule                                                                         | Choose Operational Schedule | <b>~</b>                              |    |
|----------------------------------------------------------------------------------------------|-----------------------------|---------------------------------------|----|
| Calendar Schedule                                                                            | Choose Calendar Schedule 💌  |                                       |    |
| Total Hours of Operation when<br>Patients will be Served per Week<br>include extended hours) |                             |                                       |    |
| Nonths of Operation                                                                          |                             |                                       |    |
| s                                                                                            | elect                       | From                                  | То |
|                                                                                              | No month(s)                 | of op <u>eration</u> have been added. |    |
|                                                                                              |                             | Add                                   |    |
|                                                                                              |                             |                                       |    |

Figure 67: Update Site - Add Service Area Population Type

- a. Select full-time or part-time from the Choose Operational Schedule dropdown menu.
- b. Select year-round or seasonal from the Choose Calendar Schedule dropdown menu.
- 11. Provide the total number of hours per week that the site will serve patients
- 12. Click Add under **Months of Operation** to identify and modify the months of the year that the site will operate.
- 13. Click Save and Continue.
- > The Service Sites page refreshes (Figure 68) with a Status of Complete.

#### Figure 68: Update Site - Site Addition Complete

| ite Information saved succes      | sfully.                                       |                 |                       |
|-----------------------------------|-----------------------------------------------|-----------------|-----------------------|
| VICE SITES<br>n 5B: Service Sites |                                               |                 | Status: NOT COMPL     |
|                                   |                                               |                 |                       |
| Sites                             |                                               |                 |                       |
| CREASING County (10)              | 879-LAL-809728)                               |                 | Status: COMPLETE      |
| Physical Address                  | DOL MONIX BING.<br>Lanoir City: The proves    | Mailing Address | Not Available         |
| Action: View   Update             |                                               |                 |                       |
| Citri Saniar County (Kir B        | PR-141-000737]                                |                 | Status: COMPLETE      |
| Physical Address                  | LOTOL Chapman Hery<br>Depriver, TN 27803-4780 | Mailing Address | Not Available         |
| Action: View   Update             |                                               |                 |                       |
|                                   |                                               |                 |                       |
|                                   |                                               |                 |                       |
| Go to Previous Page               |                                               |                 | Save Save and Continu |

14. When all desired sites have been updated, click Save and Continue to proceed to the next form.

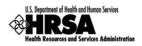

# 8.8. Form 5C: View Other Activities/Locations

Use this form to view other activities or locations.

This form is a view only form. You still must save it to mark the form as complete. Click Save and Continue (Figure 69) to mark it as complete and proceed to the next form.

To view an activity/location:

1. Open Form 5C (Figure 69).

#### Figure 69: Form 5C: List of Activities/Locations - View

| st of Activities/Locations      |                                                                             |                       |                                                                                   |  |  |
|---------------------------------|-----------------------------------------------------------------------------|-----------------------|-----------------------------------------------------------------------------------|--|--|
|                                 |                                                                             |                       |                                                                                   |  |  |
| Medical Rounds Status: Complete |                                                                             |                       |                                                                                   |  |  |
| Description of Activity         | general medical rounds                                                      | Frequency of Activity | Physician does medical rounds at<br>local nursing homes several days<br>per week. |  |  |
| Action: View                    |                                                                             |                       |                                                                                   |  |  |
| Home Visits                     |                                                                             |                       | Status: Complete                                                                  |  |  |
| Description of Activity         | Physician visits to CHS patient's<br>homes to administer care as<br>needed. | Frequency of Activity | PRN - very infrequently                                                           |  |  |
| Action: View                    | ·                                                                           |                       | · · · ·                                                                           |  |  |
|                                 |                                                                             |                       |                                                                                   |  |  |

2. Click <u>View</u> to see a summary of the activity (Figure 70).

#### Figure 70: Activity/Location Summary

| DEPARTMENT OF HEALTH AND HUMAN SERVICES<br>Health Resources and Services Administration |                                                                             | FOR HRSA USE ONLY           |            |  |  |  |
|-----------------------------------------------------------------------------------------|-----------------------------------------------------------------------------|-----------------------------|------------|--|--|--|
|                                                                                         |                                                                             | Application Tracking Number | LAL Number |  |  |  |
| Form 5C: Ot                                                                             | her Activities/Locations                                                    | 000000                      | LALOOO     |  |  |  |
| ACTIVITY/LOCATION                                                                       |                                                                             |                             |            |  |  |  |
| Type of Activity                                                                        | Medical Rounds                                                              |                             |            |  |  |  |
| Frequency of<br>Activity                                                                | Physician does medical rounds at local nursing homes several days per week. |                             |            |  |  |  |
| Description of<br>Activity                                                              | general medical rounds                                                      | jeneral medical rounds      |            |  |  |  |
| Type of Location(s)<br>where Activity is<br>Conducted                                   |                                                                             |                             |            |  |  |  |

- 3. Click Close Window to close the Activity/Location Summary window.
- 4. Click Save and Continue to proceed to the next form.

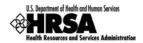

# 8.9. Form 6A: Current Board Member Characteristics

Form 6A provides information about your organization's current board members.

### 8.9.1 To Add a Board Member

To add information about board members:

1. Open Form 6A (Figure 71).

#### Figure 71: Form 6A: Current Board Member Characteristics

| CUR | RENT BO                                                                             | OARD ME    | MBER CHARACTERISTIC   | S                                                                                                    |                         |                          |                                 |                                         |                                         |
|-----|-------------------------------------------------------------------------------------|------------|-----------------------|----------------------------------------------------------------------------------------------------|-------------------------|--------------------------|---------------------------------|-----------------------------------------|-----------------------------------------|
| For | m 6 <mark>A:</mark> Cu                                                              | rrent Bo   | oard Member Character | istics                                                                                                    |                         |                          |                                 | State                                   | IS: NOT COMPLETE                        |
|     | *Organi                                                                             | zation T   | уре                   |                                                                                                    |                         |                          |                                 |                                         |                                         |
|     | Is your o                                                                           | rganizati  | on a tribal entity?   |                                                                                                    |                         |                          |                                 |                                         |                                         |
|     | OYes                                                                                | ⊖ No       |                       |                                                                                                    |                         |                          |                                 |                                         |                                         |
| "   |                                                                                     |            |                       |                                                                                                    |                         |                          |                                 |                                         |                                         |
|     | If your answer to above question is 'Yes', you are exempted from filling this form. |            |                       |                                                                                                    |                         |                          |                                 |                                         |                                         |
|     | List of B                                                                           | oard Me    | mber(s)               |                                                                                                    |                         |                          |                                 |                                         |                                         |
|     | Select                                                                              | #          | Board Member Name     | Board Office Held                                                                                                    | Area of<br>Expertise    | Health Center<br>Patient | Live or Work in<br>Service Area | Years of<br>Continuous<br>Board Service | Special<br>Population<br>Representative |
|     |                                                                                     |            |                       | No bo                                                                                                    | ard <u>membe</u> rs add | led.                     |                                 |                                         |                                         |
|     | Add                                                                                 |            |                       |                                                                                                    |                         |                          |                                 |                                         |                                         |
|     |                                                                                     |            | Gender                |                                                                                                    | N                       | umber of Board           | l Members                       |                                         |                                         |
|     | Mala                                                                                | -          | and an a first and    | And the second second s | and all the state       | 0                        |                                 | -d-dhad                                 | and the second                          |
|     | sian                                                                                | - No.      |                       |                                                                                                    |                         | U                        | × ×                             | × ~ ~                                   | Т.                                      |
|     | More Tha                                                                            | an One R   | ace                   |                                                                                                    |                         | 0                        |                                 |                                         |                                         |
|     |                                                                                     |            |                       |                                                                                                    |                         |                          |                                 |                                         |                                         |
|     | Go to Prev                                                                          | vious Page | 9                     |                                                                                                    |                         |                          |                                 | Save                                    | Save and Continue                       |

2. Under **Organization Type**, select "Yes" or "No" to answer the question, "Is your organization a tribal entity?"

If you answer "Yes", you are not required to complete the remainder of Form 6A. Form 6A is not required for tribal entity applicants.

Click the Save and Continue button to proceed to Form 6B.

- 3. If you answered "No" to the tribal entity question, click Add to add board members (Figure 71).
- > The Add Board Member Information page will open.
- 4. Complete the Add Board Member Information page (Figure 72).

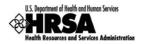

#### Figure 72: Form 6A: Add Board Member Information

| Board Member Information                                         |                                                        |
|------------------------------------------------------------------|--------------------------------------------------------|
| *First Name                                                      |                                                        |
| *Last Name                                                       |                                                        |
| Middle Initial                                                   |                                                        |
| Board Office Held                                                |                                                        |
| Area of Expertise                                                |                                                        |
| *Does member derive more than 10% of ncome from health industry? | ○Yes ○No                                               |
| Is member a health center patient?                               | ○Yes ○No                                               |
| ive or work in service area                                      | Live Work                                              |
| Years of continuous board service                                |                                                        |
| *Is member a special population                                  | ○Yes ○No<br>If Yes, please specify Special Population: |
| representative (MHC, HCH, PHPC)?                                 | Пинс                                                   |
|                                                                  | Пнсн                                                   |
|                                                                  | ПРНРС                                                  |

5. Click Save and Continue to return to the Current Board Members Characteristics page with the new board member added.

Repeat steps 3-5 for each board member in your organization. Please provide information on a minimum of 9 and a maximum of 25 board members.

6. Enter the Board member's **Gender**, **Ethnicity**, and **Race** in the **Number of Board Members** fields (Figure 73). You must enter a number in each field; enter zero if applicable.

This section is a summary of the gender, ethnicity, and race of the board members. Enter the total number of board members that match each of the listed criteria.

#### Figure 73: Form 6A: Board Members Gender; Ethnicity; Race

| Number of Board Members |
|-------------------------|
| 0                       |
| 0                       |
| Number of Board Members |
| 0                       |
| 0                       |
| Number of Board Members |
| 0                       |
| 0                       |
| 0                       |
| 0                       |
| 0                       |
| 0                       |
|                         |
|                         |

User Guide For Applicants

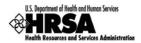

## 8.9.2 Update Board Member Information

When the addition of a board member is complete, you can update each entry as follows:

1. Select the board member and click Update (Figure 74).

#### Figure 74: Update Link on a Board Member Listing

| Select | # | Board Member Name | Board Office Held | Area of<br>Expertise | Health Center<br>Patient | Live or Work in<br>Service Area | Years of<br>Continuous<br>Board Service | Special<br>Population<br>Representative |
|--------|---|-------------------|-------------------|----------------------|--------------------------|---------------------------------|-----------------------------------------|-----------------------------------------|
| 0      | 1 | Handood Easth     | Chairman          | Health Science<br>1  | No                       | Live, Work                      | 10                                      |                                         |
|        |   |                   | Add               | Update Dele          | te                       |                                 |                                         |                                         |

> The **Update Board Member Information** page will be displayed (Figure 75).

#### Figure 75: Update Board Member Information

| UPDATE BOARD MEMBER INFORMATION                |                |                                                                                                    |
|------------------------------------------------|----------------|----------------------------------------------------------------------------------------------------|
| Board Member Information                       |                |                                                                                                    |
| *First Name                                    | Randard        |                                                                                                    |
| *Last Name                                     | Breith         |                                                                                                    |
| Middle Initial                                 |                |                                                                                                    |
| *Board Office Held                             | Chairman       |                                                                                                    |
| *Area of Expertise                             | HealthResearch |                                                                                                    |
| *Does member derive more than 10% of<br>income | © Yes. ⊖No     | - And - And |
|                                                | Пнсн           |                                                                                                    |
|                                                | PHPC           |                                                                                                    |
|                                                |                |                                                                                                    |
| Cancel                                         |                | Save and Continue                                                                                                    |

2. Update the board member information as desired and click Save and Continue.

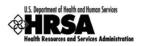

### 8.9.3 Delete a Board Member

To delete a board member from the List of Board Members:

1. Select a board member, and click Delete (Figure 76).

#### Figure 76: Delete Link on a Board Member Listing

|     | Board Member Name | Board Office Held | Area of<br>Expertise | Patient | Live or Work in<br>Service Area | Continuous<br>Board Service | Population<br>Representative |
|-----|-------------------|-------------------|----------------------|---------|---------------------------------|-----------------------------|------------------------------|
| 0 1 | Handard English   | Chairman          | Health Science<br>1  | No      | Live, Work                      | 10                          |                              |

#### > The **Delete Board Member Information** page opens.

#### Figure 77: Confirm Delete Board Member

| TE BOARD MEMBER INF |                   |                             |                          |                                 |                                         |                                         |
|---------------------|-------------------|-----------------------------|--------------------------|---------------------------------|-----------------------------------------|-----------------------------------------|
| Board Member Name   | Board Office Held | Area of<br>Expertise        | Health Center<br>Patient | Live or Work in<br>Service Area | Years of<br>Continuous<br>Board Service | Special<br>Population<br>Representative |
| HEADING DOUBLE      | Chairman          | Health Science <sup>1</sup> | No                       | Live, Work                      | 10.00                                   |                                         |

- 2. Click Confirm Delete .
- The Current Board Member Characteristics page opens with the board member removed from the list of current board members.

If you Add or Delete a board member, don't forget to update the Gender, Ethnicity, Race table appropriately.

3. When all board members have been added, modified, and/or deleted, and you have updated the Gender, Ethnicity, and Race table, click Save and Continue (Figure 73) to proceed to the next form.

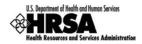

# 8.10. Form 8: Health Center Agreements

**Form 8: Health Center Agreements** provides information on agreements between your organization and other providers whereby other organizations provide a substantial number of services, sites, and/or activities in support of your organization or which impact your organization's board composition, authorities, function or responsibilities.

This form is an optional form that should only be submitted if the FQHC Look-Alike organization has entered into any new agreements since the submission of its last FQHC Look-Alike application. Please only provide agreements with other providers for a substantial number of services, site, and/or activities. Click Save and Continue (Figure 90) to mark it as complete and proceed to the next form. (This form must be saved to mark it as complete)

#### To identify Health Center Agreements:

- 1. Open Form 8, and complete:
  - a. Part I (Figure 78)
  - b. Part II, Question 1 (Figure 79)
  - c. Part II, Question 2 (Figure 80)
  - d. Part II, Question 3 (Figure 81) (Optional)
  - e. Part III (Figure 82)
- 2. In Part I (Figure 78), Question 1, indicate if you have any current or proposed agreements with another organization to carry out a substantial portion of your scope of project.

#### Figure 78: Form 8: Part I - Question 1

| i Note: When a FQHC Look-Alike wishes to establish an agreement/arrangement in the future that will either (1) result in<br>carrying out a substantial portion of the approved scope of project or (2) impact the governing board's composition, at<br>responsibilities, a Prior Approval request must be submitted in EHB and approved by HRSA before the agreement/arrang<br>implemented. | thorities, functions, or  |
|----------------------------------------------------------------------------------------------------|---------------------------|
| IEALTH CENTER AFFILIATION CERTIFICATION/CHECKLIST                                                                                                    |                           |
| orm 8: Health Center Affiliation Certification/Checklist                                                                                                    | Status: NOT COMPLETE      |
| PART I                                                                                                    |                           |
| *1. Do you have, or propose to establish as part of this application, an agreement with another organization to carry<br>of the approved scope of project?                                                                                                    | out a substantial portion |
| ○Yes ○No                                                                                                    |                           |
| If "Yes", indicate the number of each agreement type in 2a and/or 2b below and complete Parts II and III. If "No", ski                                                                                                    | p to Part II.             |
| 2a. Contract for a substantial portion of the proposed scope of project for any of the following: core primary care providers, health center staff (other than providers), Chief Medical Officer (CMO), or Chief Financial Officer (CFO).                                                                                                    |                           |
| 2b. Memorandum of Understanding (MOU)/Agreement (MOA) for substantial portion of the proposed scope of project via a sub-recipient/sub-award arrangement.                                                                                                    |                           |

If you answered "Yes" to Question 1, indicate the number of each agreement type in Questions 2a or 2b. If No, proceed to Part II.

3. In Part II, Question 1 (Figure 79), complete the Governance Checklist to determine if any affiliations or agreements limit or compromise the board's authorities, functions, and/or responsibilities.

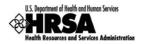

| Figure 79: Form 8: Part II - Governan | ce Checklist |
|---------------------------------------|--------------|
|---------------------------------------|--------------|

| *1. Governance Checklist                                                                                                    |         |    |  |  |  |
|----------------------------------------------------------------------------------------------------|---------|----|--|--|--|
| Does the health center affirm that the board exercises the authorities, legislative and regulatory<br>mandated functions, and responsibilities listed below, <b>without limitation or compromise</b> due to an<br>affiliation or agreement with another entity? | Yes     | No |  |  |  |
| determines board composition                                                                                                    | $\odot$ | 0  |  |  |  |
| determines executive committee function and composition                                                                                                    | 0       | 0  |  |  |  |
| selection of board chairperson                                                                                                    | 0       | 0  |  |  |  |
| selection of board members                                                                                                    | 0       | 0  |  |  |  |
| strategic planning                                                                                                    | 0       | 0  |  |  |  |
| approval of the center's annual budget                                                                                                    | 0       | 0  |  |  |  |
| directly employs, selects/dismisses, and evaluates the CEO/Executive Director                                                                                                    | 0       | 0  |  |  |  |
| adoption of policies and procedures for personnel and financial management                                                                                                    | 0       | 0  |  |  |  |
| establishes center priorities                                                                                                    | 0       | 0  |  |  |  |
| establishes eligibility requirements for partial payment of services                                                                                                    | 0       | 0  |  |  |  |
| provides for an independent audit                                                                                                    | 0       | 0  |  |  |  |
| evaluation of center activities                                                                                                    | 0       | 0  |  |  |  |
| adoption of center's health care policies, including scope and availability of services, location, hours<br>of operation, and quality of care audit procedures                                                                                                  | 0       | 0  |  |  |  |
| establishes a conflict of interest policy                                                                                                    | 0       | 0  |  |  |  |

If you answer "No" to any Governance Checklist item, you must answer "Yes" to Part II, Question 2.

 In Part II, Question 2 (Figure 80), indicate if you have any current or proposed agreements that affect the composition, authorities, functions, or responsibilities of your organization's board.

#### Figure 80: Form 8: Part II - Question 2

\*2. Do you have, or propose to establish as part of this application, an agreement/arrangement (provided in Part I or otherwise) that impacts the applicant's governing board composition, authorities, functions, or responsibilities?

The Governance Checklist above can help you determine the answer to this question. A No response to any Governance Checklist item should result in a Yes response to this question.

⊖Yes ⊖No

If "Yes", indicate the number of such agreements/arrangements in question 3 below and complete Part III.

If you answer "Yes" to Question 2, specify the number of such agreements in Question 3 and proceed to complete Part III.

#### Figure 81: Form 8: Part II - Question 3

3. Agreement/arrangement that impacts the health center's governing board composition, authorities, functions, or responsibilities (e.g., parent subsidiary model, bilateral board representation, outside nomination of board members, joint committees).

Note: Examples of compromising arrangements include overriding approval or veto authority by another entity, dual majority requirements, and super-majority requirements.

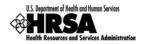

If you answered Yes to Part I, Question 1 or Part II, Question 2, proceed to Part III.

5. In Part III (Figure 82), provide information about each health center agreement noted in Part I and Part II. Click Add Organization Affiliation.

#### Figure 82: Form 8: Part III: Organization Affiliation

| PART III                                                                                                    |                        |
|----------------------------------------------------------------------------------------------------|------------------------|
| If "Yes" was selected in Part I or Part II, you are required to provide Organization Agreement Details for<br>you have an agreement/arrangement. All agreements/arrangements must be uploaded in full. Uploaded do<br>the page limit. |                        |
| Organization Affiliations                                                                                                    |                        |
| No Records Found                                                                                                    |                        |
| Add Organization Affiliation                                                                                                    |                        |
|                                                                                                    |                        |
| Go to Previous Page                                                                                                    | Save Save and Continue |

- > The Health Center Affiliation Certification/Checklist page opens.
- 6. In the Add Organization Agreement section:
  - a. Enter the **Organization Name** and **Organization EIN** (Employer Identification Number) for the organization with which you have the agreement (Figure 83).

Figure 83: Form 8: Part III: Add Organization Affiliation

| HE/ | ALTH CENTER AFFILIATION CERTIFICATION/CHECKLIST |                              |                      |
|-----|-------------------------------------------------|------------------------------|----------------------|
|     |                                                 |                              | Status: Not Complete |
|     | Add Organization Affiliation                    |                              |                      |
|     | *Organization Name (Maximum 50 characters)      | *Organization EIN (9 Digits) |                      |
|     |                                                 |                              |                      |

b. Enter the organization's **Physical Location Address** (Figure 84).

Figure 84: Form 8: Part III: Add Organization Affiliation: Physical Address

| *Physical Location Address (Req | uired) More Information               |  |  |  |
|---------------------------------|---------------------------------------|--|--|--|
| *Street Address Line 1          | Number *Name                          |  |  |  |
| *Street Address Line I          |                                       |  |  |  |
|                                 | Select one Number                     |  |  |  |
| reet Address Line 2             |                                       |  |  |  |
| *City                           | (Required if Zip is not specified)    |  |  |  |
| Urbanization                    | (Used only for Puerto Rico(PR))       |  |  |  |
| *State                          | (Required if City is specified)       |  |  |  |
| *Zip Code Lookup                | - (Required if City is not specified) |  |  |  |

c. Provide the history of each agreement (Figure 85). This may include the purpose of each agreement and how it has changed over time.

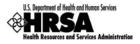

#### Figure 85: Form 8: Part III: Add Organization Affiliation: Explain History

| *Explain the history of each<br>agreement/arrangement that impacts the<br>health center's governing board<br>composition, authorities, functions, or<br>responsibilities, (e.g., why it was entered | Maximum line(s) allowed approximately: 5 (500 character(s) remaining) |  |
|----------------------------------------------------------------------------------------------------|-----------------------------------------------------------------------|--|
| into, how it has changed over time). If not applicable for this agreement/arrangement, write "n/a".                                                                                                 |                                                                       |  |

7. In the **Attachments** section (Figure 86), click **Attach** to upload agreements with this organization.

#### Figure 86: Form 8: Part III: Add Organization Affiliation: Attach Documentation

| Note: Before uploading a document for this affiliation, please rename the file to include the affiliated organization's name e.g.         'CincinnatiHospital _LocationDetails.doc'.         Other Attachment(s) (Maximum Five (5) Attachment(s))         Select       Purpose         Document Name       Size         No attached document exists.         Attach                                                                                                    | ttachments |                    |                                  |                     |                               |                           |  |  |  |
|----------------------------------------------------------------------------------------------------|------------|--------------------|----------------------------------|---------------------|-------------------------------|---------------------------|--|--|--|
| 'CincinnatiHospital _LocationDetails.doc'.         Other Attachment(s) (Maximum Five (5) Attachment(s))         Select       Purpose         Document Name       Size         Violattached document exists.                                                                                                    | Notes Def  | eve unleading a de | aumant fan this sfflistian slaas | - venera the        | . Els ta include the efflicte | d avanuizationla name e e |  |  |  |
| Select         Purpose         Document Name         Size         Uploaded By         Description           No attached document exists.         Image: Comparison of the state of the state |            |                    |                                  |                     |                               |                           |  |  |  |
| Select         Purpose         Document Name         Size         Uploaded By         Description           No attached document exists.         Image: Comparison of the state of the state |            |                    |                                  |                     |                               |                           |  |  |  |
| No attached document exists.                                                                                                    | Other Att  | tachment(s) (Ma    | ximum Five (5) Attachment(       | 5))                 |                               |                           |  |  |  |
|                                                                                                    | Select     | Purpose            | Document Name                    | Size                | Uploaded By                   | Description               |  |  |  |
| Attach                                                                                                    |            |                    | No att                           | tach <u>ed docu</u> | ment exists.                  |                           |  |  |  |
|                                                                                                    |            |                    |                                  | Attach              |                               |                           |  |  |  |
|                                                                                                    |            |                    |                                  |                     |                               |                           |  |  |  |
|                                                                                                    |            |                    |                                  |                     |                               |                           |  |  |  |

All agreement/arrangement documents must be uploaded in full.

> The Attach Document screen (Figure 87) will be displayed.

#### Figure 87: Form 8: Part III: Add Organization Affiliation - Browse

| Fields marked with an as                | sterisk(*) are required.                                                     |                   |                               |                    |
|-----------------------------------------|------------------------------------------------------------------------------|-------------------|-------------------------------|--------------------|
| ATTACH DOCUMEN                          |                                                                              |                   |                               |                    |
| *Purpose                                | Form 8 Other Documents (Max 5)                                               |                   |                               |                    |
| *Document                               | (Allowable Document Type(s): doc,docx,rt<br>(Allowable Document Size: 20 MB) | f,txt,wpd,pdf,xis | Browse<br>,xisx,jpg,jpeg,xid) |                    |
| Description (Maximum<br>500 characters) |                                                                              |                   | < >                           |                    |
| Go Back                                 |                                                                              |                   |                               | Attach Document    |
|                                         |                                                                              |                   |                               | Finished Attaching |
| Attached Documen                        | it(s)                                                                        |                   |                               |                    |
| Purpose                                 | Document Name                                                                | Size              | Uploaded By                   | Description        |
|                                         |                                                                              | lo attached d     | ocument exists.               | •                  |

- 8. Click Browse.
- > The **Choose File to Upload** dialog box will be displayed.

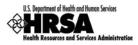

Figure 88: Choose File to Upload

| Choose File to U                  | Ipload          |                    |                 |        |   | ? 🔀    |
|-----------------------------------|-----------------|--------------------|-----------------|--------|---|--------|
| Look in:                          | 🔁 Form 8        |                    | •               | G 🦻    | ⊳ |        |
| My Recent<br>Documents<br>Desktop | HealthcareForHo | meless_LocationDet |                 |        |   |        |
| My Documents                      |                 |                    |                 |        |   |        |
| My Computer                       |                 |                    |                 |        |   |        |
| <b></b>                           | File name:      | HealthcareForHom   | eless_LocationD | etails | - | Open   |
| My Network                        | Files of type:  | All Files (*.*)    |                 |        | - | Cancel |

- 9. Select the desired file.
- 10. Click Open.
- The file name will now appear in the *Document Name* field on the Attach Document screen.
- 11. Click Attach Document.
- > The attached document will appear in the **Attached Document(s)** list (Figure 89).

#### Figure 89: Form 8: Part III: Attached Documents

| Go Back                   |               |                            |                     |             | Att       | ach Document  |
|---------------------------|---------------|----------------------------|---------------------|-------------|-----------|---------------|
| Attached Docu             | ment(c)       |                            |                     |             | Finis     | hed Attaching |
| Purpose                   |               | Document Name              | Size                | Uploaded By | Descripti | on            |
| Form 8 Other<br>Documents | HealthcareFor | Homeless LocationDetails.c | <u>locx</u> 9.98 КВ | PM PM       |           |               |

12. Click Finished Attaching.

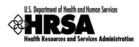

> The Health Center Affiliation page refreshes with the uploaded document listed.

Figure 90: Form 8: Attachments Uploaded

| Other  | Other Attachment(s) (Maximum Five (5) Attachment(s)) |                                          |                   |                                             |             |  |  |
|--------|------------------------------------------------------|------------------------------------------|-------------------|---------------------------------------------|-------------|--|--|
| Select | Purpose                                              | Document Name                            | Size              | Uploaded By                                 | Description |  |  |
| ۲      | Form 8 Other<br>Documents                            | HealthcareForHomeless LocationDetails.do | <u>cx</u> 9.98 KB | Carls Plans on<br>Actorization at the 21 PM |             |  |  |
|        |                                                      | Attach Update                            | Description       | Delete                                      |             |  |  |

- 13. Repeat Steps 7-12 until all Affiliations are attached (organized by affiliated organization).
  - a. To update an attachment description, select the desired attachment and click

### Update Description .

- b. To delete an attachment, select the desired attachment and click Delete.
- 14. Click Save and Continue to proceed to the next form.

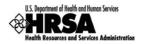

# 8.11. Form 10: Annual Emergency Preparedness (EP) Report

The Annual Emergency Preparedness Report assesses your organization's overall emergency readiness.

- 1. Open Form 10, and complete:
  - a. Section I: Emergency Preparedness and Management Plan (Figure 91)
  - b. Section II: Readiness (Figure 92)
- 2. Complete each section of the form by selecting "Yes" or "No" for each question.

#### Figure 91: Form 10: Section I - Emergency Preparedness and Management Plan

| AN  | INUAL EMERGENCY PREPAREDNESS REPORT                                                                            |               |                       |
|-----|----------------------------------------------------------------------------------------------------|---------------|-----------------------|
| For | rm 10: Annual Emergency Preparedness Report Status                                                             | s: NOT COMPLI | ETE                   |
|     |                                                                                                    |               |                       |
|     | SECTION I - EMERGENCY PREPAREDNESS AND MANAGEMENT PLAN                                                         | Yes No        |                       |
|     | *1. Has your organization conducted a thorough Hazards Vulnerability Assessment?<br>Date completed:            | ⊖Yes ⊖No      |                       |
|     | *2. Does your organization have an approved EPM plan?<br>Date most recent EPM plan was approved by your Board: | ⊖Yes ⊖No      |                       |
|     | *3. Does the EPM plan specifically address the four disaster phases?                                           |               |                       |
|     | 3a. Miti tion?                                                                                                 | OYes QNo.     |                       |
|     | 3d. Recovery?                                                                                                  | `⊙Ye`s ⊍No    | <ul> <li>.</li> </ul> |
|     | *4. Is your EPM plan integrated into your local/regional emergency plan?                                       | ⊖Yes ⊖No      |                       |
|     | 5. If no, has your organization attempted to participate with local/regional emergency planners?               | ◯Yes ◯No      |                       |
|     | *6. Does the EPM plan address your capacity to render mass immunization/prophylaxis?                           | ⊖Yes ⊖No      |                       |

- For Section I: Question 1, if you selected "Yes", you must enter the date the Hazards Vulnerability Assessment was completed.
- For Section I: Question 2, if you selected "Yes", you must enter the date the Emergency Preparedness and Management (EPM) plan was approved by your board.
- 3. Proceed to complete Section II by selecting "Yes" or "No" for each question.

#### Figure 92: Form 10: Section II - Readiness

|   | SECTION II - READINESS                                                                                                    | Yes       | No       |  |
|---|----------------------------------------------------------------------------------------------------|-----------|----------|--|
|   | *1. Does your organization include alternatives for providing primary care to your current patient population if you are unable to do<br>so during emergency?            | ⊖Yes      | ⊖ No     |  |
|   | *2. Does your organization conduct annual planned drills?                                                                                                    | OYes      | ⊖ No     |  |
|   | *3. Does your organization's staff receive periodic training on disaster preparedness?                                                                                   | OYes      | ⊖ No     |  |
|   | *4. Will the organization be required to deploy staff to Non-Health Center sites/locations according to emergency preparedness nlz lo not nity2                          | OYes      | O No.    |  |
|   | *7. Does your organization courdinate with other systems of care to provide an antegrated emergency response?                                                            | OYes      | O No     |  |
|   | *8. Has your organization been designated to serve as a point of distribution (POD) for providing antibiotics, vaccines and medical<br>supplies?                         | OYes      | ⊖ No     |  |
|   | *9. Has your organization implemented measures to prevent financial/revenue and facilities loss due to an emergency? (e.g.<br>Insurance coverage for short-term closure) | OYes      | ⊖ No     |  |
|   | *10. Does your organization have an off-site back up of your information technology system?                                                                              | OYes      | ⊖ No     |  |
|   | *11. Does your organization have a designated EPM coordinator?                                                                                                    | OYes      | ⊖ No     |  |
| L |                                                                                                    |           |          |  |
|   | Go to Previous Page Save Save                                                                                                    | ave and C | Continue |  |

4. Click Save and Continue to proceed to the next form.

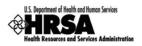

# 8.12. Form 12: Organization Contacts

Use Form 12 to provide contact information for the proposed project. Enter *Medical Director*, *Dental Director* (Optional), *Chief Executive Officer*, and *Contact Person*. The contact person should be the primary communications liaison for any program specific information being submitted as part of this application.

- 1. Open Form 12 (Figure 93).
- 2. Click one of the Add... buttons to add or update the information for each type of contact. For example, click Add Medical Director to add a medical director.

| GANIZATION CONTACTS         |                       |
|-----------------------------|-----------------------|
| m 12: Organization Contacts | Status: NOT COMPL     |
|                             |                       |
|                             |                       |
| *Medical Director           |                       |
| No contact to               | o display.            |
| Add Medical I               | Director              |
|                             |                       |
| Dental Director             |                       |
| No contact to               | o display.            |
| Add Dental E                | Director              |
|                             |                       |
|                             |                       |
|                             |                       |
| *Chief Executive Officer    |                       |
| No contact to               | o display.            |
| Add Chief Execu             | utive Officer         |
|                             |                       |
|                             |                       |
| *Contact Person             |                       |
|                             |                       |
| No contact to               |                       |
|                             | Porcon                |
| Add Contact                 | reison                |
| Add Contact                 | reisui                |
| Add Contact                 | reison                |
| Go to Previous Page         | Save Save and Continu |

Figure 93: Form 12: Organization Contacts

The Contact Information data entry page (Figure 94) will be displayed for the contact you are adding.

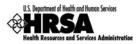

| Contact Information |                                         |
|---------------------|-----------------------------------------|
| Position Title      | Medical Director                        |
| Prefix              | Select One 💌                            |
| *First Name         |                                         |
| *Last Name          |                                         |
| Middle Initial      |                                         |
| Suffix              | Select One 💌 If 'Other', please specify |
| Highest Degree      | Select One 💌 If 'Other', please specify |
| Contact Address     |                                         |
| *Email Address      |                                         |
| *Phone Number (     | ) Ext:                                  |
|                     |                                         |

#### Figure 94: Form 12: Contact Information Data Entry Page

- 3. Complete the **Contact Information** page.
- 4. Click Save and Continue to save the Contact Information and return to the Organization Contacts page.
- 5. Continue adding contact information for the remaining contact types by following Steps 2-4 above.
- 6. Click Save and Continue on the Organization Contacts page (Figure 93) after you have completed the required contact data to save your work and proceed to the next form.

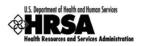

# 8.13. Clinical Performance Measures

Use this form to provide information about clinical performance measures. The **Clinical Performance Measures** form consists of the **Designation Period** section, the **Standard Measures** section, and **Additional Measures** section.

### 8.13.1 The Designation Period

The designation period is the multiyear period (generally a five year period) for which the FQHC LAL has been designated.

- 1. Open the Clinical Performance Measures form.
- 2. In the **Designation Period** section, click the calendar icons to enter the dates in the **Start Date** and **End Date** fields.

#### Figure 95: Clinical Performance Measures - Designation Period

| INICAL PERFORMANCE I<br>nical Performance Meas    |                           | Status: NOT COMPLE |
|---------------------------------------------------|---------------------------|--------------------|
| Designation Period<br>*Start Date<br>(mm/dd/yyyy) | *End Date<br>(mm/dd/yyyy) |                    |
|                                                   |                           | Save               |

3. Click Save to save the designation period.

The system will synchronize the designation period dates between the **Clinical Performance Measures** and **Financial Performance Measures** forms. Changes made to dates in one form will be reflected in the other.

### 8.13.2 **Provide Standard Performance Measure Information**

Provide the performance measure information as follows:

1. Click the <u>Update</u> link for a Standard Performance Measure (Figure 96).

#### Figure 96: Clinical Performance Measures - Standard Measures

| Performance Meas<br>percent, less than 8                                                                                                    | Status: Not Complete |                  |                  |  |  |
|----------------------------------------------------------------------------------------------------|----------------------|------------------|------------------|--|--|
| Focus Area                                                                                                    | Diabetes             | Goal Description | (Please Specify) |  |  |
| Baseline Data                                                                                                    | % (Baseline Year:)   | Projected Data   | %                |  |  |
| Action: View   Update                                                                                                    |                      |                  |                  |  |  |
| Performance Measure: Percentage of adult patients with diagnosed hypertension whose most Status: Not Complete recent blood pressure was less than 140/90. |                      |                  |                  |  |  |

П

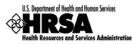

# 2. The **Update Clinical Performance Measure Information** page (Figure 97) will be displayed.

For the Standard Measures some fields in the **Update Clinical Performance Measure Information** screens are pre-populated with data and cannot be changed. Some data option fields are pre-selected and are read only.

| Figure 97: Update C | Clinical Performance | Measure Inf | ormation |
|---------------------|----------------------|-------------|----------|
|                     |                      |             |          |

| PDATE CLINICAL PERFORMANCE MEASURE INFORMATION                                                                                                    |                                                                        |     |  |  |  |  |
|----------------------------------------------------------------------------------------------------|------------------------------------------------------------------------|-----|--|--|--|--|
|                                                                                                    | Status: Not Co                                                         |     |  |  |  |  |
| Update Clinical Performance Me                                                                                                    | asures Information                                                     |     |  |  |  |  |
| Focus Area                                                                                                    | Diabetes                                                               |     |  |  |  |  |
| *Is this Performance Measure<br>applicable to your Organization?                                                                                                    | ®Yes ⊖No                                                               |     |  |  |  |  |
|                                                                                                    | (If No, provide explanation in 'Comments' area at bottom of this form) |     |  |  |  |  |
| erformance Measure Percentage of diabetic patients whose HbA1c levels are less than 7 percent, less than 8 percent, less the equal to 9 percent, or greater than 9 percent. |                                                                        |     |  |  |  |  |
| *Target Goal Description<br>(Sample Goals)                                                                                                    | (maximum 500 characters)                                               |     |  |  |  |  |
| Click "Save" button to save all i                                                                                                    | nformation within this page.                                           | ave |  |  |  |  |

### 3. Enter a Target Goal Description.

Use the Save button at the end of each section to be sure your work is saved and not lost due to the 30 minute system activity time out.

#### Figure 98: Update Clinical Performance Measure Information - Baseline Data

| Numerator Description<br>( <u>Examples</u> )   | Number adult patients age 18 to 75 years with a diagnosis of Type 1 or Type 2 diabetes whose most recent HbA1c level during the measurement year is <7%, <8%, =9%, or >9%, among those patients in the denominator.                               |  |
|------------------------------------------------|----------------------------------------------------------------------------------------------------|--|
| Denominator Description<br>( <u>Examples</u> ) | Number of adult patients age 18 to 75 years as of December 31 of the measurement year with a diagnosis of Type 1 or Type 2 diabetes, who have had a visit at least twice during the reporting year and do not meet any of the exclusion criteria. |  |
| *Baseline Data                                 | Baseline Year:       (yyyy)         Measure Type:       Percentage         Numerator:       Designation Period)         Denominator:       (Sample Calculation)         Calculated Baseline:       (Sample Calculation)                           |  |

#### 4. Enter the Baseline Data: Baseline Year, Numerator, and Denominator.

Use the Numerator Description and Denominator Description fields for information on how the Baseline Data fields are calculated.

- > The baseline auto-calculates and appears in the **Calculated Baseline** field.
- 5. In the **Projected Data** field, enter the data expected when the designation period concludes.

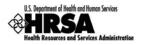

- 6. Click the <u>Sample Calculation</u> link to see an example of the calculation you need to perform to complete this field.
- A new window will open displaying an explanation of and calculation for a "Percentage base Measure Type" and a "Ratio based Measure Type."

| SAMPLE CALCULATION                            |                                                                                                    |
|-----------------------------------------------|----------------------------------------------------------------------------------------------------|
| Sample Calculation for Percentage based Measu | re Туре                                                                                                    |
|                                               | Number of adult patients age 18 and older with a<br>diagnosis of Type 1 or Type 2 diabetes whose most<br>cent hemosphin A during the measur |
|                                               | meet any of the exclusion criteria.                                                                                                    |
| Numerator (N)                                 | 3000 Patients                                                                                                    |
| Denominator (D)                               | 4000 Patients                                                                                                    |
| Projected Data Calculation (%)                | [(N/D) * 100 ] = [(3000/4000)*100] = 75%                                                                                                    |
|                                               |                                                                                                    |
|                                               | Close Window                                                                                                    |

#### Figure 99: Projected Data Calculation - Sample Calculation

- 7. Perform the calculation, and enter the solution in the **Projected Data** field (Figure 98).
- 8. Enter the Data Source & Methodology (Figure 100).

Figure 100: Update Clinical Performance Measure Information - Data Source and Methodology

|                                    | (maximum 500 characters)    |      | Т |
|------------------------------------|-----------------------------|------|---|
| *Data Source & Methodology         |                             |      |   |
|                                    | ×                           |      |   |
| Click "Save" button to save all in | formation within this page. | Save |   |

9. Enter the Key Contributing and/or Restricting Factor(s) and Major Planned Actions(s) (Figure 101).

Figure 101: Update Clinical Performance Measure Information - Key Factor and Major Planned Action

|                                            | Key Factor Type:<br>Contributing Restricting N/A<br>Key Factor Description (maximum 500 characters) |      |  |
|--------------------------------------------|----------------------------------------------------------------------------------------------------|------|--|
| *Key Factor and Major Planned<br>Action #1 | Major Planned Action Description (maximum 500 characters)                                           |      |  |
|                                            |                                                                                                    |      |  |
| Click "Save" button to save all in         | formation within this page.                                                                         | Save |  |

Key Factor and Major Planned Action #1 is required. Key Factor and Major Planned Action #2 and #3 are optional.

10. Add the required Quantitative and Qualitative Progress Towards Goal information in the fields provided (Figure 102).

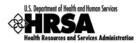

#### Figure 102: Progress Towards Goal

|                        | Quantitative: %                       |  |
|------------------------|---------------------------------------|--|
| *Progress Towards Goal | Qualitative: (maximum 500 characters) |  |
|                        |                                       |  |
|                        |                                       |  |
|                        |                                       |  |

11. Add any necessary or desired comments (Figure 103).

#### Figure 103: Update Clinical Performance Measure Information - Comments

|    |          | (maximum 500 characters) |                   |   |
|----|----------|--------------------------|-------------------|---|
|    | Comments |                          | ~                 |   |
|    | Comments |                          |                   |   |
|    |          |                          | ×                 |   |
|    |          |                          |                   |   |
| Са | ancel    |                          | Save and Continue | ; |

You are required to provide information in all Performance Measure fields. If a performance measure is not applicable, you must provide an explanation in the Comments field for that measure.

- 12. Click Save and Continue to return to the Update Clinical Performance Measures page.
- 13. Repeat Steps 1-12 for each of the **Standard Performance Measures**.

### 8.13.3 Add an Additional Performance Measure

The **Clinical Performance Measures** form consists of Standard Performance Measures and Additional Performance Measures.

Although included in the Additional section, Oral Health and Behavioral Health measures are **required**. They are included in this section of the form so applicants can create measures specific to the types of Oral Health and Behavioral Health services provided.

Any "Additional" measures should be specific to the proposed project

To add an Additional Performance Measure to your application:

1. Click Add Performance Measure, under the Additional Measures section of the form.

#### Figure 104: Additional Measures - Add Performance Measure

| Additional Measures                            |                        |
|------------------------------------------------|------------------------|
| No Additional Performance Measure(s) Specified |                        |
| Add Performance Measure                        |                        |
| Go to Previous Page                            | Save Save and Continue |

> The Add Clinical Performance Measure Information page opens (Figure 105).

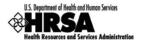

Figure 105: Add Clinical Performance Measure information - Focus Area

| AD | D CLINICAL PERFORM   | IANCE MEASURE INFORMATION  |                                                                                                 | Status: Not Complete |
|----|----------------------|----------------------------|-------------------------------------------------------------------------------------------------|----------------------|
|    | Add Clinical Perform | nance Measures Information |                                                                                                 |                      |
|    | *Focus Area          | Select One                 | Oral Exa                                                                                        | ve Services          |
|    |                      |                            | measures. To select<br>multiple values, hold the<br>Ctrl key and then select<br>from the list.) | , Please specify     |

2. Select a focus area type from the drop-down menu.

If your focus area is Oral Health or Behavioral Health, select one or more performance measure categories presented in the *Performance Measure Category* menu.

3. Enter the **Performance Measure** description and **Target Goal Description**.

Figure 106: Add Clinical Performance Measure information - Performance Measure and Target Goal

| *Performance<br>Measure                                | (maximum 500 characters)                  |      |  |
|--------------------------------------------------------|-------------------------------------------|------|--|
| *Target Goal<br>Description<br>( <u>Sample Goals</u> ) | (maximum 500 characters)                  |      |  |
| Click "Save" button                                    | to save all information within this page. | Save |  |

4. Enter the **Numerator Description** and the **Denominator Description**.

Figure 107: Add Clinical Performance Measure information - Numerator and Denominator

|                           | (maximum 500 characters)                  |  |
|---------------------------|-------------------------------------------|--|
| *Numerator                |                                           |  |
| Description<br>(Examples) |                                           |  |
| ( <u>examples</u> )       | ×                                         |  |
|                           | (maximum 500 characters)                  |  |
| *Denominator              | C                                         |  |
| Description               |                                           |  |
| ( <u>Examples</u> )       | ×                                         |  |
|                           |                                           |  |
| Click "Save" button       | to save all information within this page. |  |

5. Enter the Baseline Data: Baseline Year, Measure Type, Numerator, and Denominator.

Figure 108: Add Clinical Performance Measure information - Baseline Data

|                | Baseline Year:       | (уу          | уу) |                             |  |
|----------------|----------------------|--------------|-----|-----------------------------|--|
|                | Measure Type:        | Select One 💌 |     | *Projected Data (by         |  |
| *Baseline Data | Numerator:           |              |     | End of Designation          |  |
|                | Denominator:         |              |     | (Sample Calculation)        |  |
|                | Calculated Baseline: |              |     |                             |  |
|                |                      |              |     | ( <u>compte conducton</u> ) |  |

- > The baseline auto-calculates and appears in the **Calculated Baseline** field.
- 6. In the **Projected Data** field, enter the data expected when the designation period concludes.

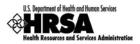

7. Click <u>Sample Calculation</u> to see an example of the calculation you need to carry out to complete this field.

| Sample Calculation for Percentage bas | sed Measure Type                                                                                                    |
|---------------------------------------|----------------------------------------------------------------------------------------------------|
|                                       | Number of adult patients age 18 and older with a<br>diagnosis of Type 1 or Type 2 diabetes whose most<br>cent hemoolobin A during the measured to |
|                                       | least twice during the reporting year and do not meet any of the exclusion criteria.                                                              |
| Numerator (N)                         | 3000 Patients                                                                                                    |
| Denominator (D)                       | 4000 Patients                                                                                                    |
| Projected Data Calculation (%)        | [(N/D) * 100 ] = [(3000/4000)*100] = 75%                                                                                                    |

Figure 109: Sample Calculation

8. Enter the Data Source & Methodology and Key Factor(s) and Major Planned Action(s).

Figure 110: Add Clinical Performance Measure information - Data Source and Key Factor(s)

| *Data Source &<br>Methodology                 | (maximum 500 characters)                                                                                                    |  |
|-----------------------------------------------|----------------------------------------------------------------------------------------------------|--|
| Click "Save" button                           | to save all information within this page.                                                                                                    |  |
| *Key Factor and<br>Major Planned Action<br>#1 | Key Factor Type:<br>Contributing Restricting N/A<br>Key Factor Description (maximum 500 characters)<br>Major Planned Action Description (maximum 500 characters) |  |
| Click "Save" button                           | to save all information within this page.                                                                                                    |  |

Key Factor and Major Planned Action #1 is required. Key Factor and Major Planned Action #2 and #3 are optional.

9. Add the required Quantitative and Qualitative Progress Towards Goal information in the fields provided (Figure 111).

#### Figure 111: Progress Towards Goal

|                        | Quantitative: %                       |   |
|------------------------|---------------------------------------|---|
| *Progress Towards Goal | Qualitative: (maximum 500 characters) | 7 |
|                        |                                       |   |
|                        |                                       |   |
|                        |                                       |   |

#### 10. Add any necessary or desired comments (Figure 112).

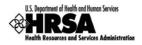

| Figure 112: Add Clinical | <b>Performance Measur</b> | re information - Comments |
|--------------------------|---------------------------|---------------------------|
|--------------------------|---------------------------|---------------------------|

| Comments       |            |
|----------------|------------|
|                |            |
|                |            |
|                |            |
|                | ]          |
| Cancel Save an | d Continue |

You are required to provide information in all Performance Measure fields. If a performance measure is not applicable, you must provide an explanation in the Comments field for that measure.

- 11. Click the Save and Continue button at the bottom of the form.
- You will be returned to the Clinical Performance Measures form. The added performance measure will appear in the Additional Measures area of the form.

| Performance Me             | asure: Percentage of infants over ( | 5 lbs.            | Status: Complete                                  |
|----------------------------|-------------------------------------|-------------------|---------------------------------------------------|
| Focus Area                 | Prenatal Health                     | Goal Description  | Decrease the % of infants born at or below 6 lbs. |
| Baseline Data              | 7.00% (Baseline Year: 📰 🔳           | Projected Data    | 3%                                                |
| Action: <u>View</u>   Upda | te   Delete                         |                   |                                                   |
|                            |                                     | Add Performance N | leasure                                           |

#### Figure 113: Clinical Performance Measures - Additional Measures

12. To add another Additional Measure, click Add Performance Measure and follow Steps 2-11.

# 8.13.4 Update a Performance Measure

To update a Performance Measure:

1. Click the <u>Update</u> link (Figure 114).

### Figure 114: Update Link on a Complete Performance Measure

|               | sure: Percentage of diabetic patie<br>percent, less than or equal to 9 |                  |                                                                                                    |
|---------------|------------------------------------------------------------------------|------------------|----------------------------------------------------------------------------------------------------|
| Focus Area    | Diabetes                                                               | Goal Description | Increase the % of adult patients with type 1 or 2 diabetes whose most recent hemoglobin Alc (HbAlc) is <=9%. (under control) |
| Baseline Data | 10.00% (Baseline Year: 2011)                                           | Projected Data   | 15%                                                                                                    |

- > The Update Clinical Performance Measure Information page will be displayed (Figure 97).
- 2. Update the performance measure as described in **Provide Standard Performance Measure Information** (See 8.13.2).

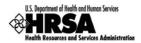

### 8.13.5 Delete an Additional Performance Measure

#### To delete an Additional Performance Measure:

- 1. Under the desired Additional Performance Measure, click the <u>Delete</u> link
- > The Delete Clinical Performance Measures Information page opens.

#### Figure 115: Clinical Performance Measures - Additional Measures - Delete

| D(               |                                      |                  |                                                   |
|------------------|--------------------------------------|------------------|---------------------------------------------------|
| Performance Meas | sure: Percentage of infants over 6 l | DS.              |                                                   |
| Focus Area       | Prenatal Health                      | Goal Description | Decrease the % of infants born at or below 6 lbs. |
| Baseline Data    | 7.00 % (Baseline Year: 2010)         | Projected Data   | 3 %                                               |

2. Click Confirm Delete .

### 8.13.6 View a Performance Measure

1. Under the desired **Performance Measure**, click the <u>View</u> link to see a read-only display of the performance measures (Figure 116).

#### Figure 116: Read-only Display of Clinical Performance Measures

|     |                                                                    | H AND HUMAN SERVICES<br>Services Administration                | FOR HRSA USE ONLY<br>Application Tracking Number |          |              |
|-----|--------------------------------------------------------------------|----------------------------------------------------------------|--------------------------------------------------|----------|--------------|
| "   | lealth Resources and                                               | Services Administration                                        |                                                  |          | LAL Number   |
|     | Clinical Perform                                                   | mance Measures                                                 | 000000                                           |          | LAL000       |
| De  | signation Period                                                   | _                                                              |                                                  |          |              |
| Sta | rt Date                                                            | HE/04/3833                                                     | End Date                                         | 06/10/01 | 1            |
| Foo | c <b>us Area:</b> Diabetes                                         |                                                                |                                                  |          |              |
|     |                                                                    |                                                                |                                                  |          |              |
|     |                                                                    | e: Percentage of diabetic pat<br>ss than or equal to 9 percent |                                                  |          | 7 percent,   |
| 1 8 |                                                                    | ss than of equal to 9 percent                                  | , or greater than 9 percent.                     |          |              |
|     | Is this Performance<br>Measure Applicable<br>to your Organization? | Yes                                                            |                                                  |          |              |
| 5   | Perf                                                               | - and a summer                                                 | and for providence                               | an and a | and some     |
| r I | Commence                                                           |                                                                | $\sim$                                           |          |              |
|     |                                                                    |                                                                |                                                  |          |              |
|     |                                                                    |                                                                |                                                  |          | Close Window |

- 2. Click Close Window to return to the Clinical Performance Measures Form.
- 3. After you have completed work with the Clinical Performance Measures (Figure 113), click Save and Continue to proceed to the next form.

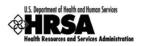

### 8.14. Financial Performance Measures

Use this form to provide information about financial performance measures The **Financial Performance Measures** form consists of the **Designation Period** section, the **Standard Measures** section, and **Additional Measures** section.

### 8.14.1 The Designation Period

The designation period is the multiyear period (generally a five year period) for which the FQHC LAL has been designated.

- 1. Open the Financial Performance Measures form.
- 2. In the **Designation Period** section, click the calendar icons to enter the dates in the Start Date and End Date fields.

#### Figure 117: Financial Performance Measures - Designation Period

| IANCIAL PERFORMANCE MEASURES ancial Performance Measures Status: NOT COMPLETE |  |                           |      |  |  |  |
|-------------------------------------------------------------------------------|--|---------------------------|------|--|--|--|
| Designation Period<br>*Start Date<br>(mm/dd/yyyy)                             |  | *End Date<br>(mm/dd/yyyy) |      |  |  |  |
|                                                                               |  |                           | Save |  |  |  |

3. Click Save to save the designation period.

The system will synchronize the designation period dates between the Clinical Performance Measures and Financial Performance Measures forms. Changes made to dates in one form are reflected in the other.

### 8.14.2 **Provide Standard Performance Measure Information**

Provide the performance measure information as follows:

1. Click the <u>Update</u> link (Figure 118).

#### Figure 118: Financial Performance Measure - Standard Measures

| Performance Me             | asure: Total cost per patient.       | 1                | Status: Not Complete |
|----------------------------|--------------------------------------|------------------|----------------------|
| Focus Area                 | Costs                                | Goal Description | (Please Specify)     |
| Baseline Data              | (Ratio) (Baseline Year:)             | Projected Data   | (Ratio)              |
| Action: <u>View</u>   Upda | te                                   |                  | 1                    |
| Performance Me             | asure: Medical cost per medical visi | t                | Status: Not Complete |
| Focus Area                 | Costs                                | Goal Description | (Please Specify)     |

The Update Financial Performance Measure Information page (Figure 119) will be displayed.

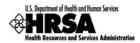

For the Standard Measures some fields in the Update Financial Performance Measure Information screens are prepopulated with data and cannot be changed. Some data option fields are pre-selected and are read only.

|                                                                  |                                                                                   | Status: Not Co | mple |
|------------------------------------------------------------------|-----------------------------------------------------------------------------------|----------------|------|
| Update Financial Performance                                     | Measures Information                                                              |                |      |
| Focus Area                                                       | Costs                                                                             |                |      |
| *Is this Performance Measure<br>applicable to your Organization? | ● Yes ○ No (If No, provide explanation in 'Comments' area at bottom of this form) |                |      |
| Performance Measure                                              | Total cost per patient.                                                           |                |      |
| *Target Goal Description<br>( <u>Sample Goals</u> )              | (maximum 500 characters)                                                          | <              |      |

#### 2. Enter the **Target Goal Description**.

Use the Save button at the end of each section to be sure your work is saved and not lost due to the 30 minute system activity time out.

#### Figure 120: Update Financial Performance Measure Information - Baseline Data

| Numerator Description<br>( <u>Examples</u> )   | Total accrued cost l                                                                  | tal accrued cost before donations and after allocation of overhead. |          |                                                                                            |         |  |
|------------------------------------------------|---------------------------------------------------------------------------------------|---------------------------------------------------------------------|----------|--------------------------------------------------------------------------------------------|---------|--|
| Denominator Description<br>( <u>Examples</u> ) | Total number of pati                                                                  | otal number of patients.                                            |          |                                                                                            |         |  |
| *Baseline Data                                 | Baseline Year:<br>Measure Type:<br>Numerator:<br>Denominator:<br>Calculated Baseline: | Ratio                                                               | ) (уууу) | *Projected Data (by End of<br><u>Designation Period</u> )<br>( <u>Sample Calculation</u> ) | (Ratio) |  |

3. Enter the **Baseline Data**: **Baseline Year**, **Numerator**, and **Denominator**.

Use the **Numerator Description** and **Denominator Description** fields for information on how the **Baseline Data** field is calculated.

- > The baseline auto-calculates and appears in the **Calculated Baseline** field.
- 4. In the **Projected Data** field, enter the data expected when the designation period concludes.
- 5. Click the <u>Sample Calculation</u> link to see an example of the calculation you need to complete for this field.
- A new window will open displaying an explanation of and calculation for a "Percentage Base Measure Type."

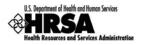

#### Figure 121: Sample Calculation

| Sample Calculation for Percentage based I | Measure Type                                                                                                    |
|-------------------------------------------|----------------------------------------------------------------------------------------------------|
| "Empletium entor escriptic                | Number of adult patients age 18 and older with a<br>diagnosis of Type 1 or Type 2 diabetes whose most<br>cent hemostabin A divide the measure<br>least twice during the reporting year and do not<br>meet any of the exclusion criteria. |
| Numerator (N)                             | 3000 Patients                                                                                                    |
| Denominator (D)                           | 4000 Patients                                                                                                    |
| Projected Data Calculation (%)            | [(N/D) * 100 ] = [(3000/4000)*100] = 75%                                                                                                    |

- 6. Perform the calculation, and enter the solution in the **Projected Data field** (Figure 120).
- 7. Enter the Data Source & Methodology (Figure 122).

Figure 122: Update Financial Performance Measure Information - Data Source and Methodology

|  |                                                               | (maximum 500 characters) |   |  |
|--|---------------------------------------------------------------|--------------------------|---|--|
|  | *Data Source & Methodology                                    |                          | ~ |  |
|  |                                                               |                          | ~ |  |
|  |                                                               |                          |   |  |
|  | Click "Save" button to save all information within this page. |                          |   |  |

8. Enter the Key Contributing and/or Restricting Factor(s) and Major Planned Actions(s) (Figure 123).

#### Figure 123: Key Factor and Major Planned Action

|                                            | Key Factor Type:<br>O Contributing O Restricting O N/A    |      |
|--------------------------------------------|-----------------------------------------------------------|------|
|                                            | Key Factor Description (maximum 500 characters)           |      |
| *Key Factor and Major Planned<br>Action #1 |                                                           |      |
|                                            | Major Planned Action Description (maximum 500 characters) |      |
|                                            |                                                           |      |
|                                            |                                                           |      |
| Click "Save" button to save all in         | nformation within this page.                              | Save |

Key Factor and Major Planned Action #1 is required. Key Factor and Major Planned Action #2 and #3 are optional.

9. Add the required Quantitative and Qualitative Progress Towards Goal information in the fields provided (Figure 124).

#### Figure 124: Progress Towards Goal

|                        | Quantitative: %                       |  |
|------------------------|---------------------------------------|--|
| *Progress Towards Goal | Qualitative: (maximum 500 characters) |  |
|                        |                                       |  |

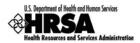

10. Add any necessary or desired comments (Figure 125).

#### Figure 125: Update Financial Performance Measure Information - Comments

|    | Comments | (maximum 500 characters) | < >               |  |
|----|----------|--------------------------|-------------------|--|
| Са | ncel     |                          | Save and Continue |  |

You are required to provide information in all Performance Measure fields. If any performance measure listed is not applicable, you must provide an explanation in the corresponding Comments field.

- 11. Click Save and Continue to return to the Financial Performance Measures page.
- 12. Repeat Steps 1-11 for each of the standard **Performance Measures**.

### 8.14.3 Add an Additional Performance Measure

The Financial Performance Measures form consists of Standard Measures and optional Additional Measures.

To add an additional performance measure to your application:

1. Click Add Performance Measure, under the Additional Measures section of the form.

#### Figure 126: Additional Measures - Add Performance Measure

| Additional Measures |                                                |                        |
|---------------------|------------------------------------------------|------------------------|
|                     | No Additional Performance Measure(s) Specified |                        |
|                     | Add Performance Measure                        |                        |
| Go to Previous Page |                                                | Save Save and Continue |

> The Add Financial Performance Measure page opens (Figure 127).

#### Figure 127: Add Financial Performance Measure Information - Focus Area

| A | DD FINANCIAL PERFORMANCE MEA                   | SURE INFORMATION           |                     |                              |                      |
|---|------------------------------------------------|----------------------------|---------------------|------------------------------|----------------------|
|   |                                                |                            |                     | Select One                   | Status: Not Complete |
|   | Add Financial Performance Measures Information |                            | Select One<br>Costs |                              |                      |
|   | *=                                             | Select One                 |                     | Financial Viability<br>Other |                      |
|   | *Focus Area                                    | If 'Other', Please specify |                     |                              |                      |

- 2. Select a focus area from the drop-down menu.
- 3. Enter the performance measure.

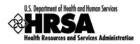

#### Figure 128: Add Financial Performance Measure Information - Performance Measure and Target Goal

|                                                     | (maximum 500 characters)    |      |  |
|-----------------------------------------------------|-----------------------------|------|--|
| *Performance Measure                                |                             |      |  |
| *Target Goal Description<br>( <u>Sample Goals</u> ) | (maximum 500 characters)    |      |  |
| Click "Save" button to save all in                  | formation within this page. | Save |  |

#### 4. Enter descriptions of the numerator and denominator.

#### Figure 129: Add Financial Performance Measure Information - Numerator and Denominator Description

|                                     | (maximum 500 characters)    |      |
|-------------------------------------|-----------------------------|------|
| *Numerator Description              |                             |      |
| ( <u>Examples</u> )                 | ×                           |      |
|                                     | (maximum 500 characters)    |      |
| *Denominator Description            |                             |      |
| ( <u>Examples</u> )                 |                             |      |
|                                     |                             |      |
| Click "Save" button to save all inf | formation within this page. | Save |

### 5. Enter the **Baseline Data: Baseline Year, Measure Type, Numerator,** and **Denominator**.

Figure 130: Add Financial Performance Measure Information - Baseline Data

- > The baseline auto-calculates and appears in the **Calculated Baseline** field.
- 6. In the **Projected Data** field, enter the data expected when the designation period concludes.
- Click <u>Sample Calculation</u> to see an example of the calculation you need to perform to complete this field.

#### Figure 131: Sample Calculation

| Sample Calculation for Percentage based | Measure Type                                                                                                    |
|-----------------------------------------|----------------------------------------------------------------------------------------------------|
| Womple Numerator Description            | Number of adult patients age 18 and older with a<br>diagnosis of Type 1 or Type 2 diabetes whose most<br>cent hemoslobin A during the measur<br>least twice during the reporting year and do not<br>meet any of the exclusion criteria. |
| Numerator (N)                           | 3000 Patients                                                                                                    |
| Denominator (D)                         | 4000 Patients                                                                                                    |
| Projected Data Calculation (%)          | [(N/D) * 100 ] = [(3000/4000)*100] = 75%                                                                                                    |

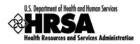

#### 8. Enter the **Data Source & Methodology** and **Key Contributing or Restricting Factor(s)** and Major Planned Action(s) (Figure 132).

| * | Data Source & Methodology          | (maximum 500 characters)                                                                                                    | ~    |  |
|---|------------------------------------|----------------------------------------------------------------------------------------------------|------|--|
|   | Click "Save" button to save all in | formation within this page.                                                                                                    | Save |  |
|   | Key Factor and Major Planned       | Key Factor Type:<br>Contributing Restricting N/A<br>Key Factor Description (maximum 500 characters)<br>Major Planned Action Description (maximum 500 characters) | ())  |  |
| • | Click "Save" button to save all in | formation within this page.                                                                                                    | Save |  |

Figure 132: Add Financial Performance Measure Information - Data Source and Key Factor(s)

Key Factor and Major Planned Action #1 is required. Key Factor and Major Planned Action #2 and #3 are optional.

9. Add the required Quantitative and Qualitative Progress Towards Goal information in the fields provided (Figure 133).

#### Figure 133: Progress Towards Goal

|                        | Quantitative: (Ratio)                 |
|------------------------|---------------------------------------|
| *Progress Towards Goal | Qualitative: (maximum 500 characters) |
|                        |                                       |
|                        |                                       |
|                        |                                       |

10. Add any necessary or desired comments (Figure 134).

#### Figure 134: Update Financial Performance Measure Information - Comments

|    | Comments | (maximum 500 characters) | < ×              |
|----|----------|--------------------------|------------------|
| Са | ncel     | s                        | ave and Continue |

- 11. Click the Save and Continue button at the bottom of the form.
- You will be returned to the main Financial Performance Measures form. The new performance measure will appear in the Additional Measures area of the form.

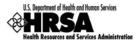

#### Figure 135: Additional Measures - Added Performance Measure

| Performance Measure: Cost per Encounter Status: Complete |                              |                  |                                                                                      |  |  |
|----------------------------------------------------------|------------------------------|------------------|--------------------------------------------------------------------------------------|--|--|
| Focus Area                                               | Costs                        | Goal Description | By End of Designation Period, maintain rate of increase in cost per encounter To:_3% |  |  |
| Baseline Data                                            | 10.00% (Baseline Year: 2011) | Projected Data   | 3.00%                                                                                |  |  |
| Action: View   Updat                                     | te   Delete                  |                  |                                                                                      |  |  |
|                                                          |                              |                  |                                                                                      |  |  |
| Add Performance Measure                                  |                              |                  |                                                                                      |  |  |

12. To add another Additional Measure, click Add Performance Measure and follow Steps 2-11.

### 8.14.4 Update a Performance Measure

To update a Performance Measure:

1. Click the <u>Update</u> link (Figure 114).

#### Figure 136: Update Financial Performance Measure

| Perfo | rmance Meas                    | ure: Cost per Encounter      |                | Status: Complete                                                                        |
|-------|--------------------------------|------------------------------|----------------|-----------------------------------------------------------------------------------------|
| Focus | s Area                         | Costs                        |                | By End of Designation Period, maintain rate of increase in cost<br>per encounter To:_3% |
| Basel | ine Data                       | 10.00% (Baseline Year: 2011) | Projected Data | 3.00%                                                                                   |
| Actio | n: <u>View</u>   <u>Update</u> | Delete                       |                | 1                                                                                       |

- > The **Update Financial Performance Measure Information** page will be displayed (Figure 96).
- 2. Update the performance measure as described in Provide Standard Performance Measure Information (See 8.14.2).

#### 8.14.5 Delete an Additional Performance Measure

#### To delete an **Additional Performance Measure**:

1. Under the desired Additional Performance Measure, click the <u>Delete</u> link.

#### Figure 137: Delete Financial Performance Measure

|  | Performance Meas      | ure: Cost per Encounter      |                | Status: Complete                                                                        |  |
|--|-----------------------|------------------------------|----------------|-----------------------------------------------------------------------------------------|--|
|  | Focus Area            | Costs                        |                | By End of Designation Period, maintain rate of increase in cost<br>per encounter To:_3% |  |
|  | Baseline Data         | 10.00% (Baseline Year: 2011) | Projected Data | 3.00%                                                                                   |  |
|  | Action: View   Update | Delete                       |                |                                                                                         |  |

> The Delete Financial Performance Measures Information page opens.

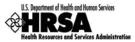

#### Figure 138: Delete Financial Performance Measure Information - Confirmation

| 5 | LETE FINANCIAL PERF    | on page! You MUST click on the ap<br>FORMANCE MEASURE INFORMATIC |                  | complete your action.                                                                   |
|---|------------------------|------------------------------------------------------------------|------------------|-----------------------------------------------------------------------------------------|
|   | Performance Measu      | re: Cost per Encounter                                           |                  |                                                                                         |
|   | Focus Area             | Costs                                                            | Goal Description | By End of Designation Period, maintain rate of increase in cost<br>per encounter To:_3% |
|   | Baseline Data          | 10.00 % (Baseline Year: 2011)                                    | Projected Data   | 3.00 %                                                                                  |
|   | View: Performance Meas | ure Details                                                      |                  |                                                                                         |
|   |                        |                                                                  |                  |                                                                                         |
| C | ancel                  |                                                                  |                  | Confirm Delete                                                                          |

2. Click Confirm Delete .

### 8.14.6 View a Performance Measure

1. Under the desired Performance Measure, click the <u>View</u> link to see a read-only display of the performance measure (Figure 139).

Figure 139: Read-Only View of Financial Performance Measures

| D   | EPARTMENT OF HEALTH                                                | H AND HUMAN SERVICES      | FOR HRSA                | USE ONLY | ,            |
|-----|--------------------------------------------------------------------|---------------------------|-------------------------|----------|--------------|
| 1   | lealth Resources and S                                             | Services Administration   | Application Tracking Nu | Imber    | LAL Number   |
|     | Financial Perform                                                  | mance Measures            | 000000                  |          | LAL0001      |
| De  | signation Period                                                   |                           |                         |          |              |
| Sta | art Date                                                           | 06/06/3011                | End Date                | motors   | 3            |
| Fo  | cus Area: Costs                                                    |                           |                         |          |              |
|     |                                                                    |                           |                         |          |              |
|     | Performance Measure                                                | : Total cost per patient. |                         |          |              |
|     | Is this Performance<br>Measure Applicable to<br>your Organization? |                           |                         |          |              |
|     | Performance Measure<br>Categories                                  | Not Applicable            | and the second          |          |              |
|     |                                                                    | ML                        | البادم>                 |          | ~            |
|     | Comments                                                           |                           |                         |          |              |
|     |                                                                    |                           |                         |          |              |
|     |                                                                    |                           |                         |          |              |
|     |                                                                    |                           |                         |          |              |
|     |                                                                    |                           |                         |          | Close Window |

- 2. Click the Close Window button to return to the updated Financial Performance Measures form.
- 3. After you have completed working with the Financial Performance Measures, click Save and Continue (Figure 135) to proceed to the next form.

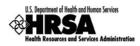

### 8.15. Appendices

### 8.15.1 Attach Documents

1. Open Appendices (Figure 140).

#### Figure 140: Appendices APPENDICES Appendices Status: NOT COMPLETE Project Abstract (Maximum one attachment) Document Name Uploaded By Description Select Purpose Size No attached document exists. Attach Project Narrative (Maximum one attachment) Select Purpose Document Name Size Uploaded By Description No attached document exists. Attach Attachment 1 - Service Area Map (Maximum one attachment) Select Purpose Document Name Size Uploaded By Description No attached document exists. Attach Attachment 2 - Governing Board Bylaws (Maximum one attachment) Select Purpose Document Name Uploaded By Description Size No attached document exists. Attach Attachment 3 - Affiliation, Contract, and/or Referral Agreements (Maximum one attachment) Select Purpose Document Name Size Uploaded By Description No attached document exists. Attach Attachment 4 - Organizational Chart (Maximum one attachment) Select Uploaded By Purpose Document Name Size Description No attached document exists. Attach Attachment 5 - Position Descriptions for Key Personnel (Maximum one attachment) Select Purpose Document Name Size Uploaded By Description No attached document exists. Attach Attachment 6 - Resumes for Key Personnel (Maximum one attachment) Select Document Name Uploaded By Purpose Size Description No attached document exists Attach Attachment 7 - Other Information (Maximum 5 attachments) Select Purpose Document Name Uploaded By Description Size

Go to Previous Page

No attached document exists.
Attach

Save

Save and Continue

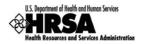

All of the attachments for the Annual Certification application need only be attached as applicable. If there have been changes since the submission of the last FQHC LAL application then the relevant attachment should be updated and uploaded to the system. For the **Project Abstract**, **Project Narrative**, and **Attachments 1-6** only one document is permitted. For **Attachment 7**, a maximum of 5 documents may be uploaded. (Attachments with an asterisk (\*) are required)

2. To upload a document to the system, click Attach under the particular attachment type you wish to upload (Figure 141).

| Figure 141: | Appendices | Detail - Proi | ect Abstract |
|-------------|------------|---------------|--------------|
|             | 7.pp0      | Dotan iioj    |              |

| APPENDI   |                              |                    |        |             |                      |  |  |  |
|-----------|------------------------------|--------------------|--------|-------------|----------------------|--|--|--|
| Appendice | es                           |                    |        |             | Status: NOT COMPLETE |  |  |  |
| *Proj     | ect Abstract (Maxim          | um one attachment) |        |             |                      |  |  |  |
| Selec     | ct Purpose                   | Document Name      | Size   | Uploaded By | Description          |  |  |  |
|           | No attached document exists. |                    |        |             |                      |  |  |  |
|           |                              |                    | Attach |             |                      |  |  |  |

> The **Attach Document** page opens (Figure 142)

Figure 142: Attach Document Page

| ATTACH DOCUMENT                         |                                                                            |                                   |             |                    |
|-----------------------------------------|----------------------------------------------------------------------------|-----------------------------------|-------------|--------------------|
| Purpose                                 | Project Abstract (Max 1)                                                   |                                   | _           |                    |
| 'Document                               | (Allowable Document Type(s): doc,docx,<br>(Allowable Document Size: 20 MB) | Browse<br>rtf,txt,wpd,pdf,xls,jpg | ).jpeg,xfd) |                    |
| Description (Maximum<br>500 characters) |                                                                            |                                   |             |                    |
| Go Back                                 |                                                                            |                                   |             | Attach Document    |
|                                         |                                                                            |                                   |             | Finished Attaching |
| Attached Document(s                     | )                                                                          |                                   |             |                    |
| Purpose                                 | Document Name                                                              | Size                              | Uploaded By | Description        |

- 3. To attach the document, click Browse.
- > The **Choose File to Upload** window opens (Figure 143).

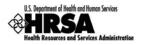

| Choose File to U       | pload                                                    |                                                                                                    |   |        |   | ?X             |
|------------------------|----------------------------------------------------------|----------------------------------------------------------------------------------------------------|---|--------|---|----------------|
| Look in:               | 2012                                                     |                                                                                                    | • | G 🤌    | ₽ |                |
| My Recent<br>Documents | Attachment 3 - /<br>Attachment 4 - (<br>Attachment 5 - F | Soverning Board Bylaws<br>Affiliation, Contract, and-or Refer<br>Organizational Chart<br>Position Descriptions for Key Per<br>Resumes for Key Personnel<br>Other Information | - | eement | 5 |                |
| My Documents           |                                                          |                                                                                                    |   |        |   |                |
| My Computer            |                                                          |                                                                                                    |   |        |   |                |
| My Network             | File name:<br>Files of type:                             | Project Abstract<br>All Files (*.*)                                                                                                    |   |        | • | Open<br>Cancel |

Figure 143: Choose File to Upload Window

- 4. Select the desired file to upload, and click Open.
- The Attach Document page refreshes with the selected file path populating the Browse field.
- 5. Add a description if desired, and click Attach Document
- The Attach Document page refreshes with the Attached Document(s) section populated with the uploaded document (Figure 144).

Figure 144: Attachment Saved Successfully

| ACH DOCUMENT                            |                                                                                                    |         |                                         |                    |  |  |
|-----------------------------------------|----------------------------------------------------------------------------------------------------|---------|-----------------------------------------|--------------------|--|--|
| Fields marked with an aste              | risk(*) are required.                                                                                                    |         |                                         |                    |  |  |
| ATTACH DOCUMENT                         |                                                                                                    |         |                                         |                    |  |  |
| *Purpose                                | Project Abstract (Max 1)                                                                                                    |         |                                         |                    |  |  |
| *Document                               | Document         Browse           (Allowable Document Type(s): doc,docx,rtf,txt,wpd,pdf,xls,jpg,jpeg,xfd)         (Allowable Document Size: 20 MB) |         |                                         |                    |  |  |
| Description (Maximum<br>500 characters) |                                                                                                    |         |                                         |                    |  |  |
| Go Back                                 |                                                                                                    |         |                                         | Attach Document    |  |  |
|                                         |                                                                                                    |         |                                         | Finished Attaching |  |  |
| Attached Document(s                     | )                                                                                                    |         |                                         |                    |  |  |
| Purpose                                 | Document Name                                                                                                    | Size    | Uploaded By                             | Description        |  |  |
| Project Abstract                        | Project Abstract.doc                                                                                                    | 21.5 KB | Clinton Kuntz on 7/7/2011<br>5:34:05 PM |                    |  |  |

- 6. Click Finished Attaching to complete the uploading process.
- You are returned to the Appendices page (Figure 145) with the uploaded file shown in the list.

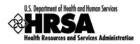

#### Figure 145: Appendices: File Uploaded

| ndices |                      |                      |                |                                         | Status: NOT COM |
|--------|----------------------|----------------------|----------------|-----------------------------------------|-----------------|
| Projec | ct Abstract (Maximun | n one attachment)    |                |                                         |                 |
| Select | Purpose              | Document Name        | Size           | Uploaded By                             | Description     |
| ۲      | Project Abstract     | Project Abstract.doc | 21.5 KB        | Clinton Kuntz on 7/7/2011<br>5:34:05 PM |                 |
|        | -                    |                      | Update Descrip | tion Delete                             |                 |

7. Continue to the next attachment and follow Steps 2-6, until all required attachments have been uploaded to the system. (To Save and Continue proceed to Section 8.15.2; Steps 4-5)

### 8.15.2 Update an Attached Document

To update a previously uploaded document, you must first delete the uploaded document. Then proceed to attach a new document with the updated information.

1. From the **Appendices** page (Figure 146), click **Delete** under the attachment you wish to update.

| <b>APF</b> | PPENDICES |                        |                      |                  |                                         |                      |  |  |
|------------|-----------|------------------------|----------------------|------------------|-----------------------------------------|----------------------|--|--|
| App        | endices   |                        |                      |                  |                                         | Status: NOT COMPLETE |  |  |
|            | -         |                        |                      |                  |                                         |                      |  |  |
|            | *Proje    | ct Abstract (Maximum o | ne attachment)       |                  |                                         |                      |  |  |
|            | Select    | Purpose                | Document Name        | Size             | Uploaded By                             | Description          |  |  |
|            | ۲         | Project Abstract       | Project Abstract.doc | 21.5 KB          | Clinton Kuntz on 7/7/2011<br>5:34:05 PM |                      |  |  |
|            |           |                        | U                    | pdate Descriptio | n Delete                                |                      |  |  |
|            |           |                        |                      |                  |                                         |                      |  |  |
| _          | *Projec   | t Narrative (          | ne attechment)       |                  |                                         |                      |  |  |

> The **Delete Attachment Confirmation** page opens (Figure 147).

#### Figure 147: Delete Confirmation Page

| ETE ATTACHMENT CONFIRMATION |                      |         |                                         |             |  |  |  |  |
|-----------------------------|----------------------|---------|-----------------------------------------|-------------|--|--|--|--|
|                             |                      |         |                                         |             |  |  |  |  |
| Attached Document           |                      |         |                                         |             |  |  |  |  |
| Purpose                     | Document Name        | Size    | Uploaded By                             | Description |  |  |  |  |
| Project Abstract            | Project Abstract.doc | 21.5 KB | Clinton Kuntz on 7/7/2011<br>5:34:05 PM |             |  |  |  |  |
|                             |                      |         |                                         |             |  |  |  |  |

- 2. Click Confirm Delete .
- You are returned to the Appendices page, with a "Attachment deleted successfully." message displayed, and with the attachment removed from the list.
- 3. To upload an updated document, follow the process in Section 8.15.1; Steps 2-6.

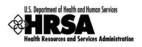

4. When you have completed uploading all the required documents, click <u>Save</u> to save your work. If all documents have been uploaded properly the **Appendices** page will refresh with a success banner and **Status:** Complete.

| NDICE<br>ndices                             |                                     |                                         |                    |                                          | Status: COM                                                                                                    |
|---------------------------------------------|-------------------------------------|-----------------------------------------|--------------------|------------------------------------------|----------------------------------------------------------------------------------------------------|
| Proie                                       | ct Abstract (Maximum o              | ne attachment)                          |                    |                                          |                                                                                                    |
| Select                                      | Purpose                             | Document Name                           | Size               | Uploaded By                              | Description                                                                                                    |
| ۲                                           | Project Abstract                    | Project Abstract.doc                    | 21.5 KB            | Clinton Kuntz on 7/8/2011<br>11:29:16 AM |                                                                                                    |
|                                             |                                     |                                         | Update Description | n Delete                                 |                                                                                                    |
| *Project Narrative (Maximum one attachment) |                                     |                                         |                    |                                          |                                                                                                    |
| Select                                      | Purpose                             | Document Name                           | Size               | Uploaded By                              | Description                                                                                                    |
|                                             | iest the rative                     | ath                                     | Jize               | Clinton Kuntz on 7/8/2011.               | Description                                                                                                    |
|                                             | de dative                           |                                         | لله در م           |                                          |                                                                                                    |
| -                                           |                                     |                                         |                    |                                          | No. State State State State State State State State State State State State State State State State State State |
| Attack                                      | nment 7 - Other Inform              | nation (Maximum 5 attachments)          |                    |                                          |                                                                                                    |
| Select                                      | Purpose                             | Document Name                           | Size               | Uploaded By                              | Description                                                                                                    |
| ۲                                           | Attachment 7 - Other<br>Information | Attachment 7 - Other<br>Information.doc | 21.5 KB            | Clinton Kuntz on 7/8/2011<br>2:08:31 PM  |                                                                                                    |
|                                             |                                     | Attach                                  | Update Desc        | ription Delete                           |                                                                                                    |
|                                             |                                     |                                         |                    |                                          |                                                                                                    |

#### Figure 148: Appendices: Complete - Save and Continue

5. Click Save and Continue to proceed to Review the Application.

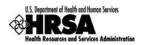

# 9. Review the Application

The status and review pages allow you to check the completion status of all or any part of your application, as well as view or print your application.

### 9.1. Application Forms Status

To view the status of the Application forms from any page, in the **Application Process** left side menu, under Overview, click Status. The **Status Overview** page opens (Figure 149). This page shows the completion status of each Application form. All must show a **Status** of **Complete** before you can submit your application to HRSA.

| Section                                                   | Action        | Status   |
|-----------------------------------------------------------|---------------|----------|
| General Information                                       | 1             |          |
| Cover Page                                                | Update        | COMPLETE |
| Form 1A: General Information Worksheet                    | <u>Update</u> | COMPLETE |
| Budget Information                                        |               |          |
| Form 2: Staffing Profile                                  | <u>Update</u> | COMPLETE |
| Form 3: Income Analysis Format                            | Update        | COMPLETE |
| Form 3A: FQHC Look-Alike Budget Information               | Update        | COMPLETE |
| Sites and Services                                        |               |          |
| Form 5A: Services Provided                                |               |          |
| Required Services                                         | Update        | COMPLETE |
| Additional Services                                       | <u>Update</u> | COMPLETE |
| Form 5B: Service Sites                                    | <u>Update</u> | COMPLETE |
| Form 5C: Other Activities/Locations                       | <u>Update</u> | COMPLETE |
| Other Forms                                               |               | · · ·    |
| Form 6A: Current Board Member Characteristics             | Update        | COMPLETE |
| Form 8: Health Center Affiliation Certification/Checklist | <u>Update</u> | COMPLETE |
| Form 10: Annual Emergency Preparedness Report             | <u>Update</u> | COMPLETE |
| Form 12: Contact Information                              | Update        | COMPLETE |
| Performance Measures                                      | ·             |          |
| Clinical Performance Measures                             | Update        | COMPLETE |
| Financial Performance Measures                            | Update        | COMPLETE |
| Other Information                                         | •             |          |
| Appendices                                                | Update        | COMPLETE |

#### Figure 149: Status Overview Page for Application Forms

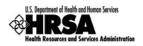

## 9.2. View and Print the Application

To view or print the Application forms, click Review under Review and Submit on the left side menu. The Review page will open showing the Table of Contents (Figure 150).

| <b>Note:</b> The application has not been submitted to HRSA as yet.                        |                   |                 |
|--------------------------------------------------------------------------------------------|-------------------|-----------------|
| Print Print All HTML Forms (Note: Attachments will not be printed on clicking              | this button)      |                 |
| TABLE OF CONTENTS                                                                          | Table of Contents | V Go            |
| Section                                                                                    | Туре              | Action          |
| General Information                                                                        |                   |                 |
| Cover Page                                                                                 | HTML              | <u>View</u>     |
| Form 1A: General Information Worksheet                                                     | HTML              | View            |
| Budget Information                                                                         |                   |                 |
| Form 2: Staffing Profile                                                                   | HTML              | <u>View</u>     |
| Form 3: Income Analysis (IncomeAnalysisForm.doc)                                           | DOCUMENT          | <u>View</u>     |
| Form 3A: FQHC Look-Alike Budget Information                                                | HTML              | <u>View</u>     |
| Sites and Services                                                                         |                   |                 |
| Form 5A: Required Services                                                                 | HTML              | View            |
| Form 5A: Additional Services                                                               | HTML              | <u>View</u>     |
| Form 5B: Service Sites                                                                     | HTML              | <u>View</u>     |
| Form 5C: Other Activities/Locations                                                        | HTML              | View            |
| Provide - Descriptions (10)                                                                | _M]               | 5 <u>10.000</u> |
| Attachment 6 - Resumes for Key Personnel (Attachment 6 - Resumes for<br>Key Personnel.doc) | DOCUMENT          | <u>View</u>     |
| Attachment 7 - Other Information (Attachment 7 - Other Information.doc)                    | DOCUMENT          | View            |

| Figure | 150: | Application | Information | Review Page  |
|--------|------|-------------|-------------|--------------|
| riguie | 150. | Application | mormation   | Neview i age |

Use the View links on this page to view and print forms and documents:

- 1. Click a View link in the *Action* column to see:
  - A form (HTML in the *Type* column)
  - An attachment (Document in the Type column) and print it
- 2. Click:
  - **Print** to print the **Table of Contents** page.
  - Print All HTML Forms to print all Application forms (HTML in the *Type* column)
- 3. From the Table of Contents drop-down menu, make a selection and click **Go** to navigate to that form.

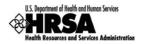

# 10. Submit the Application

You can submit the application to HRSA once all forms are complete.

To submit an application, you must have the 'Submit' privilege. More than one user may be granted the "Submit" privilege. The Project Director (PD) has the Submit to HRSA privilege by default. In addition, other users may be granted the Submit to HRSA privilege by utilizing the New/Existing Users link in the left side menu of the FQHC LAL Handbook for the Designation (See Section 6: Administer New/Existing Users, for more information).

To submit the application:

- 4. Click <u>Submit</u> under **Review and Submit** on the left side menu of the **Status Overview** page, or click **Proceed and Submit** at the bottom of the Status Overview Page.
- > The **Table Of Contents** page opens.

#### Figure 151: Table Of Contents Page Showing Complete Status

| Section                                                   | Action        | Status   |
|-----------------------------------------------------------|---------------|----------|
| General Information                                       |               |          |
| Cover Page                                                | Update        | COMPLETE |
| Form 1A: General Information Worksheet                    | Update        | COMPLETE |
| Budget Information                                        |               |          |
| Form 2: Staffing Profile                                  | <u>Update</u> | COMPLETE |
| Form 3: Income Analysis Format                            | <u>Update</u> | COMPLETE |
| Form 3A: FQHC Look-Alike Budget Information               | Update        | COMPLETE |
| Sites and Services                                        |               |          |
| Form 5A: Services Provided                                |               |          |
| Required Services                                         | Update        | COMPLETE |
| Additional Services                                       | Update        | COMPLETE |
| Form 5B: Service Sites                                    | Update        | COMPLETE |
| Form 5C: Other Activities/Locations                       | Update        | COMPLETE |
| Other Forms                                               |               |          |
| Form 6A: Current Board Member Characteristics             | Update        | COMPLETE |
| Form 8: Health Center Affiliation Certification/Checklist | Update        | COMPLETE |
| Form 10: Annual Emergency Preparedness Report             | Update        | COMPLETE |
| Form 12: Contact Information                              | Update        | COMPLETE |
| Performance Measures                                      |               |          |
| Clinical Performance Measures                             | Update        | COMPLETE |
| Financial Performance Measures                            | <u>Update</u> | COMPLETE |
| Other Information                                         |               |          |
| Appendices                                                | Update        | COMPLETE |
|                                                           |               | · · ·    |

If all forms are complete, a Submit to HRSA button will show at the bottom of the Table of Contents page.

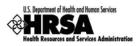

The Submit Button will show depending on the Application Privileges you have been given:

- If you have the **Submit Annual Certification/Renewal of Designation** privilege, you will see the **Submit to HRSA** button.
- If you have only the **Edit Annual Certification/Renewal of Designation** privilege, you will not see a submit button.

See Section 6: Administer New/Existing Users for more information on user privileges.

- 6. To submit the application to HRSA, click Submit to HRSA.
- > The **Certifications and Acceptances** page (Figure 152) opens.

#### Figure 152: Submit Certifications and Acceptances Page

| rielus markeu with an astensk( ' ) are requireu.                                                                                                    |                             |
|----------------------------------------------------------------------------------------------------|-----------------------------|
| *Certifications and Acceptances                                                                                                    |                             |
| To the best of my knowledge and belief, all data in this application are true and correct, the document has been duly body of the applicant and the applicant will comply with the attached assurances if the assistance is awarded. | authorized by the governing |
|                                                                                                    |                             |
| View: Application                                                                                                    |                             |
| Cancel                                                                                                    | Submit To HRSA              |

- 7. Complete the questions in the Certifications and Acceptance section of the form.
- 8. Click Submit to HRSA .
- The General Information page (Figure 153) will be displayed with a "The application was successfully submitted to HRSA" message displayed.

#### Figure 153: General Information Page - Successfully Submitted to HRSA

| ERAL INFORMATION                                                      |                                                                                    |  |
|-----------------------------------------------------------------------|------------------------------------------------------------------------------------|--|
| Cover Page                                                            |                                                                                    |  |
| Federal Agency and Organization Element to Which Report is Submitted  | Health Resources and Services Administration (HRSA)                                |  |
| Identifying Number Assigned by Federal Agency                         |                                                                                    |  |
| EIN                                                                   |                                                                                    |  |
| Applicant Organization (Name and complete address including zip code) | Patielladid Community Health Conduct<br>1230 E Note IV<br>Lanaurder, DB 40020-4004 |  |
| AO Contact Information                                                |                                                                                    |  |
| Authorizing Official                                                  |                                                                                    |  |
| Prefix                                                                |                                                                                    |  |
| Name                                                                  | Clinites Serils                                                                    |  |
| Suffix                                                                |                                                                                    |  |
| Highest Degree                                                        |                                                                                    |  |
| Phone                                                                 | (240)-377-4337                                                                     |  |
| Email                                                                 | @hotmail.com                                                                       |  |

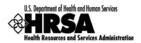

# 11. Customer Support Information

Use your Application Tracking Number for all correspondence.

### 11.1. Registration or Access/Password Issues

For assistance with registering in HRSA EHBs, or access/password related issues please call the HRSA Call Center:

 By Phone: 877-GO4-HRSA (877-464-4772) or 301-998-7373 (between 9:00 am to 5:30 pm ET)

OR

• By Email: <u>callcenter@hrsa.gov</u>

Please visit HRSA EHBs for additional online help.

- Go to: <u>https://grants.hrsa.gov/webexternal/home.asp</u>
- Click on Help

The Call Center cannot respond to questions that concern application guidance or programmatic issues.

### 11.2. Completing the Application in the Electronic Handbooks

For assistance with technical issues related to completing your Application within the EHBs, please contact the BPHC Help Desk:

• By Email: <u>BPHCHelpline@hrsa.gov</u>

OR

• By Phone: 301-443-7356 or 877-974-2742 (between 8:30 am to 5:30 pm ET)

The BPHC Help Desk cannot respond to questions that concern application guidance or programmatic issues.

### 11.3. Application Guidance or Programmatic Questions

Please refer all application guidance or programmatic questions to the Bureau of Primary Health Care (BPHC) Office of Policy and Program Development (OPPD) at 301-594-4300 or <u>FQHCLAL@hrsa.gov</u>.

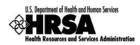

# 12. Frequently Asked Questions

### 12.1. Software

### 12.1.1 What are the software requirements for HRSA EHBs?

HRSA EHBs can be accessed over the Internet using Internet Explorer 6.0 and above and Netscape 4.72 and above. HRSA EHBs are compliant with Section 508.

HRSA EHBs use pop-up screens to allow users to view or work on multiple screens. Ensure that your browser settings allow for pop-ups.

You will need appropriate viewers to view attachments in Microsoft Word and PDF.

# 12.1.2 What are the system requirements for using HRSA EHBs on a Macintosh computer?

Safari v1.2.4 and above or Netscape v7.2 and above are the recommended Internet browsers for Apple Computers. HRSA EHBs do not work on Internet Explorer for Macintosh.

You will need appropriate viewers to view attachments in Microsoft Word and PDF.

### 12.1.3 What are the software requirements for FQHC LAL Application Modules?

Refer to the software requirements for HRSA EHBs. In addition, you will need Microsoft Word to complete the Appendices sections.

### 12.1.4 What document types can I upload?

The following document types are supported in HRSA EHBs:

- .DOC; .DOCX Microsoft Word
- .RTF Rich Text Format
- .TXT Text
- .WPD Word Perfect Document
- .PDF Adobe Portable Document Format
- .XLS ; .XLSX Microsoft Excel